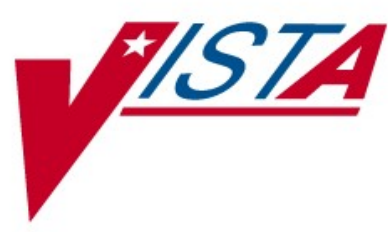

# CONTROLLED SUBSTANCES (CS)

# TECHNICAL MANUAL

 Version 5.0 March 1997

(Revised November 2021)

 Department of Veterans Affairs Product Development

# Revision History

 The table below lists changes made since the initial release of this manual. Use the Change Pages document to update an existing manual or use the entire updated manual.

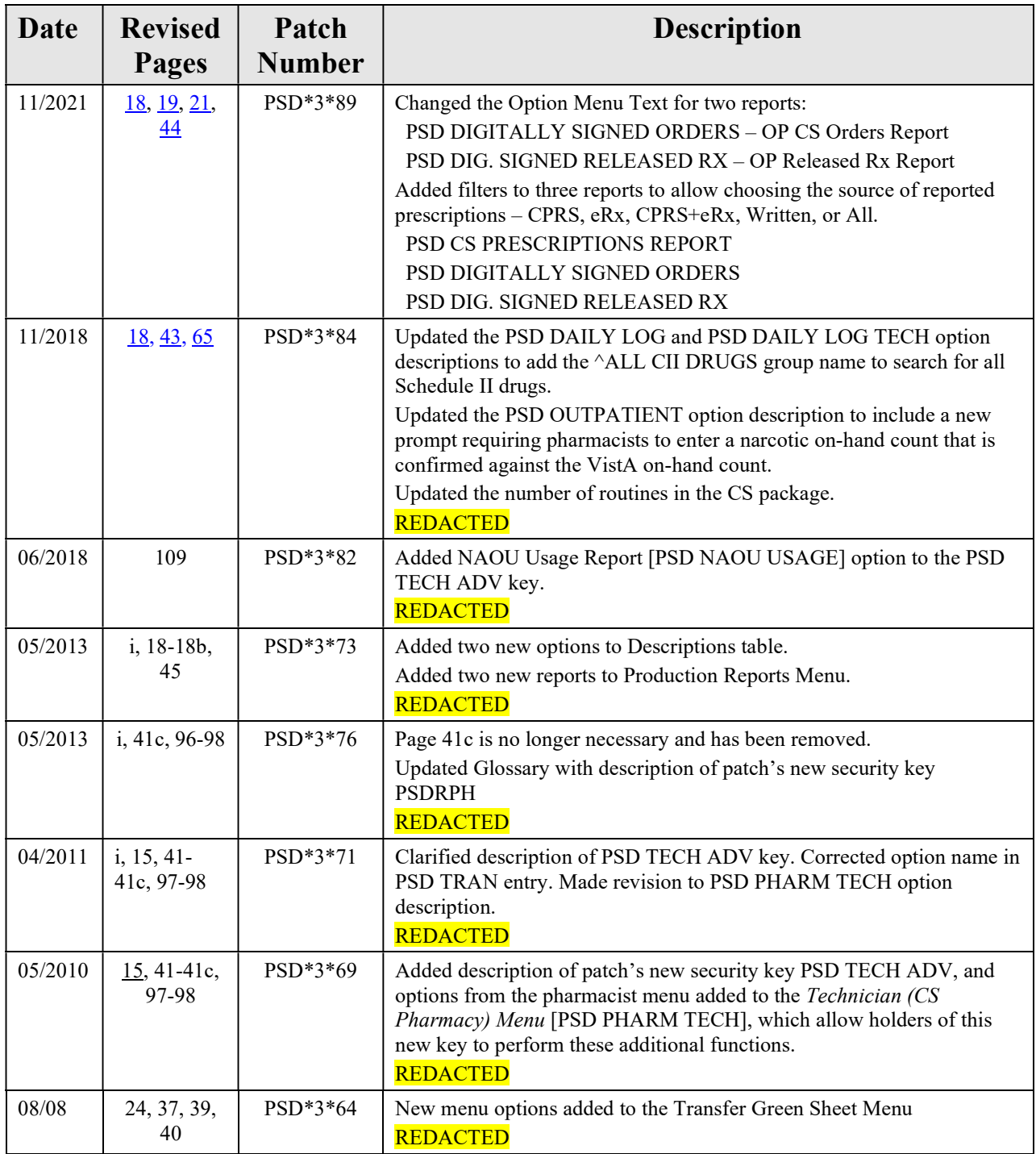

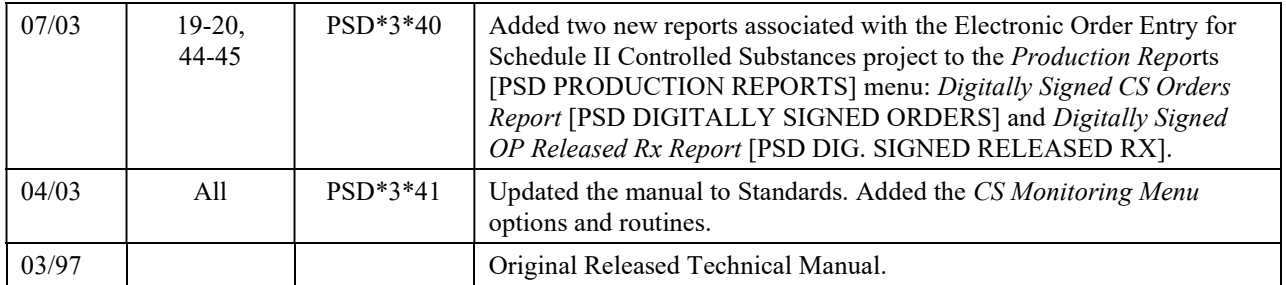

# **Table of Contents**

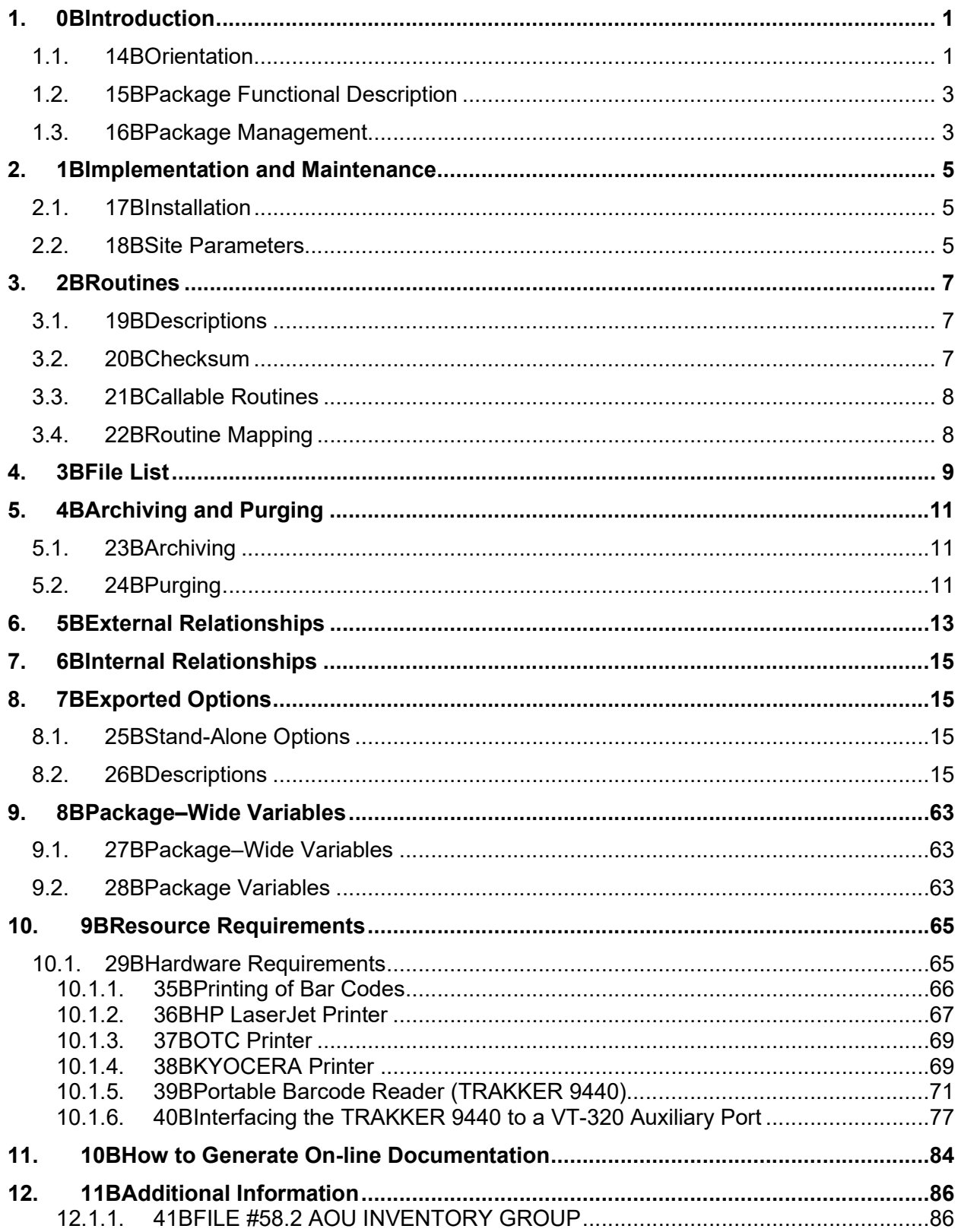

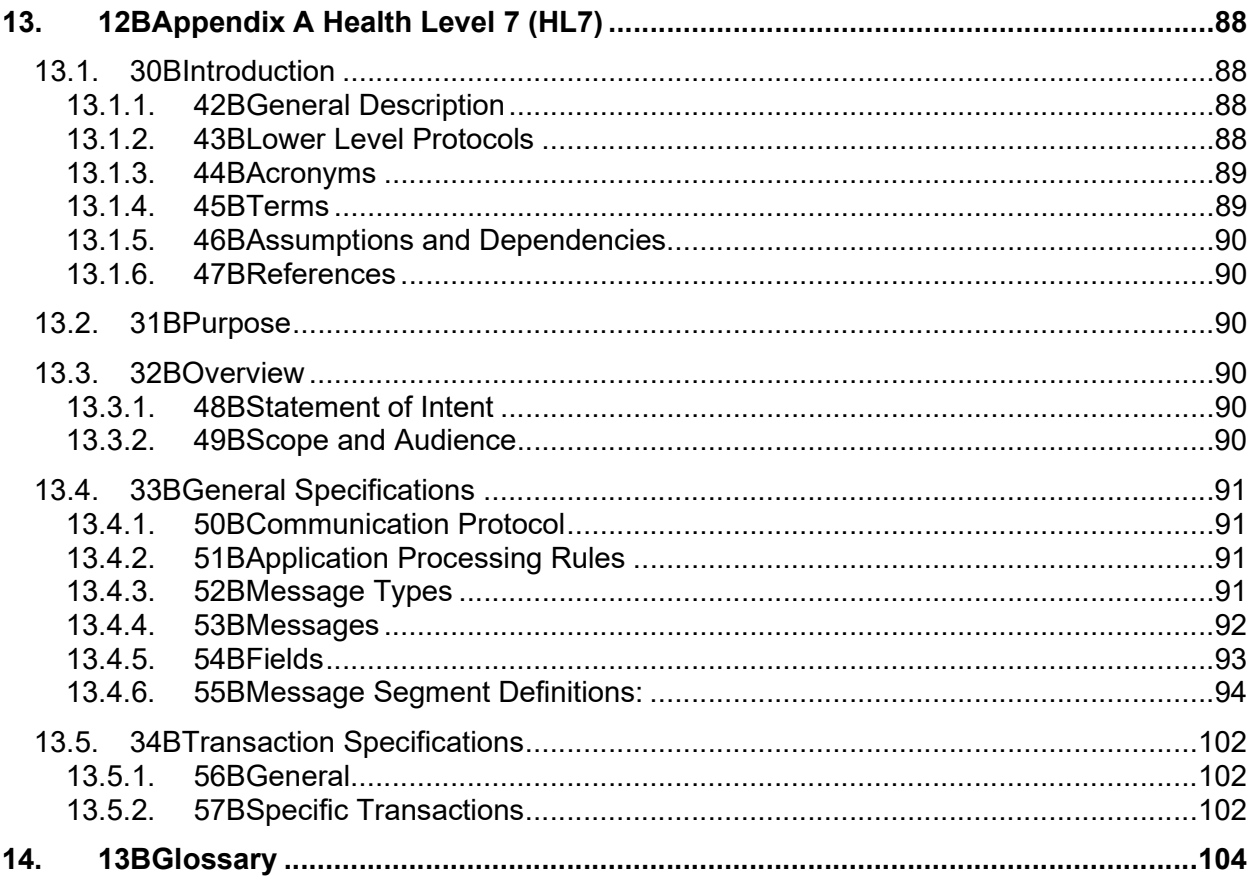

# <span id="page-6-0"></span>1. Introduction

 The Controlled Substances V. 3.0 module provides functionality to monitor and track the receipt, inventory, and dispensing of all controlled substances. This module provides the pharmacy with the capability to define a controlled substance location and a list of controlled substances to maintain a perpetual inventory. The capability for pharmacy personnel to receive a controlled substance order automatically, updating the quantity on hand and receipt history is also provided. Nursing personnel are provided with the capability to request orders for controlled substances via on-demand requests. Pharmacy may dispense controlled substances via the software automating all necessary documents (VA FORMs 10-2321 and 10-2638) to complete an order request. The software provides functionality to address returns to stock, destructions, and transfers between locations; log outpatient prescriptions and order cancellations; report Automated Management Information System (AMIS) and cost data; and maintain perpetual inventory balances.

### 1.1. Orientation

 This manual is divided into sections addressing such items as routines, files, security, options, etc. to provide a method of quick reference for the Site Manager and Information Resources Management (IRM) and Automated Data Processing (ADP) staff. For more detailed information about the package functionality, refer to the Controlled Substances V. 3.0 User Manual.

Within this documentation, several notations need to be outlined.

- Menu options will be italicized. Example: Controlled Substance Balances Report indicates a menu option.
- Screen prompts will be denoted with quotation marks around them. Example: "Select INPATIENT SITE NAME" indicates a screen prompt.
- Responses in bold face indicate what the user is to type in. Example: Okay to Continue? No// YES.
- Text centered between arrows represents a keyboard key that needs to be pressed in order for the system to capture a user response or move the cursor to another field. <**Enter>** indicates that the Enter key (or Return key on some keyboards) must be pressed. <Tab> indicates that the Tab key must be pressed.

Example: Press <Tab> to move the cursor to the next field. Press <Enter> to select the default.

- $\bullet \quad \mathscr{P}'$  Note: Indicates especially important or helpful information.
- $\bullet$   $\bullet$   $\bullet$   $\bullet$  Options are locked with a particular security key. The user must hold the particular security key to be able to perform the menu option.

Example:  $\sqrt{\phantom{a}}\,\sqrt{\phantom{a}}\,\sqrt{\phant$ 

• 2, 2?, 2?? One, two, or three question marks can be entered at any of the prompts for on-line help. One question mark elicits a brief statement of what information is appropriate for the

<span id="page-8-0"></span> prompt. Two question marks provide more help, plus the hidden actions and three question marks will provide more detailed help, including a list of possible answers, if appropriate.

•  $\wedge$  Up Caret (arrow or a circumflex) and pressing  $\leq$  **Enter**> can be used to exit the current option.

## 1.2. Package Functional Description

The Controlled Substances V. 3.0 software process usually consists of the following functions:

- Pharmacy set up of narcotic vaults and nursing wards (Narcotic Area Of Use NAOUs).
- Monitors/tracks the receipt, inventory, and dispensing of controlled substances.
- Allows management inspections to automatically identify discrepancies in stock levels.
- Allows nursing to place orders for controlled substances via on-demand requests.
- VA FORM 10-2321, and print VA FORM 10-2638. Allows pharmacy to dispense controlled substance drugs, update on-hand balances, automate
- Review VA FORM 10-2638 when completed and returned to pharmacy.
- Provides AMIS and cost reporting data.
- Maintains perpetual inventory balances.
- Provides ability to return to stock, transfer between locations, cancel orders, and log outpatient prescriptions.
- Automates current inventory requirements, which allows Department of Veterans Affairs Medical Centers (VAMCs) to detect discrepancies or diversions of controlled substances, thereby improving overall drug accountability.
- Display history of actions taken on controlled substances orders.

### 1.3. Package Management

 This package does not impose any additional legal requirements on the user, nor does it relieve the user of any legal requirements. Names and social security numbers used in the examples are fictitious.

# <span id="page-10-0"></span>2. Implementation and Maintenance

### 2.1. Installation

 For installation of the Controlled Substances (CS) V. 3.0 software package, please refer to the Installation Guide.

### 2.2. Site Parameters

The following is the site parameter that is used in defining the CS module for each site.

### IS SITE SELECTABLE FOR CS

 How should the IS SITE SELECTABLE FOR CS parameter be answered? This parameter was created because Inpatient Medications V. 5.0, Auto Replenishment/Ward Stock V. 2.3, and Controlled Substances V. 3.0 share the INPATIENT SITE file (#59.4). Therefore, this parameter will screen out inpatient site names that are not used by the Controlled Substances V. 3.0 module. For every entry in this file, it should be determined if the site name should be shown to the users of the Controlled Substances V. 3.0 package. If the site name should be shown, enter 1 or YES for this parameter, otherwise, enter 0 or NO.

# <span id="page-12-0"></span>3. Routines

### 3.1. Descriptions

Use the following option to print routine descriptions:

#### Example: Print Routine Descriptions

```
 
Select Systems Manager Menu Option: PROgrammer Options
Select Programmer Options Option: ROUtine Tools
Select Routine Tools Option: FIRst Line Routine Print

PRINTS FIRST LINES
routine(s) ? > PSD* 
searching directory ...

routine(s) ? >
(A) 1pha, (D) ate , (P) atched, OR (S) ize ORDER: A//<Enter>
Include line 2? NO// <Enter>
DEVICE: HOME// <Enter>
```
### 3.2. Checksum

 This option determines the current checksum of selected routine(s). The Checksum of the routine is determined as follows:

 1. Any comment line with a single semi-colon is (presumed) to be followed by comments and only the line tag will be included.

2. Line 2 will be excluded from the count.

 3. The total value of the routine is determined by taking, excluding the exception, as noted above, and multiplying the ASCII value of each character by its position on the line being checked.

#### Example: Checksum Option

#### >D CHECK^XTSUMBLD

```
routine(s) ? > PSD*routine(s) ? > <Enter>
searching directory . < Enter>..
```
-----------------------------------------example follows-----------------------------------------

Example: Checksum Option (continued)

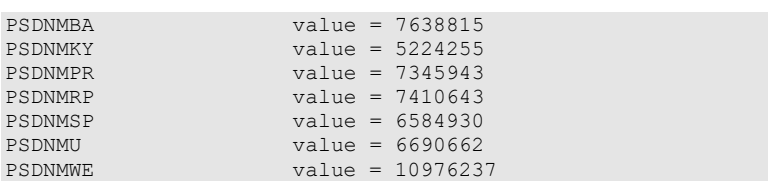

### 3.3. Callable Routines

 None of the Controlled Substances V. 3.0 routines are designed for calling outside of the package.

### 3.4. Routine Mapping

There are no specific recommendations for routine mapping.

# 4. File List

The following files are owned by the Controlled Substances V. 3.0 package:

- 58.82 CS ORDER STATUS
- 58.83 CS COMPLETION STATUS
- 58.84 DRUG ACCOUNTABILITY TRANSACTION TYPE
- 58.85 CS WORKSHEET
- 58.86 CS DESTRUCTION
- 58.87 CS CORRECTION LOG
- 58.88 CS IRL PROGRAM
- 58.89 CS ERROR LOG
- 59.4 INPATIENT SITE

For a complete list of the files and templates exported by the CS module use the Build File Print option, which is a Kernel Installation and Distribution System (KIDS) option.

Select OPTION NAME: XPD MAIN Kernel Installation & Distribution System Select Kernel Installation & Distribution System Option: Utilities Select Utilities Option: BUIld File Print Select BUILD NAME: CONTROLLED SUBSTANCES 3.0 DEVICE: [Select Print Device] >D ^XQ1

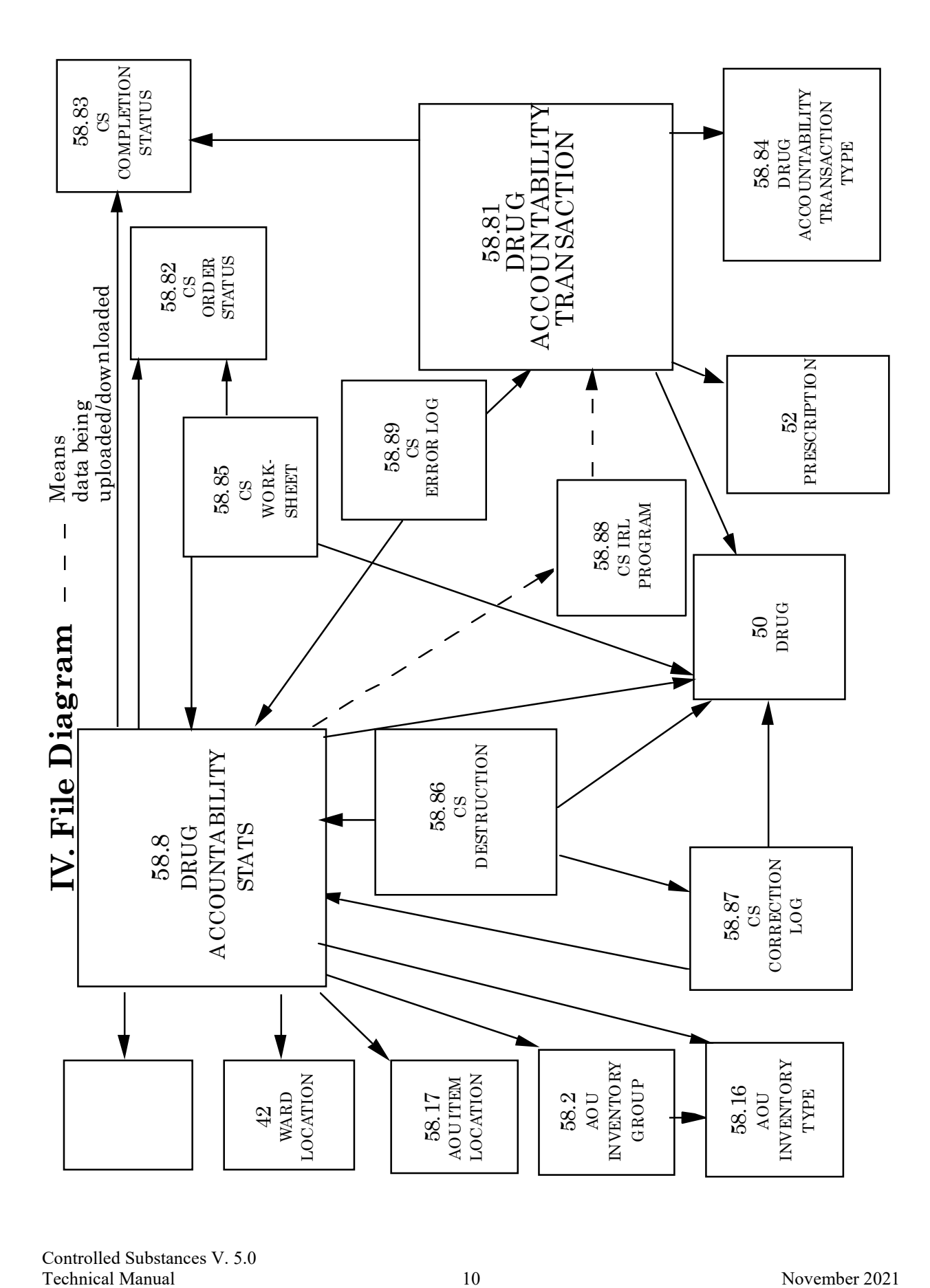

Controlled Substances V. 5.0

# <span id="page-16-0"></span>5. Archiving and Purging

## 5.1. Archiving

At present, the CS module does not provide for the archiving of its data.

### 5.2. Purging

#### Auto-Purging

 There is a background job, which should be scheduled through TaskMan to run each night at a convenient time. The routine should run nightly; therefore the rescheduling frequency is 1D. The purpose of the option is to purge the CS WORKSHEET file (#58.85). This file is the holding area for CS order requests pending pharmacy processing. The data should remain in the file until the orders have been received in an NAOU or cancelled by pharmacy. Once the order is received on an NAOU or cancelled, the data is purged from the system through this background job.

Using the TaskMan Manager's Schedule/Unschedule Options [XUTM SCHEDULE] option, select the Purge CS WORKSHEET File [PSD PURGE] option. At the "QUEUED TO RUN AT WHAT TIME:" prompt, enter  $T(\hat{a})$  followed by the time the job is to begin. The time should be one that does not conflict with system backup. At the "RESCHEDULING FREQUENCY:" prompt, enter 1D. The "DEVICE FOR QUEUED JOB OUTPUT" prompt should remain blank since this is a background job.

#### **Example: How to Schedule a TaskMan Task**

Select Systems Manager Menu Option: TASK Manager Select Task Manager Option: SCHedule/Unschedule Options Select OPTION to schedule or reschedule: PSD PURGE QUEUED TO RUN AT WHAT TIME: T@2200 DEVICE FOR QUEUED JOB OUTPUT: <Enter> RESCHEDULING FREQUENCY: 1D QUEUED TO RUN ON VOLUME SET:  $[At this prompt, select the Volume Set name that the option should run on.]$ SPECIAL QUEUEING: <Enter> Select OPTION to schedule or reschedule: <Enter>

# <span id="page-18-0"></span>**6. External Relationships**

 The Controlled Substances V. 3.0 module relies on, at least, the following external packages to run effectively:

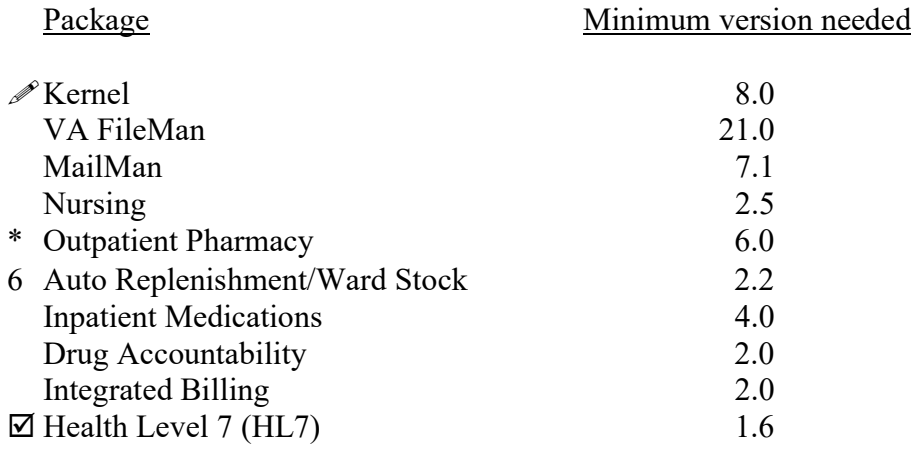

 To run this module, the NEW PERSON file (#200), WARD LOCATION file (#42), DRUG file (#50), PHARMACY SYSTEM file (#59.7), INPATIENT SITE file (#59.4), and

 PRESCRIPTION file (#52) files are needed. The system does not need to be taken down, but the CS and Drug Accountability menus must be made **unavailable** to the users. This is now handled within the KIDS install process.

Patches  $XU^*8*26$  and  $XU^*8*44$  must be installed to support the witness identification for Nurse dispensing functionality and the HL7 interface.

6 Please note that patch  $PSGW^* 2.2^*2$  should be installed to ensure compatibility between AR/WS V. 2.2 and Controlled Substances V. 3.0.

 \* Patch PSO\*6\*134 should be installed to ensure compatibility between Outpatient V. 6.0 and Controlled Substances V. 3.0.

 $\boxtimes$  This package is required to support the Health Level 7 (HL7) Interface to Narcotic dispensing Equipment Systems.

# **7. Internal Relationships**

 All of the Controlled Substances V. 3.0 package options have been designed to stand-alone. Each option requires the use of the package-wide variable PSDSITE that is set as users enter the package. Even though all options are independently invoked, users will be repeatedly asked to select an Inpatient Site (if there are two or more sites that are flagged as selectable for CS use) if top-level CS menus do not contain the following entry and exit code in the OPTION file (#19):

 ENTRY ACTION: I '\$D(PSDSITE) D ^PSDSET EXIT ACTION : K PSDSITE

 The entry and exit code should not be included on submenus in order to preserve the variable PSDSITE.

# 8. Exported Options

# 8.1. Stand-Alone Options

 All of the CS package options have been designed to stand alone. All pharmacy personnel may be assigned the Controlled Substances Menu [PSD MENU] as a menu option. Pharmacy managers may be assigned the CS Monitoring Menu [PSD NM MENU] option. All nursing personnel, using the CS software, may be assigned the Controlled Substances Nurses' (CS) Menu [PSD NURSE MENU] as a menu option. Controlled Substances inspectors may be assigned the Controlled Substances Inspector Menu [PSD INSPECTOR MENU] option and the CS Monitoring Menu [PSD NM MENU] option. Each option utilizes the package-wide variable PSDSITE that is set as users enter the package.

Controlled Substances (CS) V. 3.0 package technicians may be assigned the Technician (CS Pharmacy) Menu [PSD PHARM TECH] option. They may also be assigned the PSD TECH ADV security key. With the PSD TECH ADV security key, technicians can perform the functions from the pharmacist menu that have been added to the Technician (CS Pharmacy) Menu [PSD PHARM TECH]. The CS technician may perform all the *Outpatient Rx's* menu functions except releasing prescriptions.

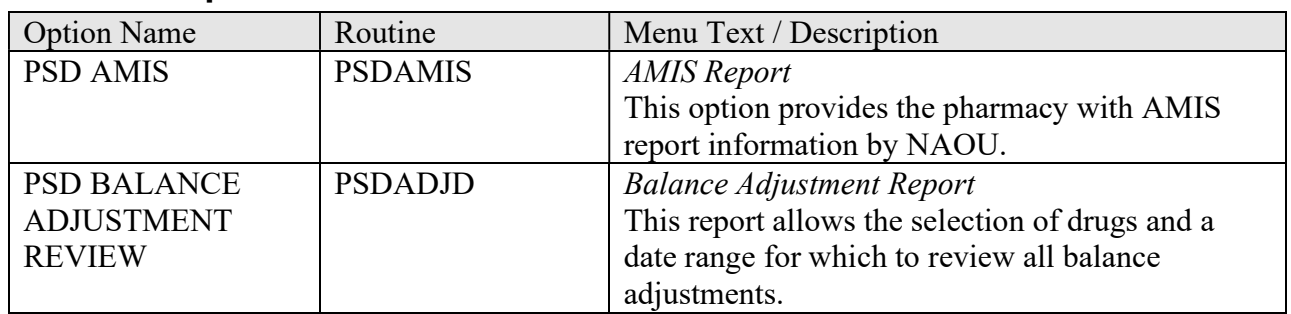

# 8.2. Descriptions

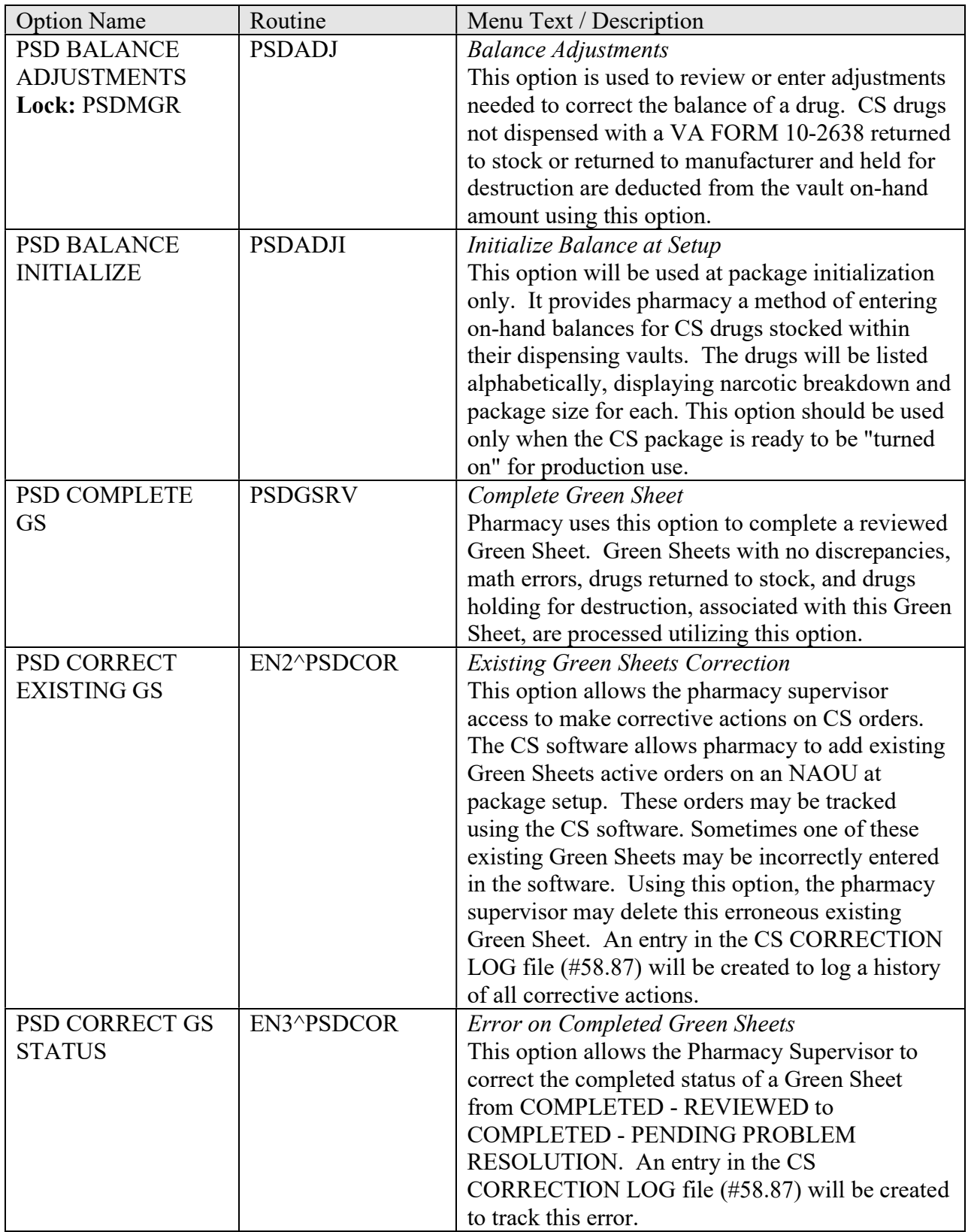

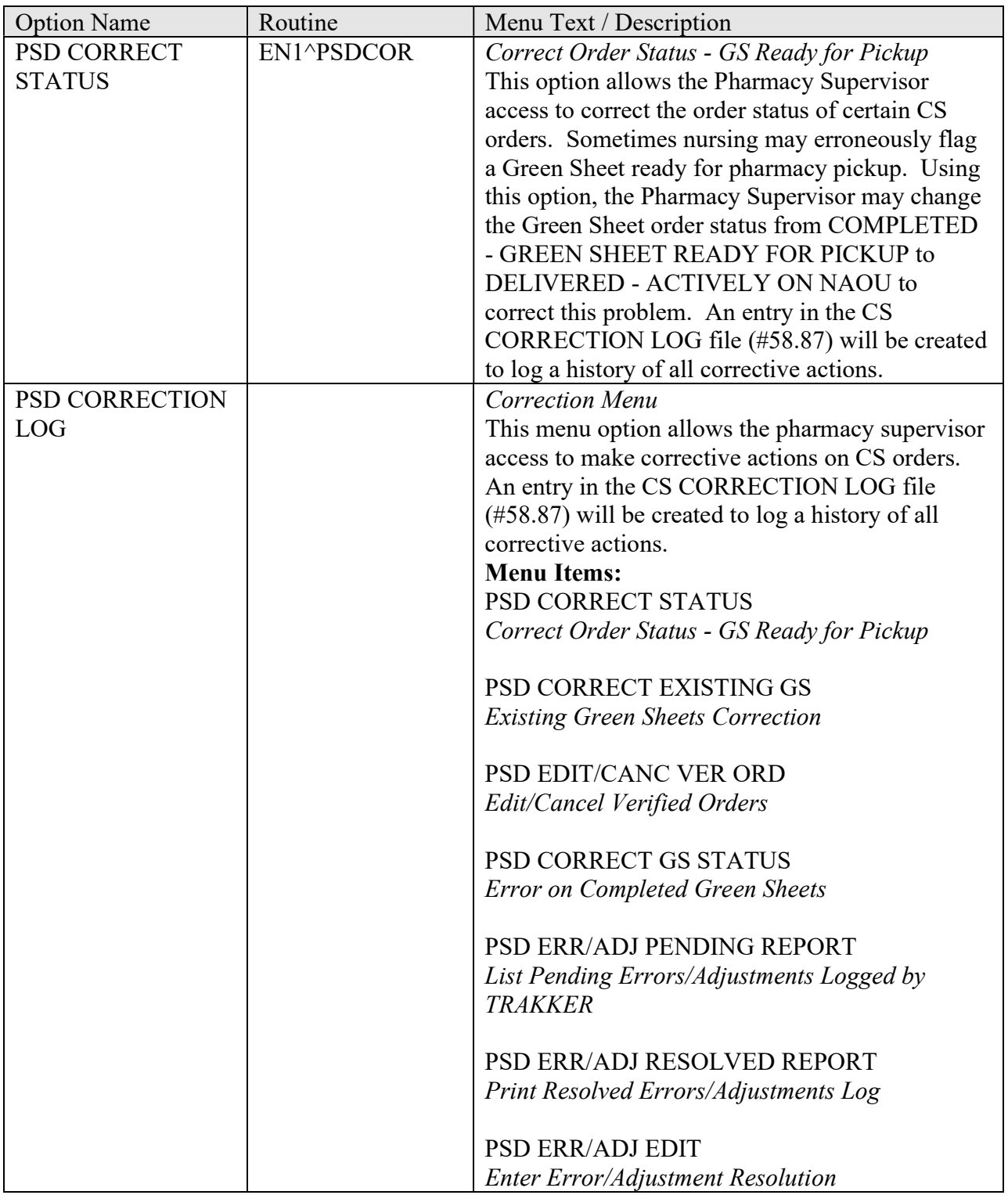

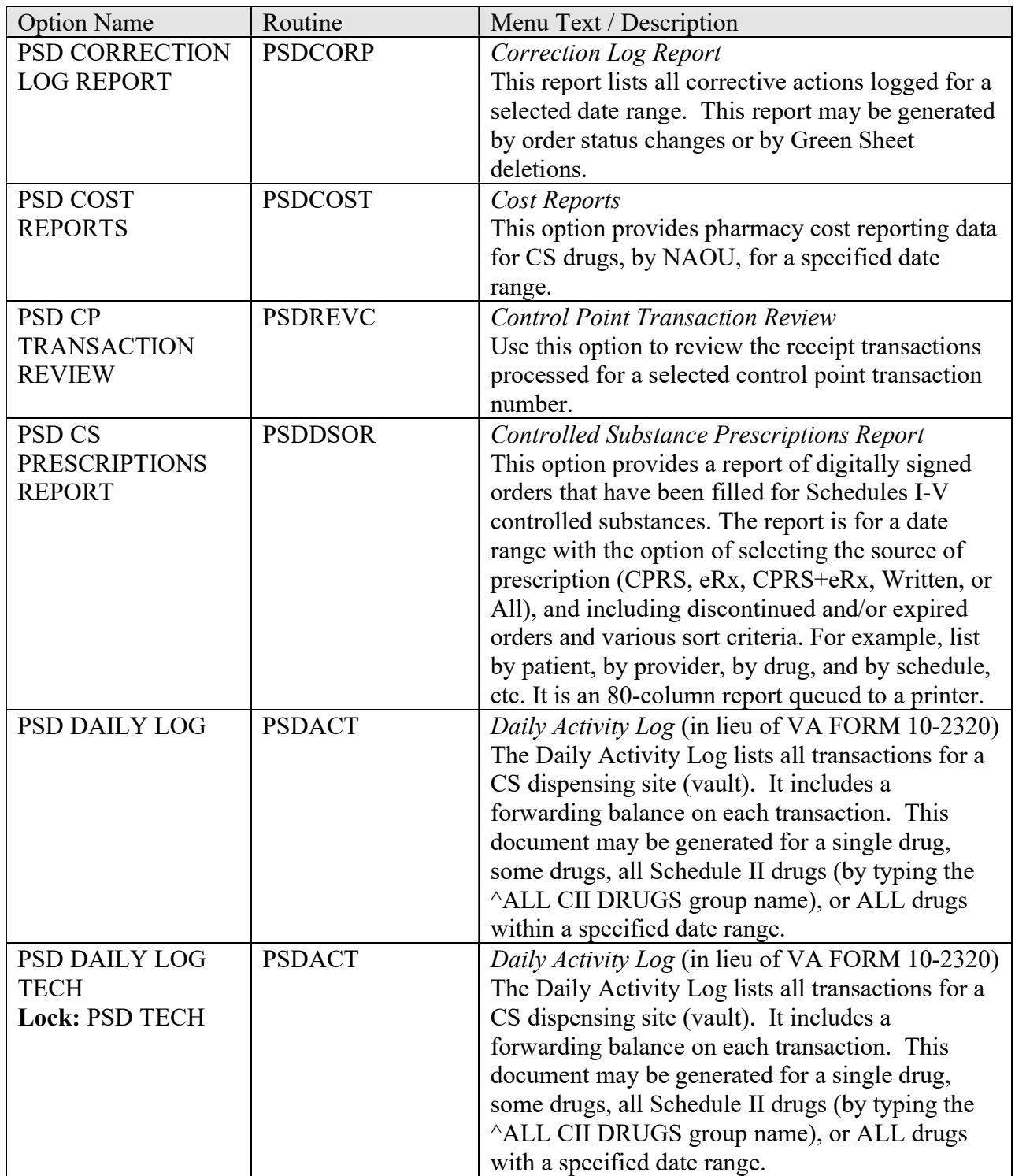

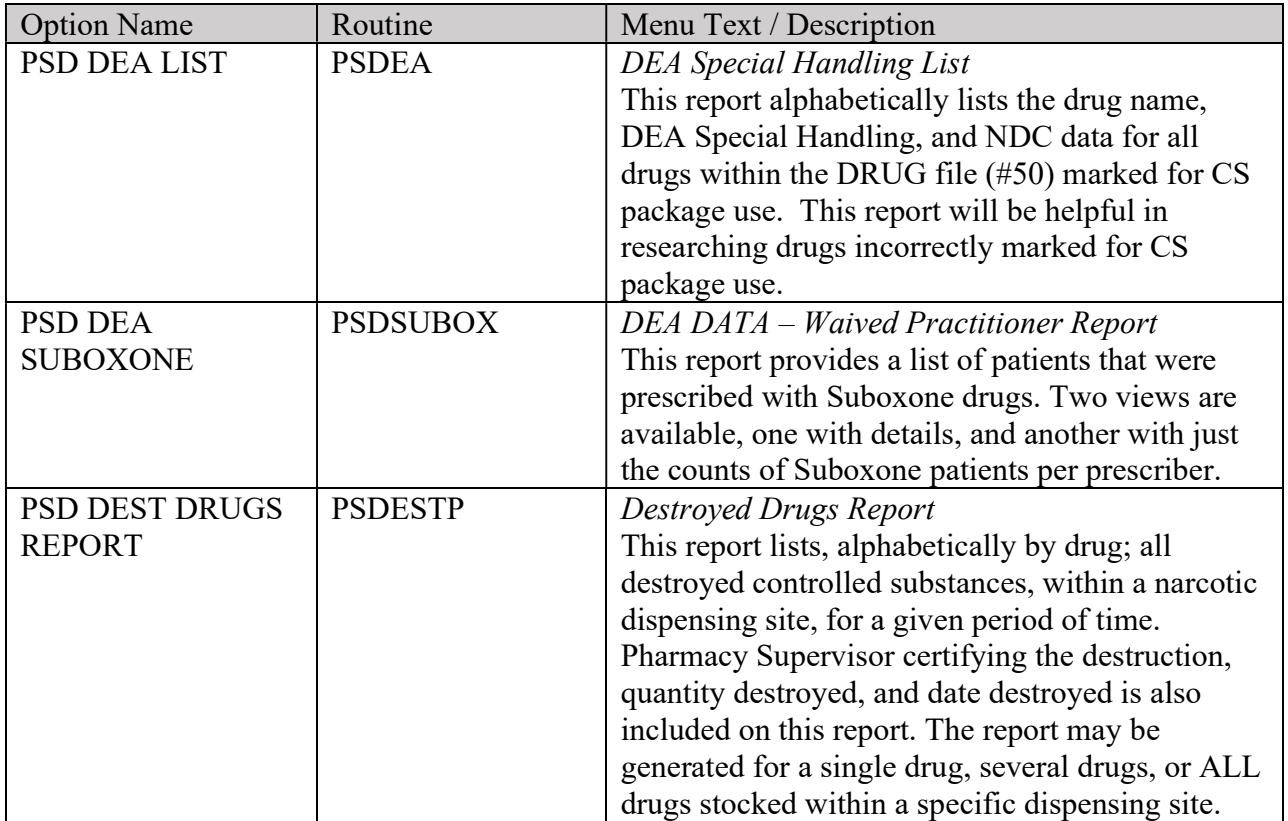

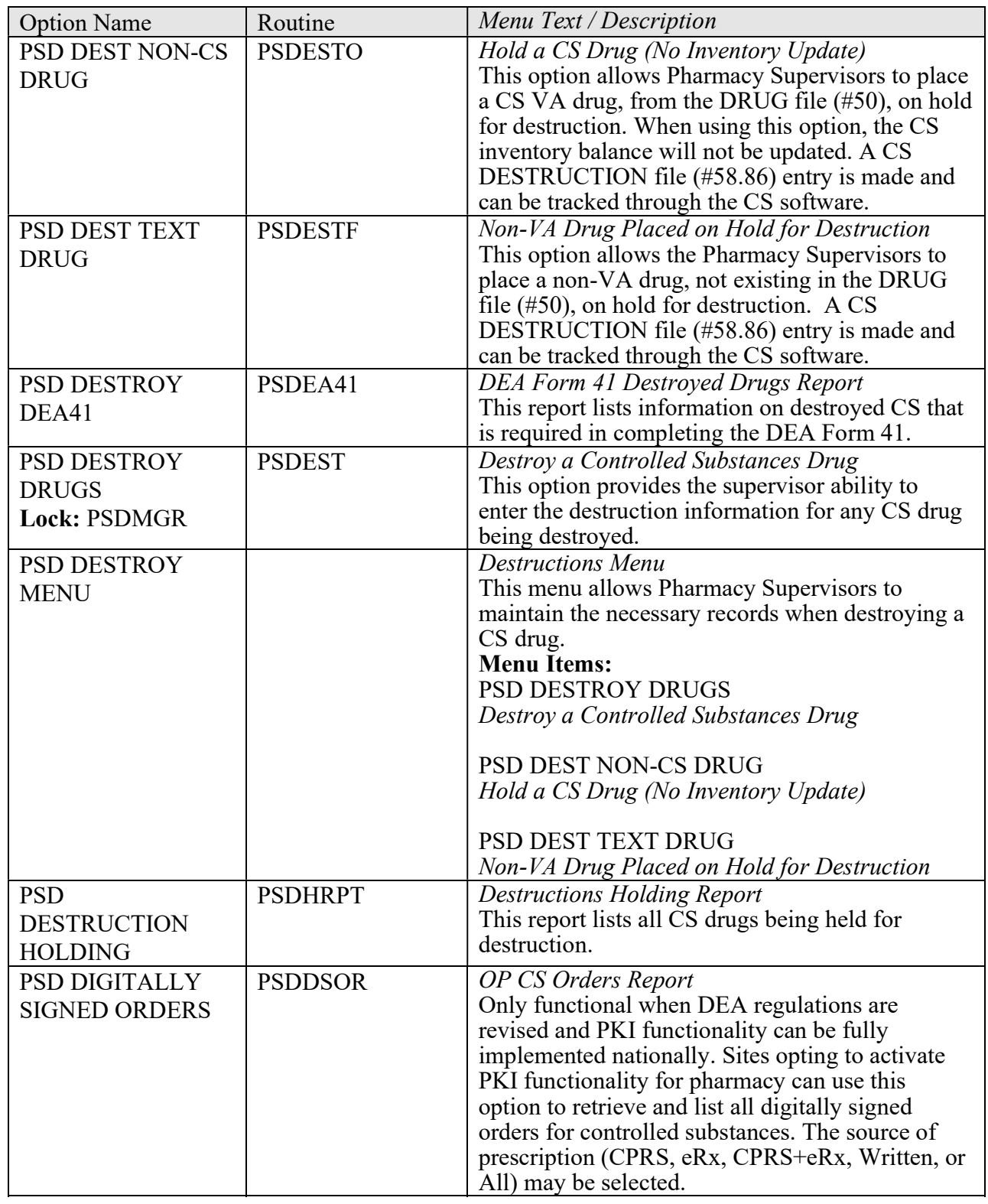

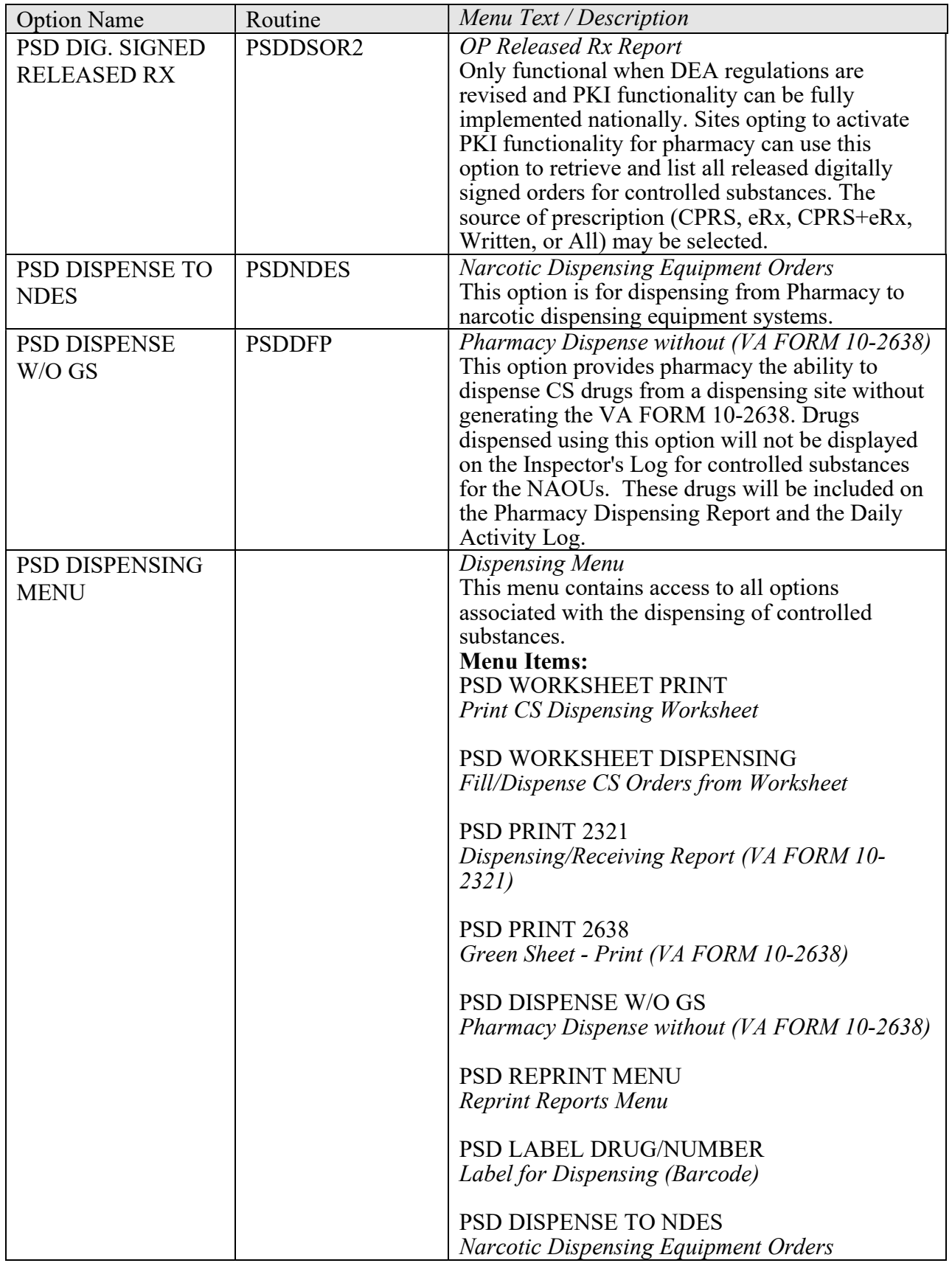

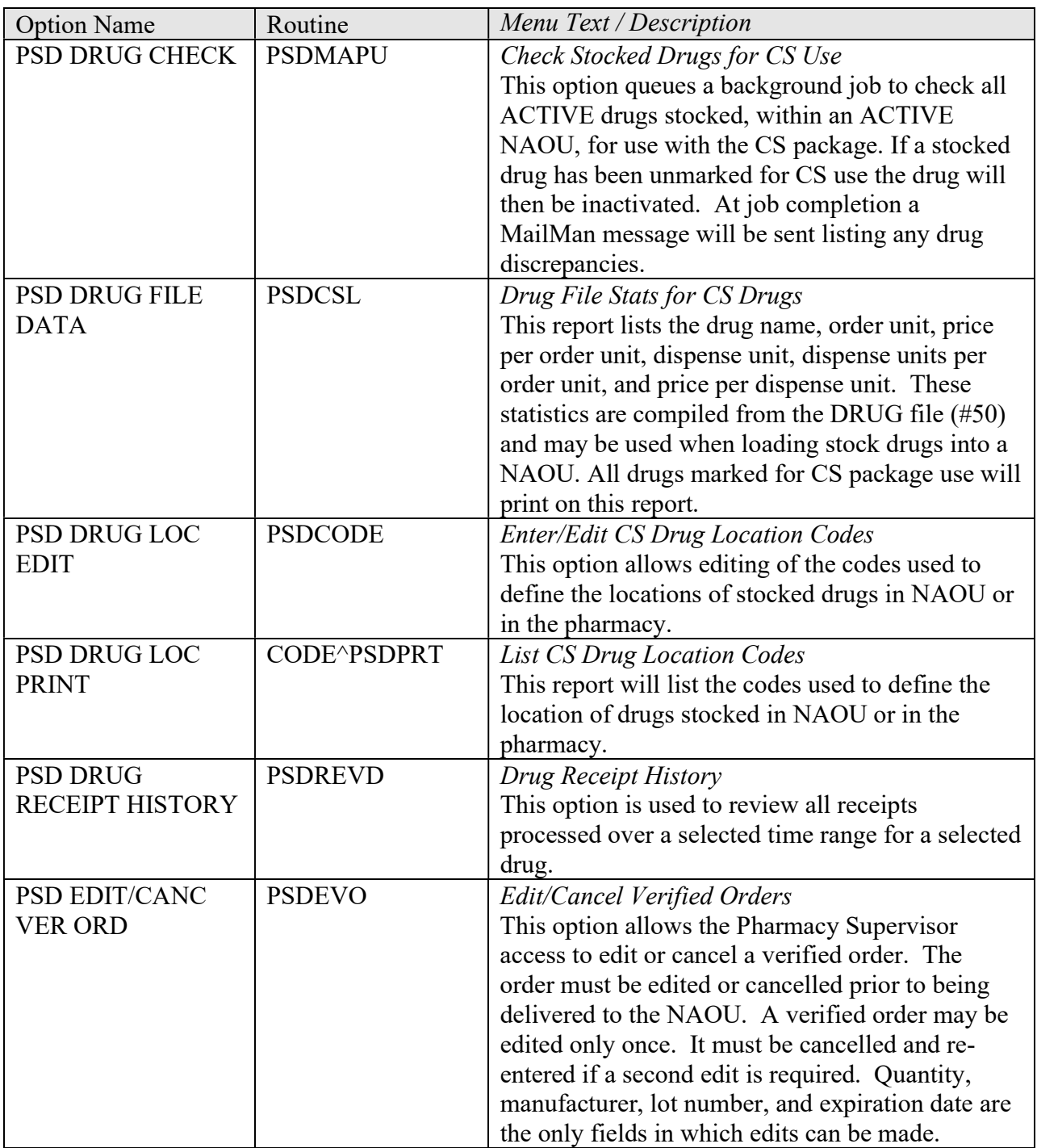

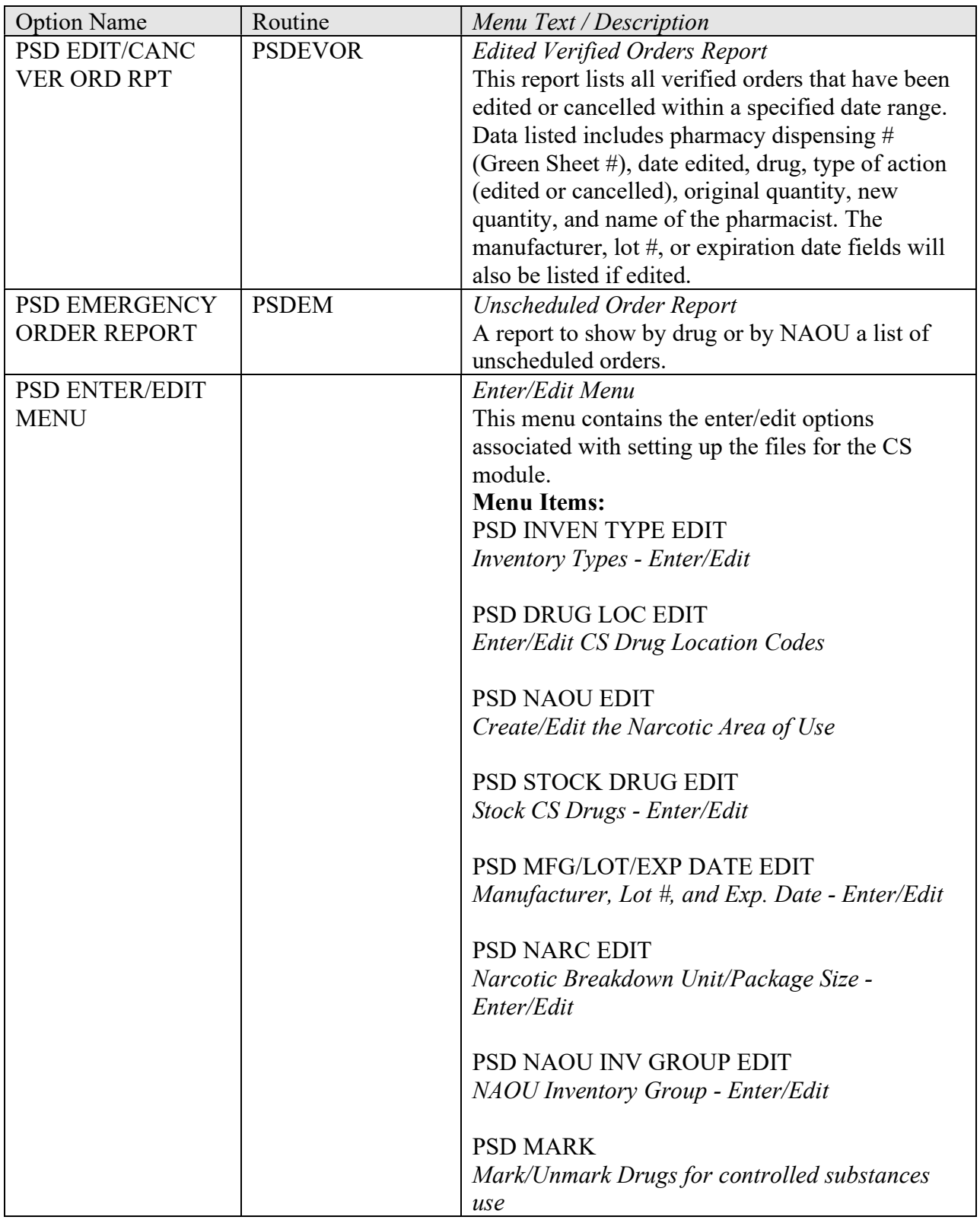

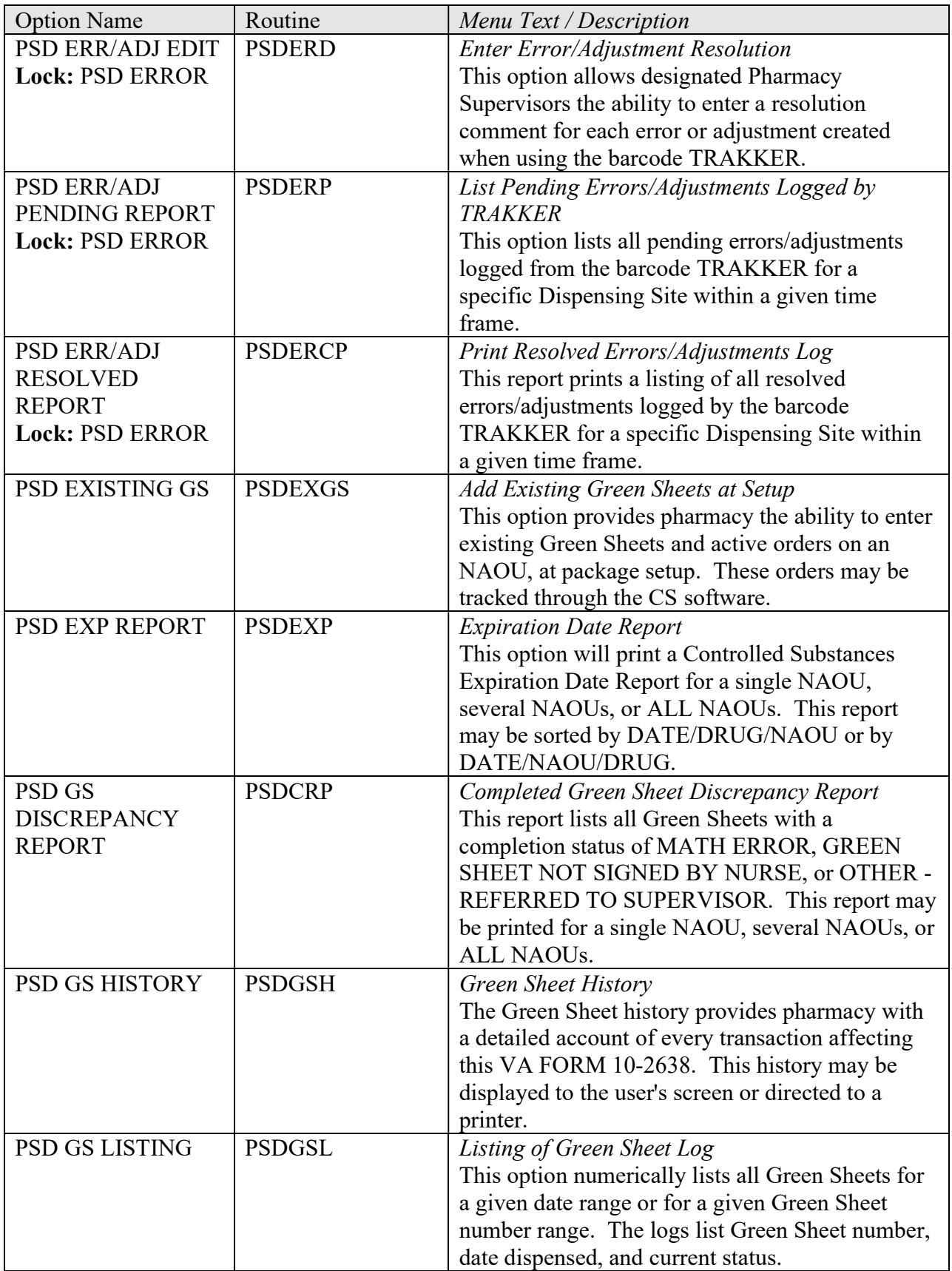

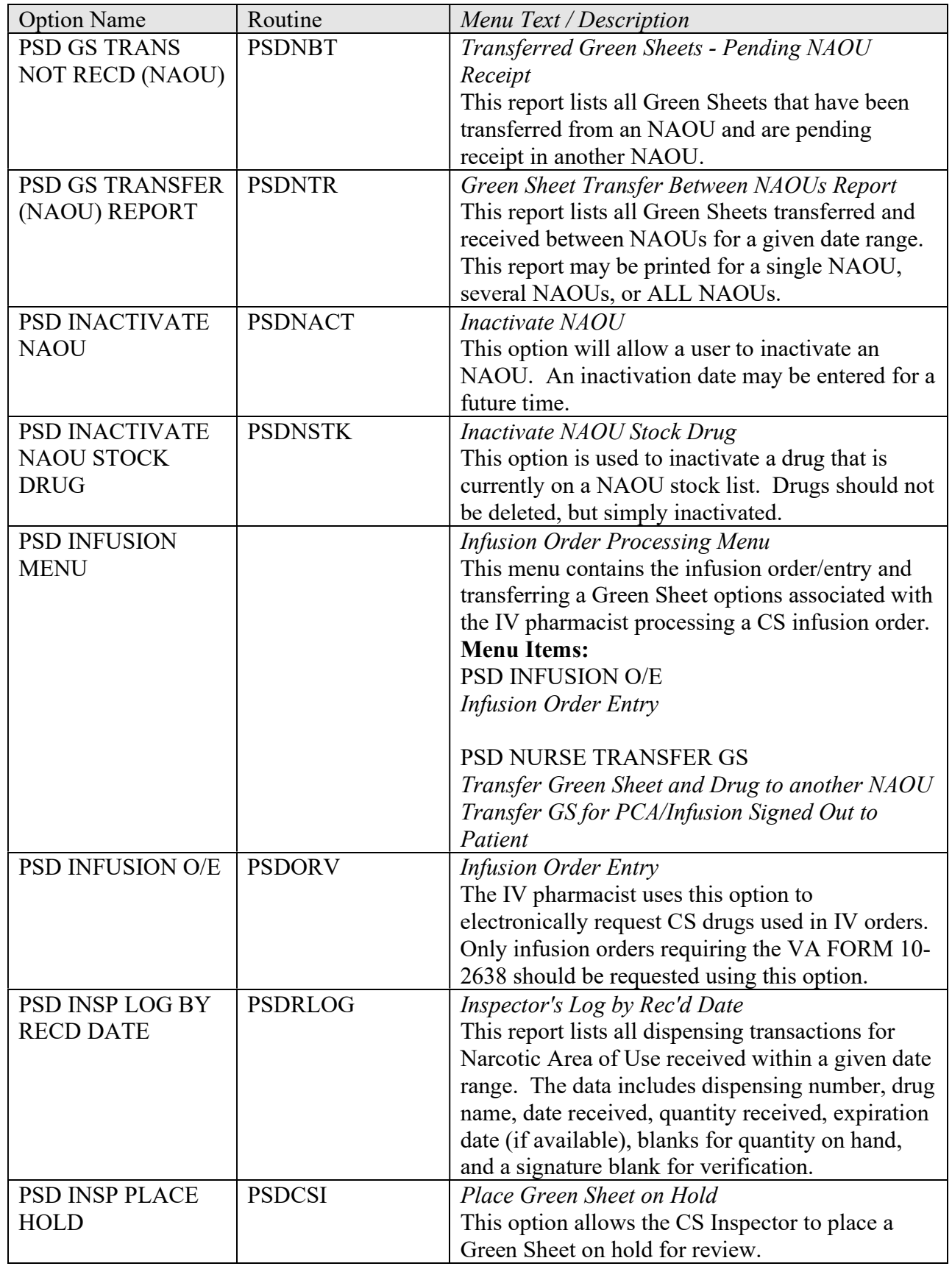

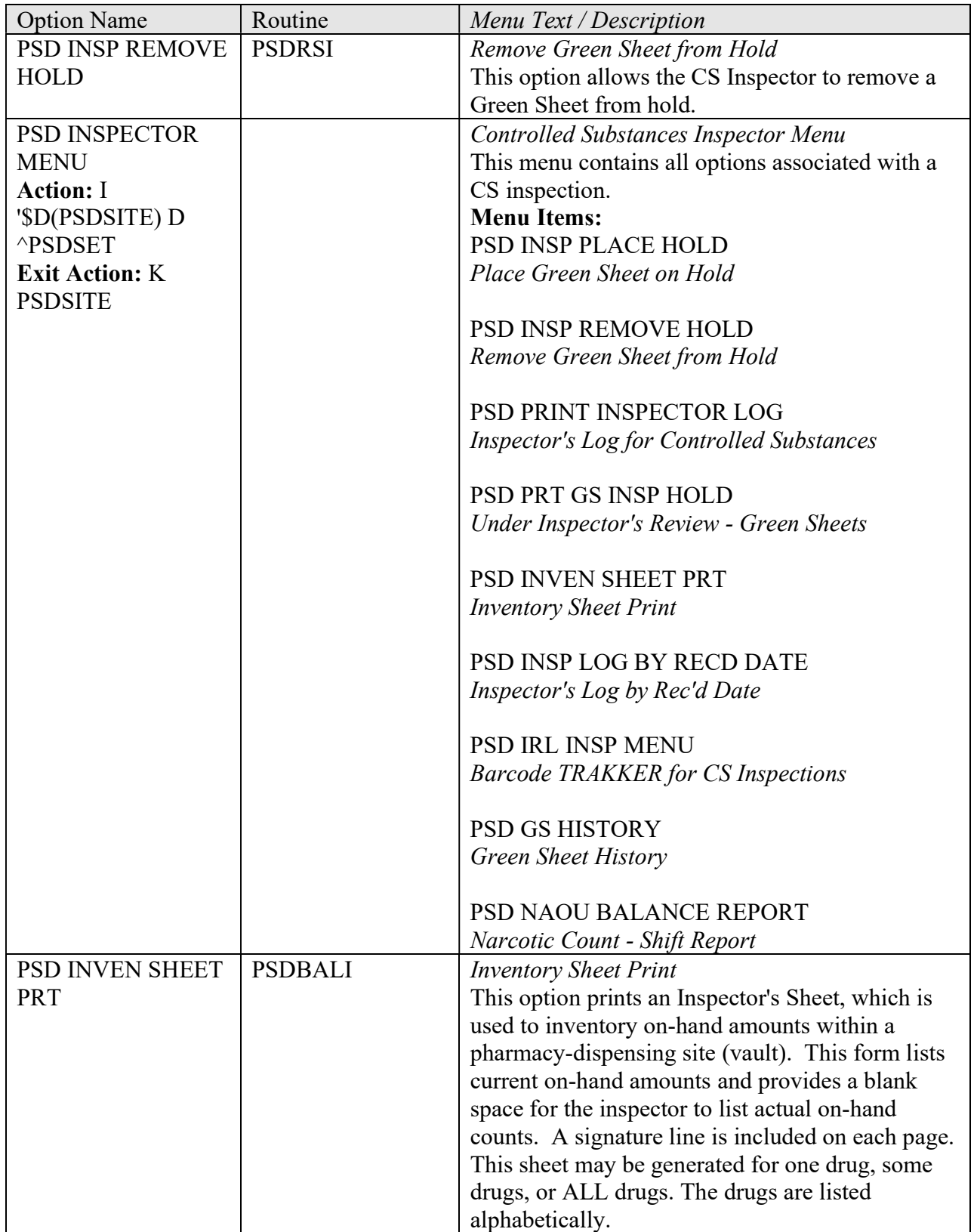

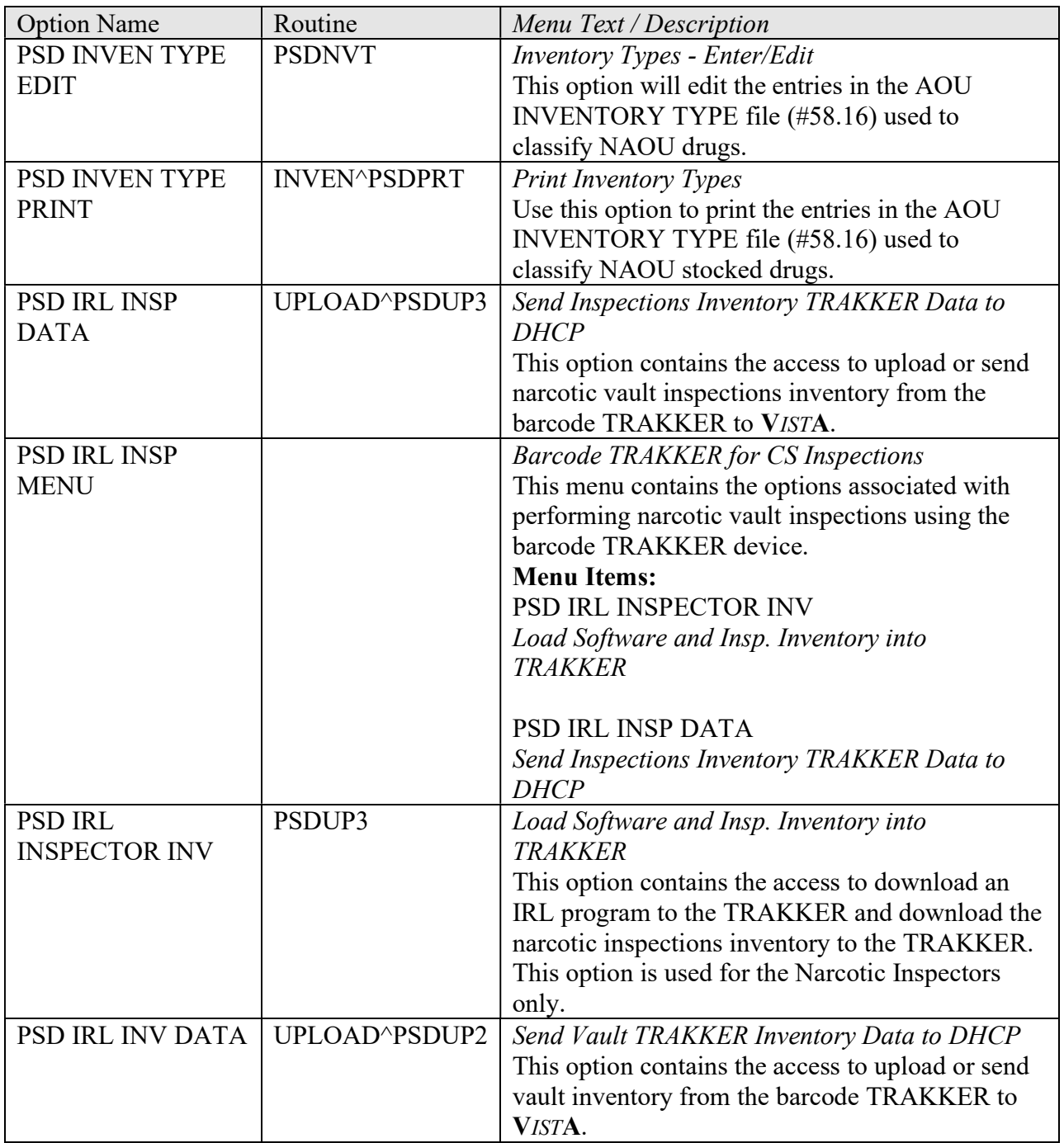

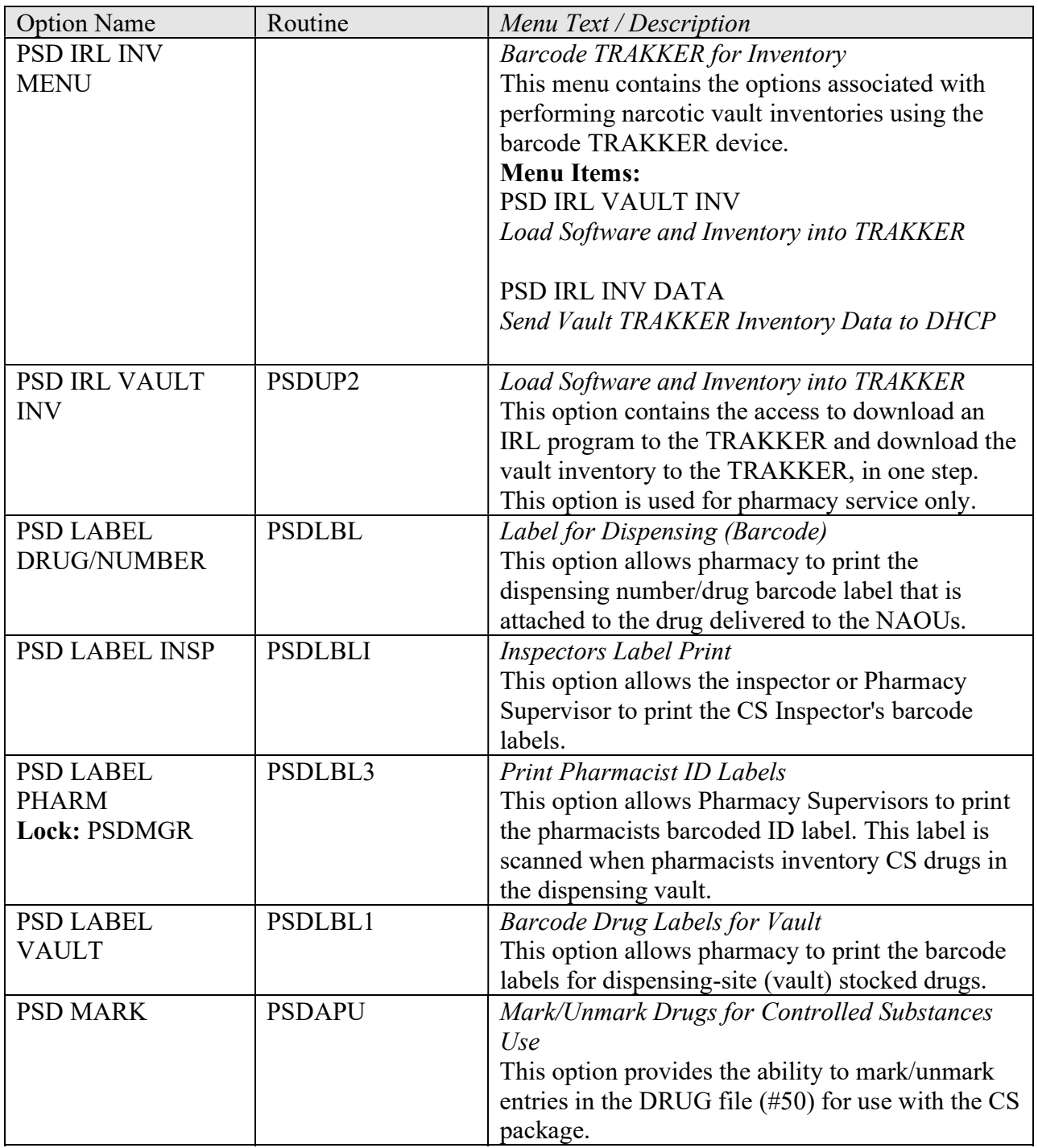

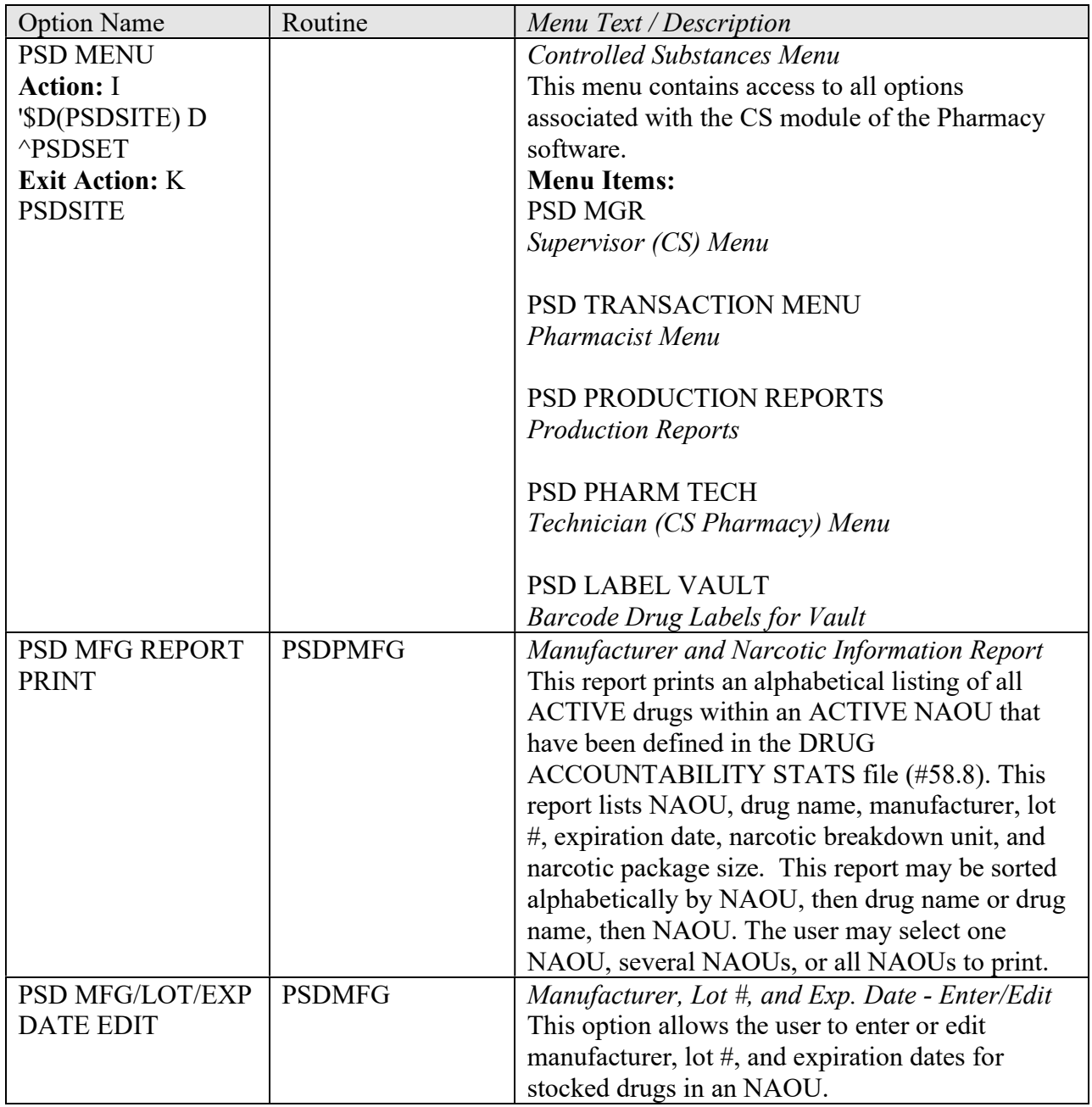
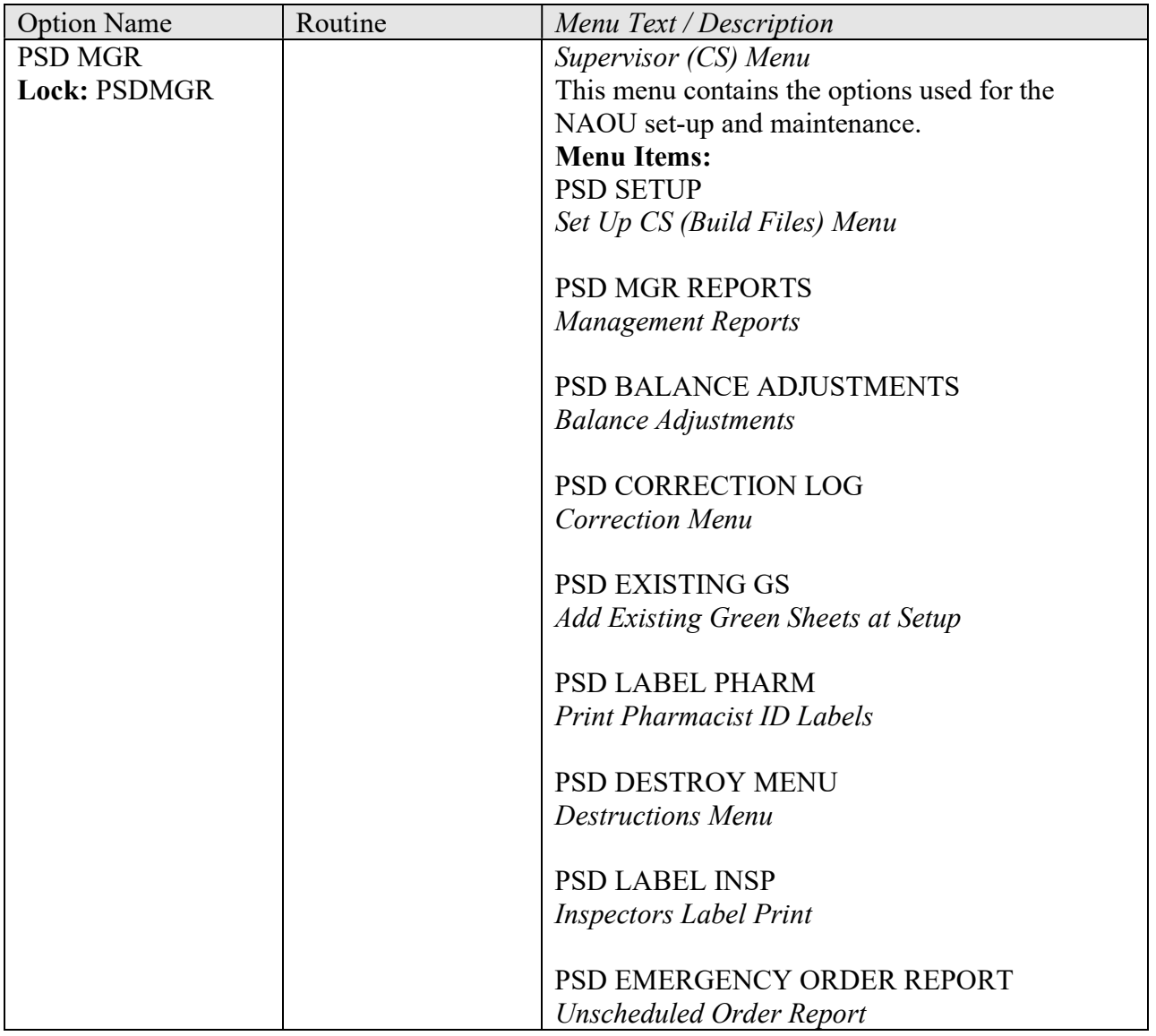

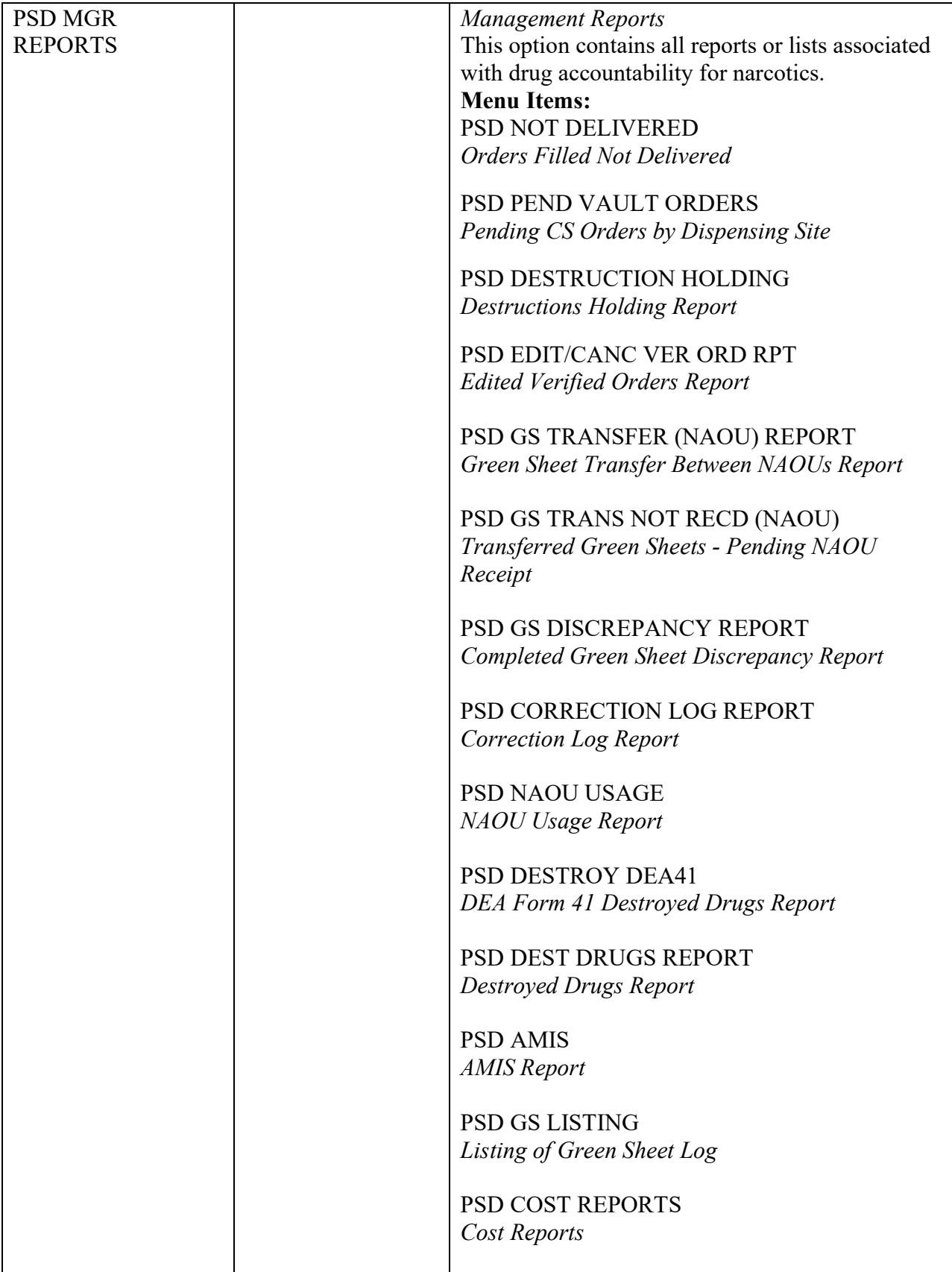

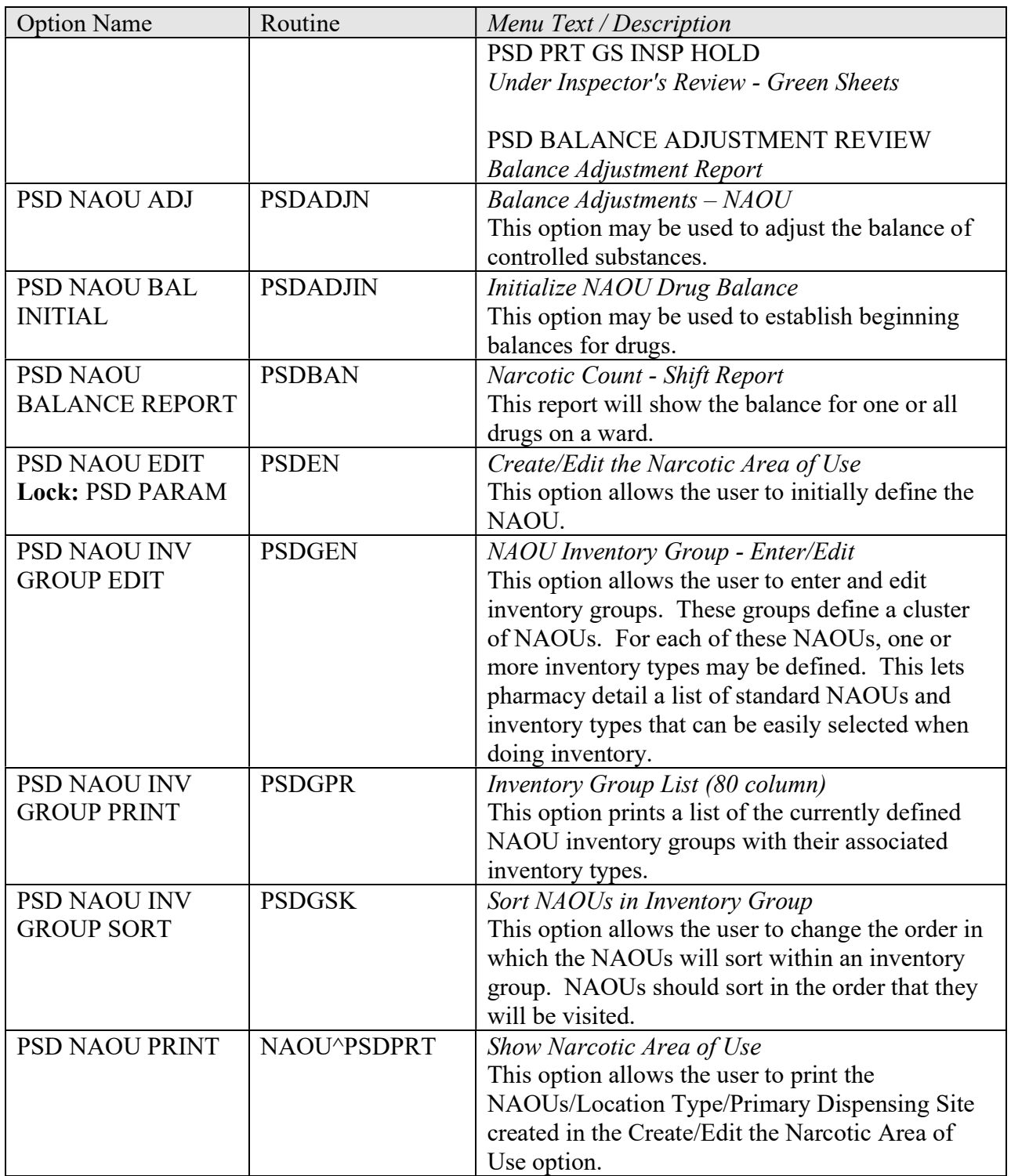

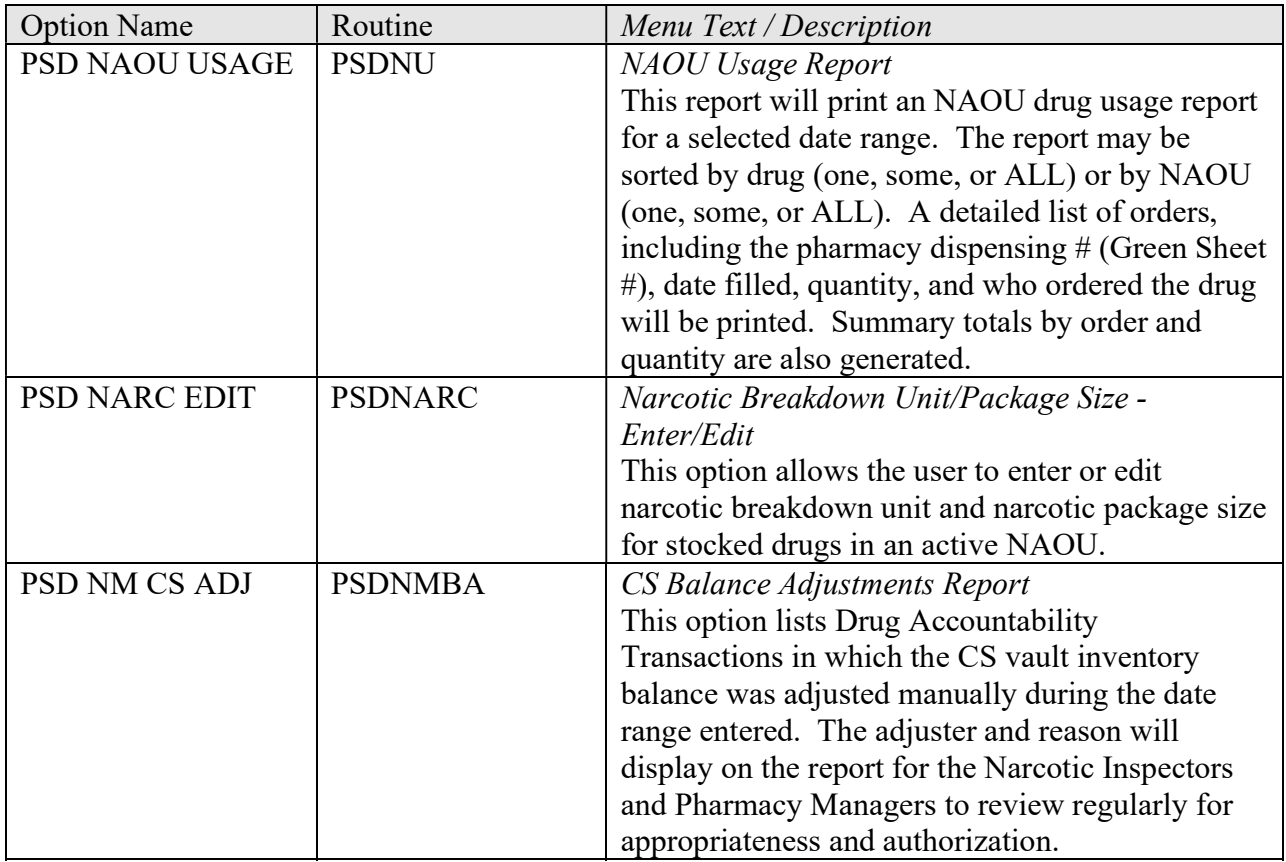

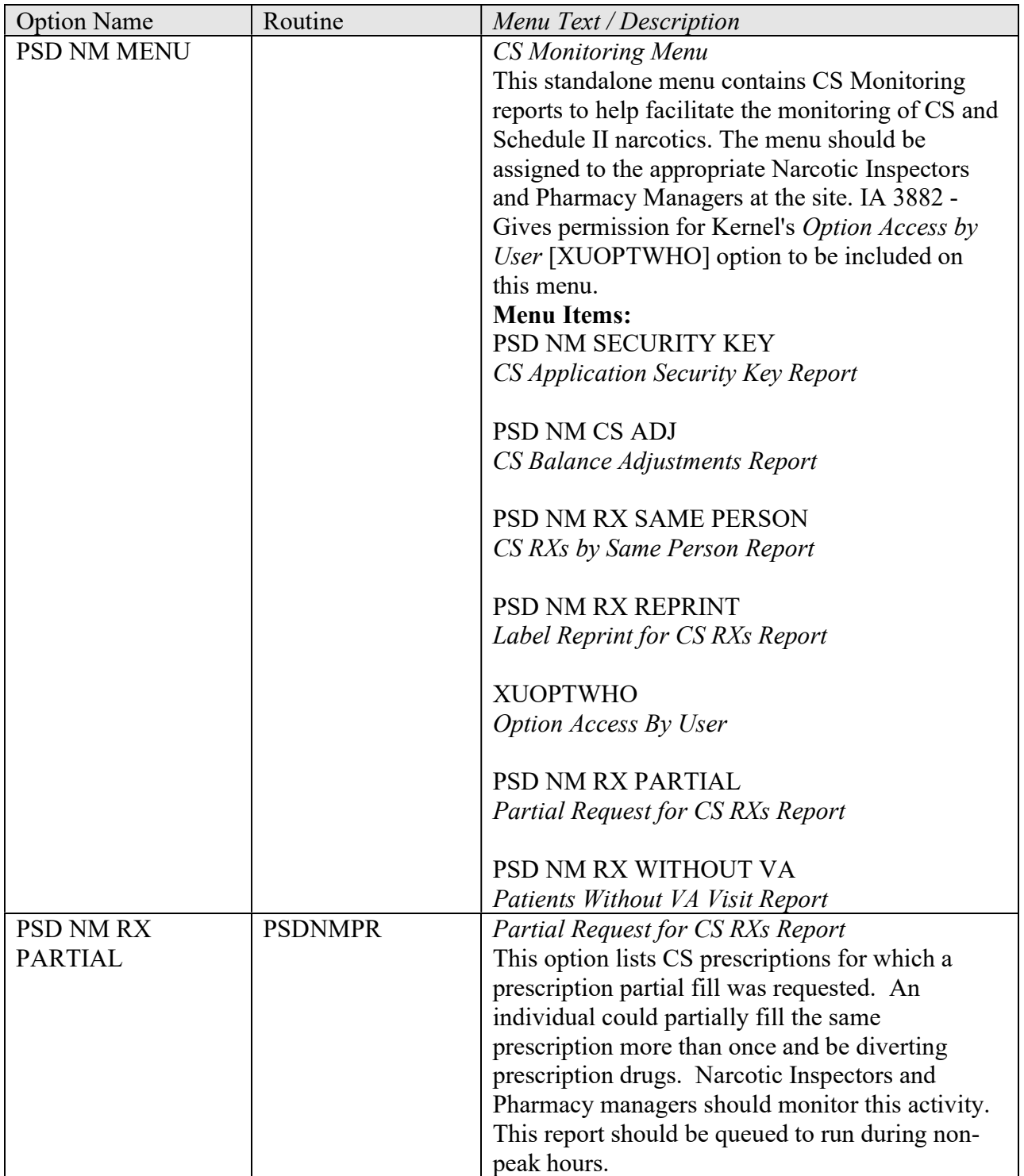

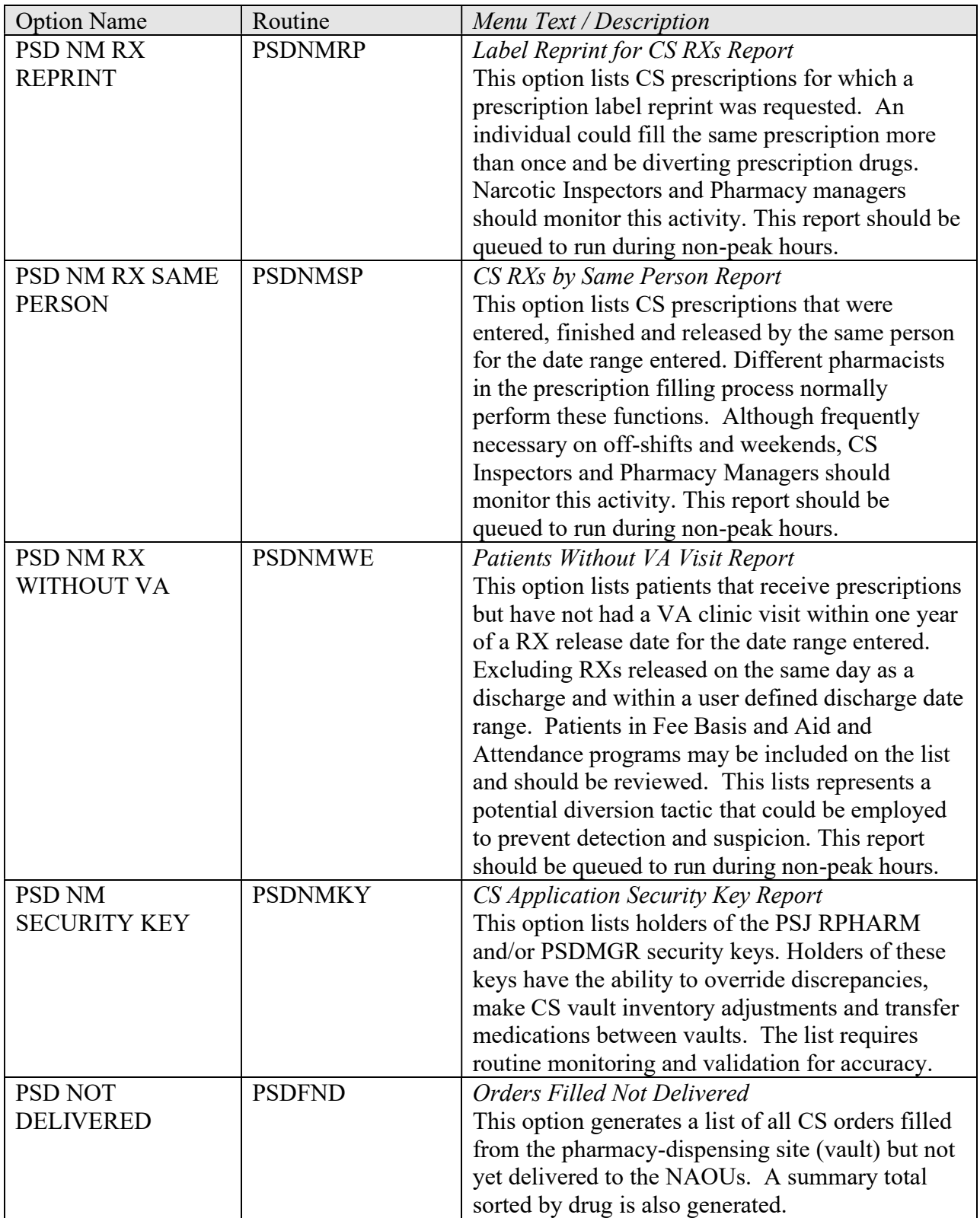

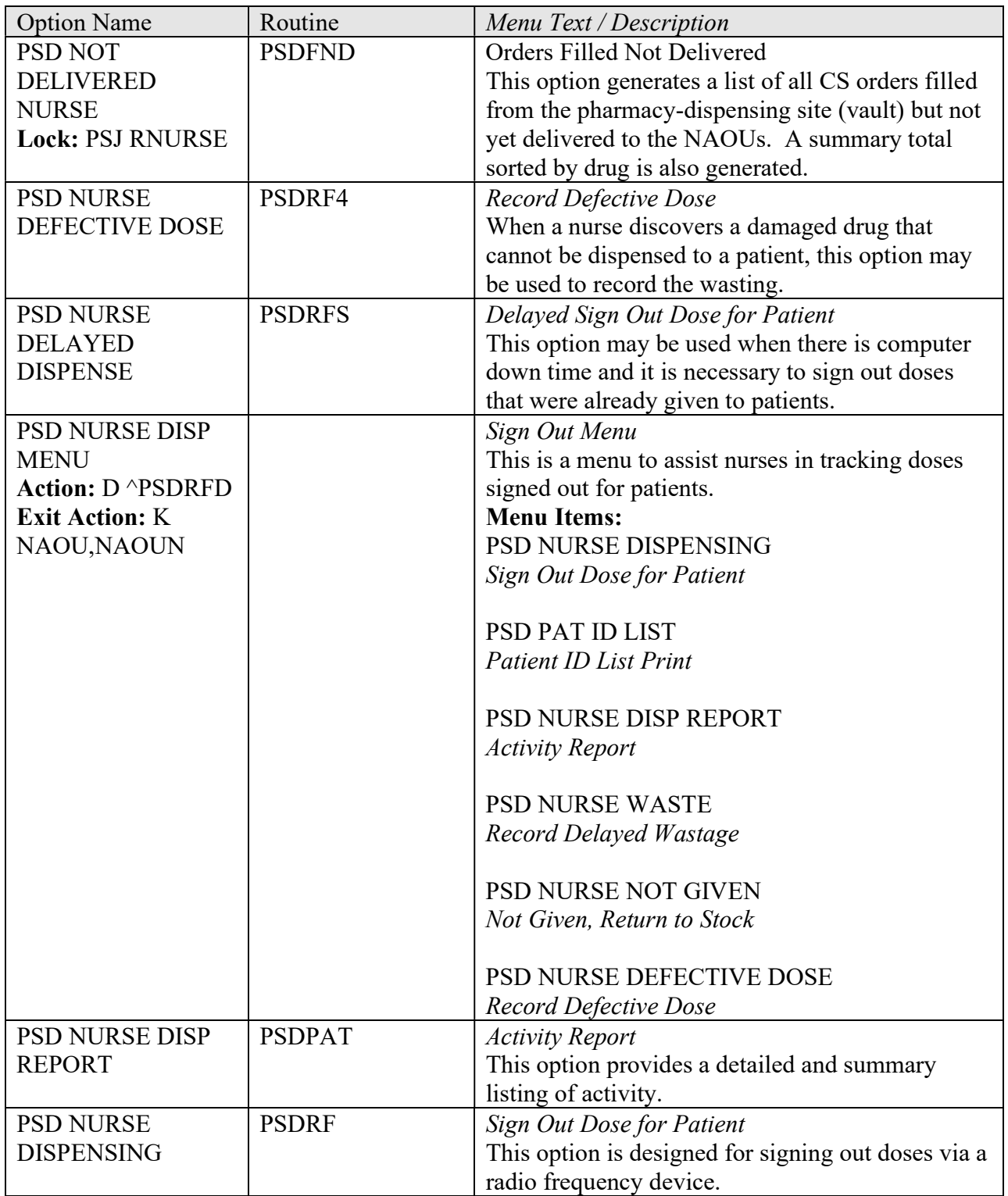

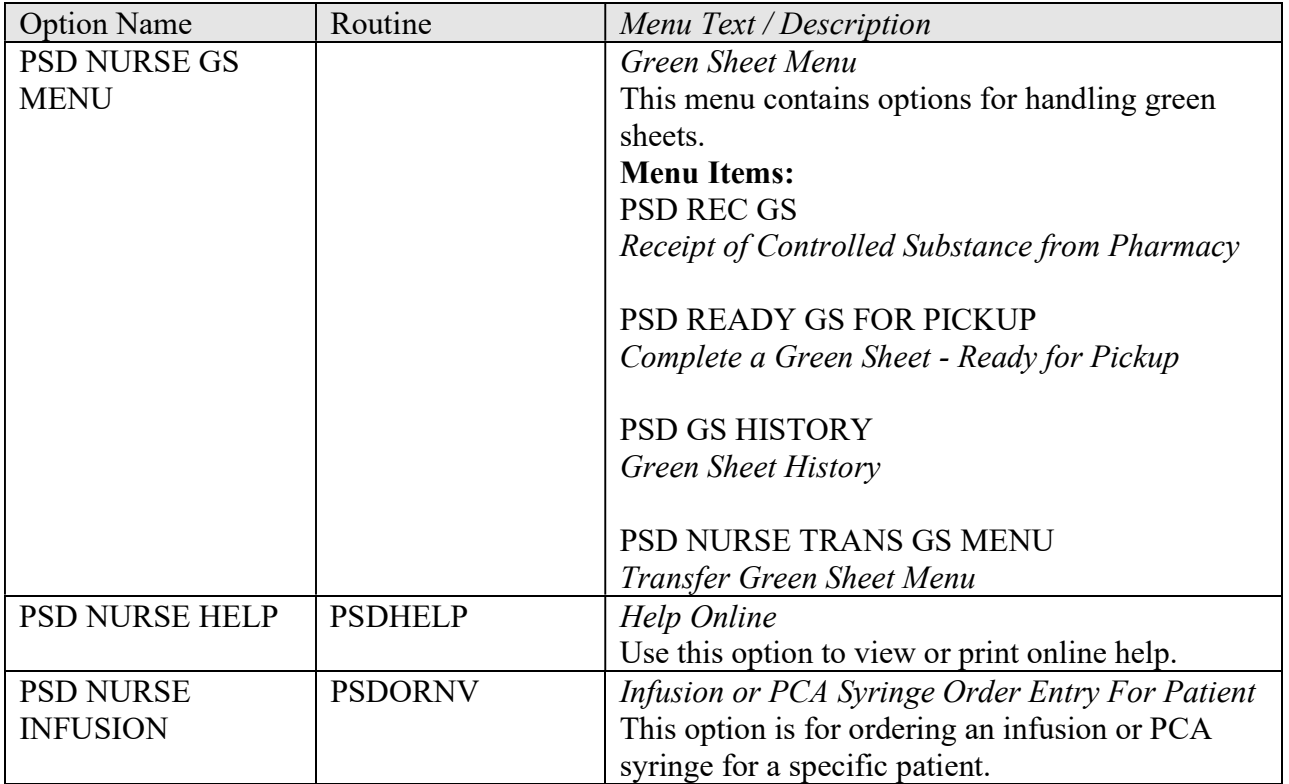

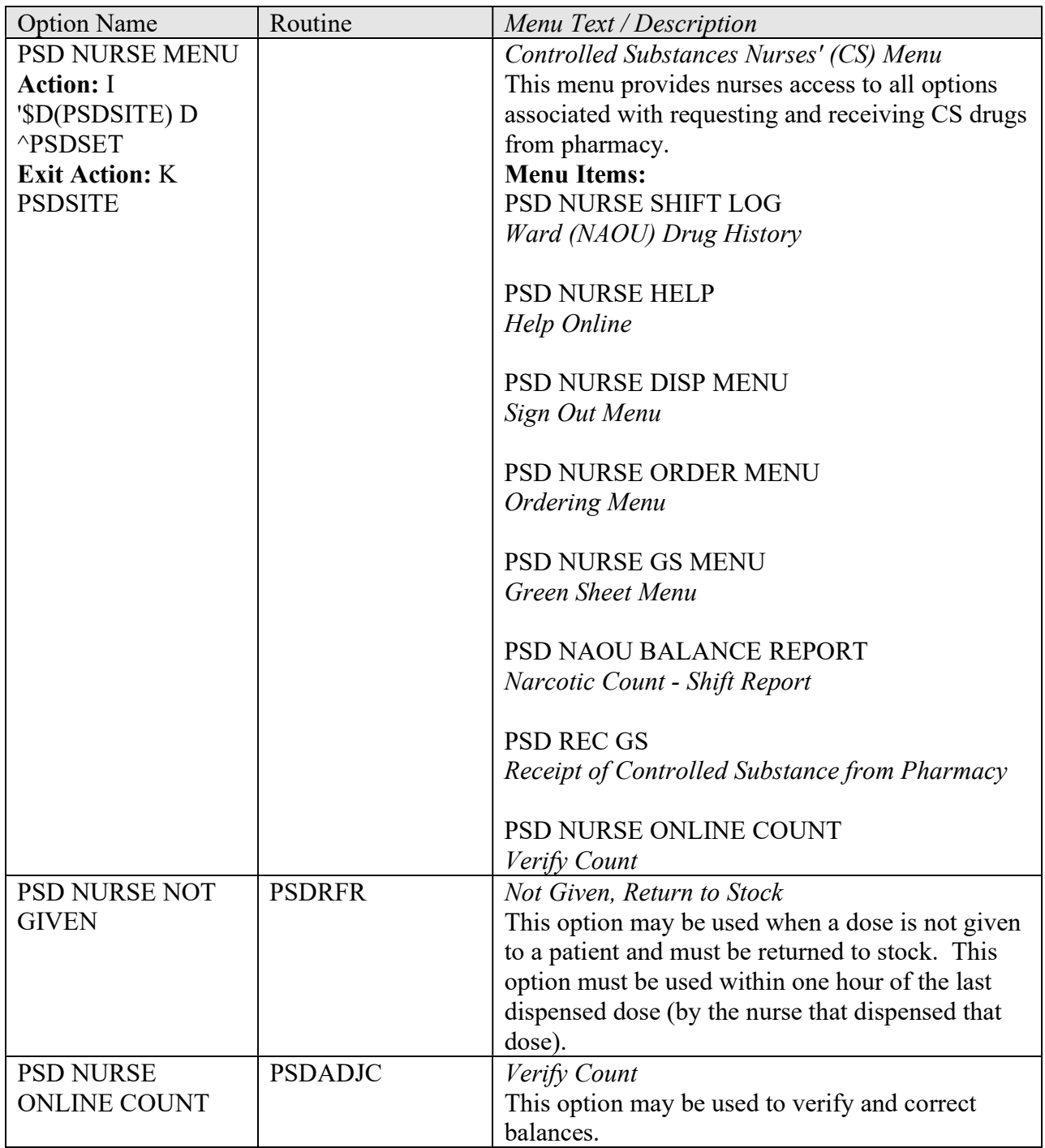

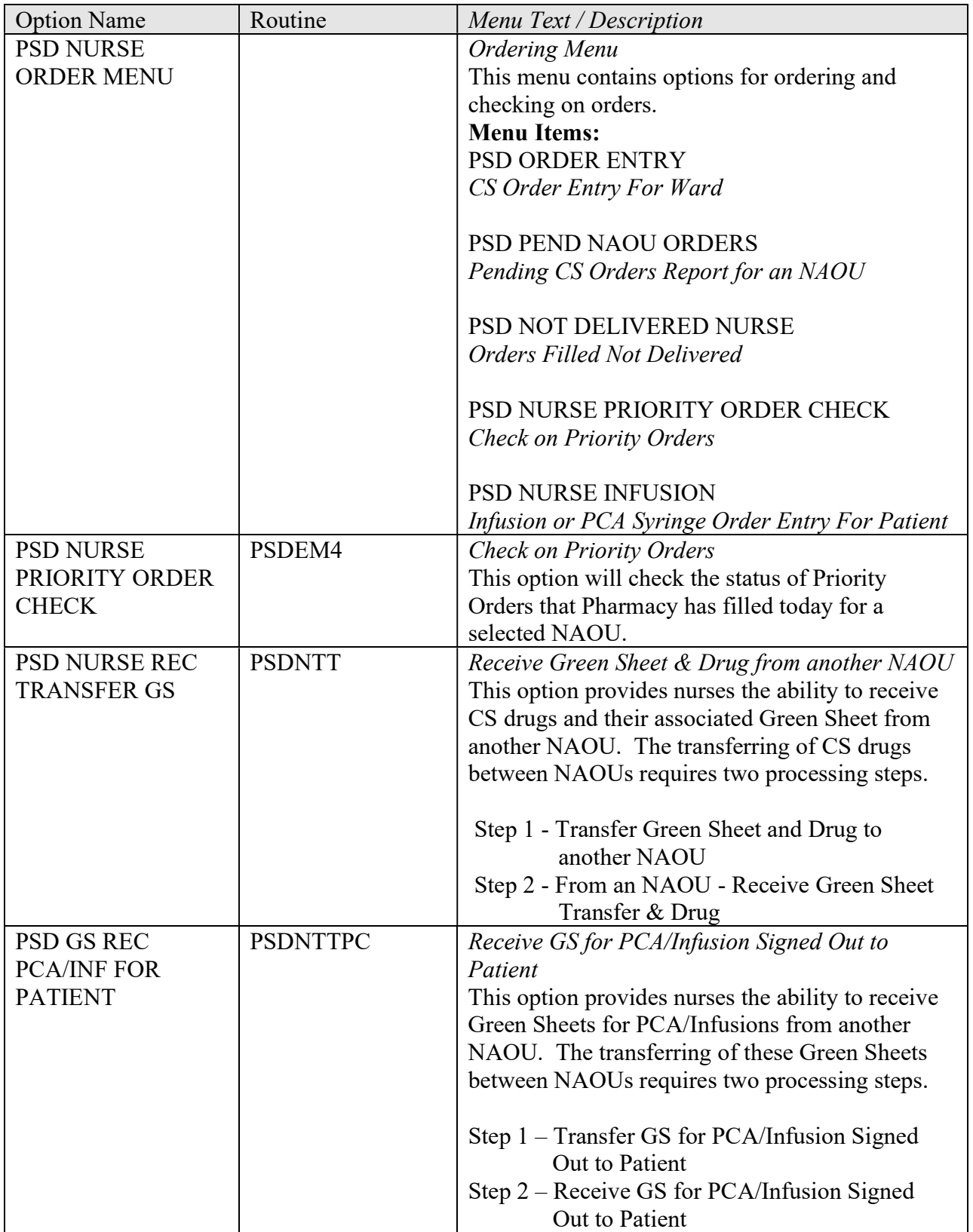

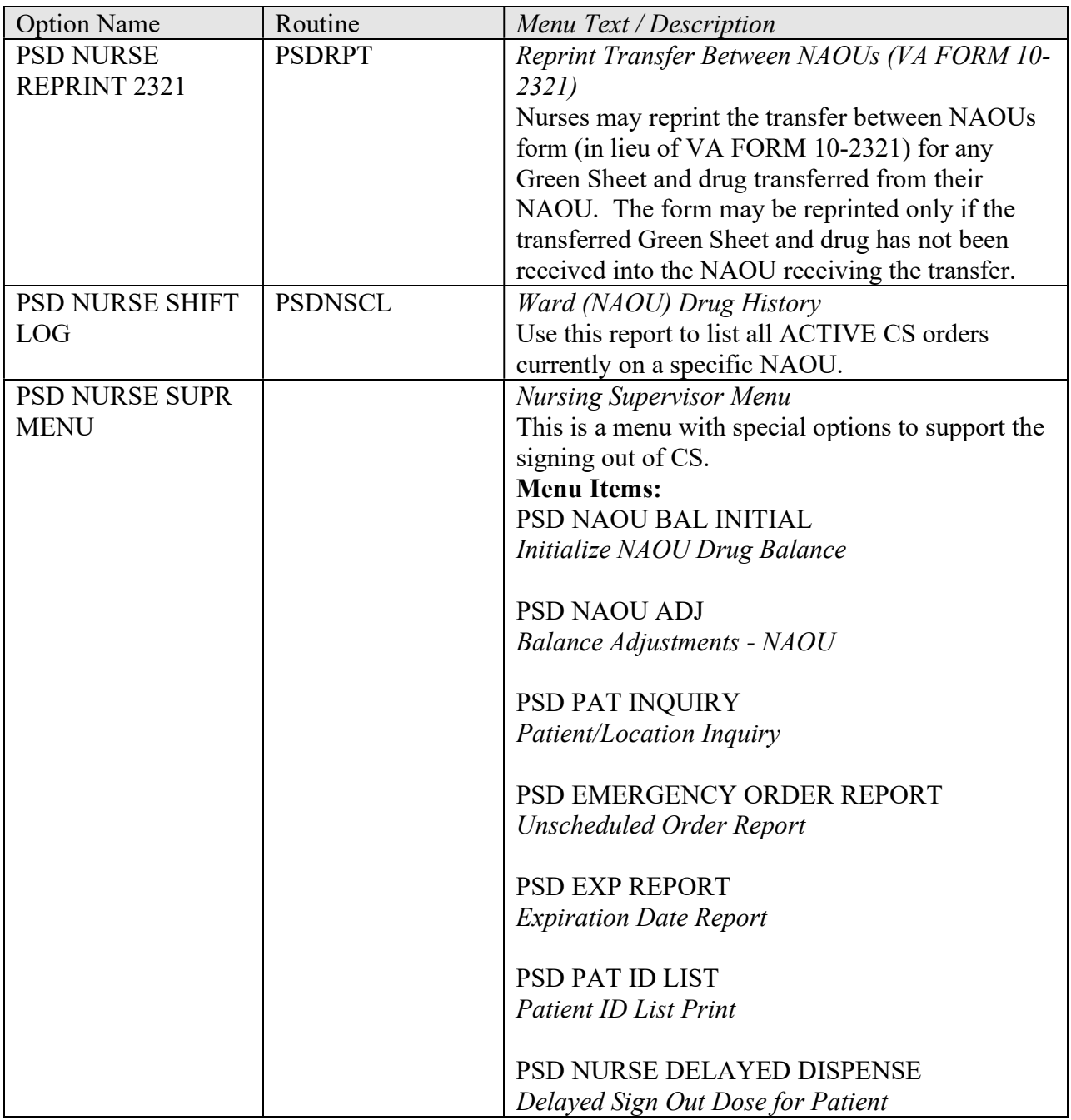

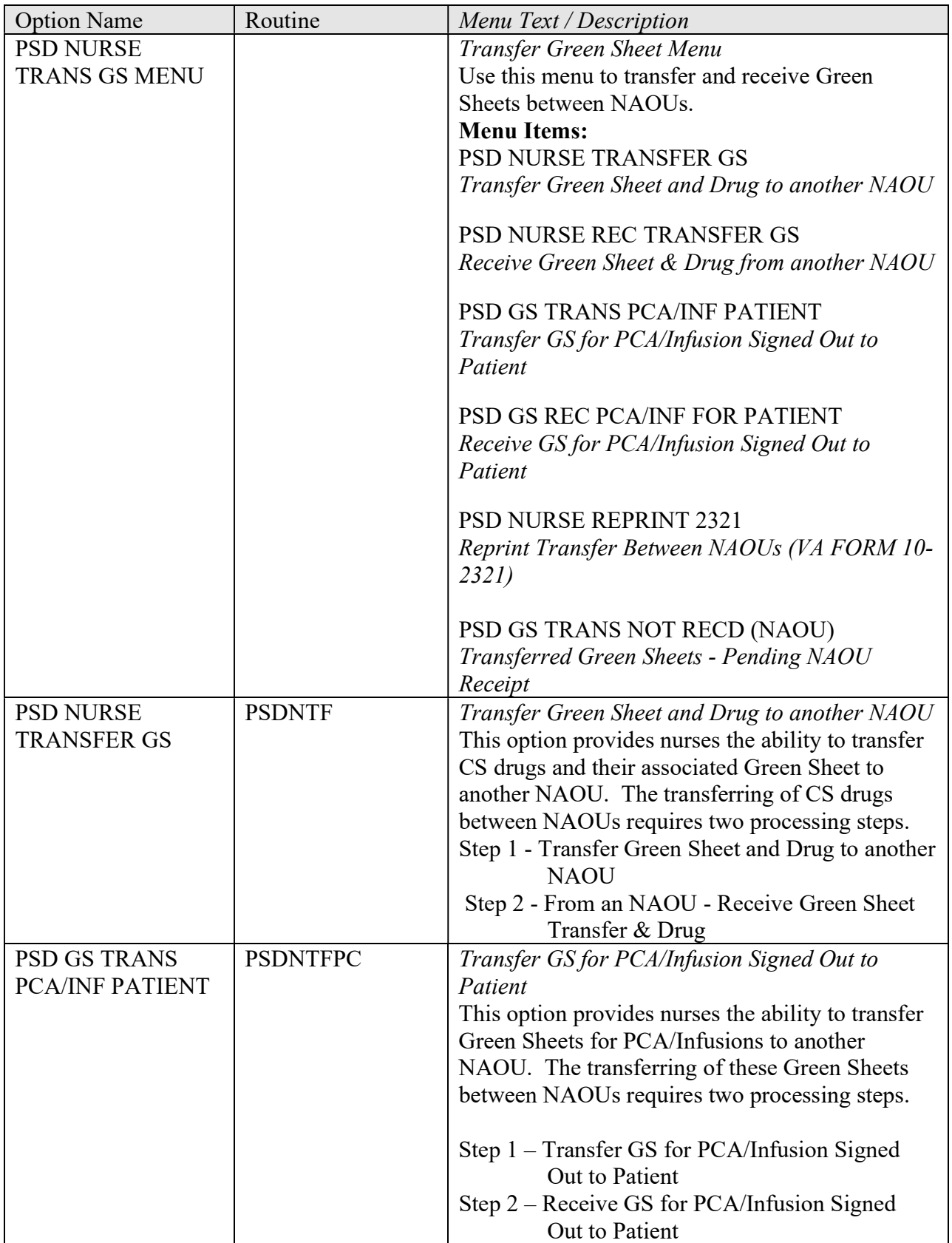

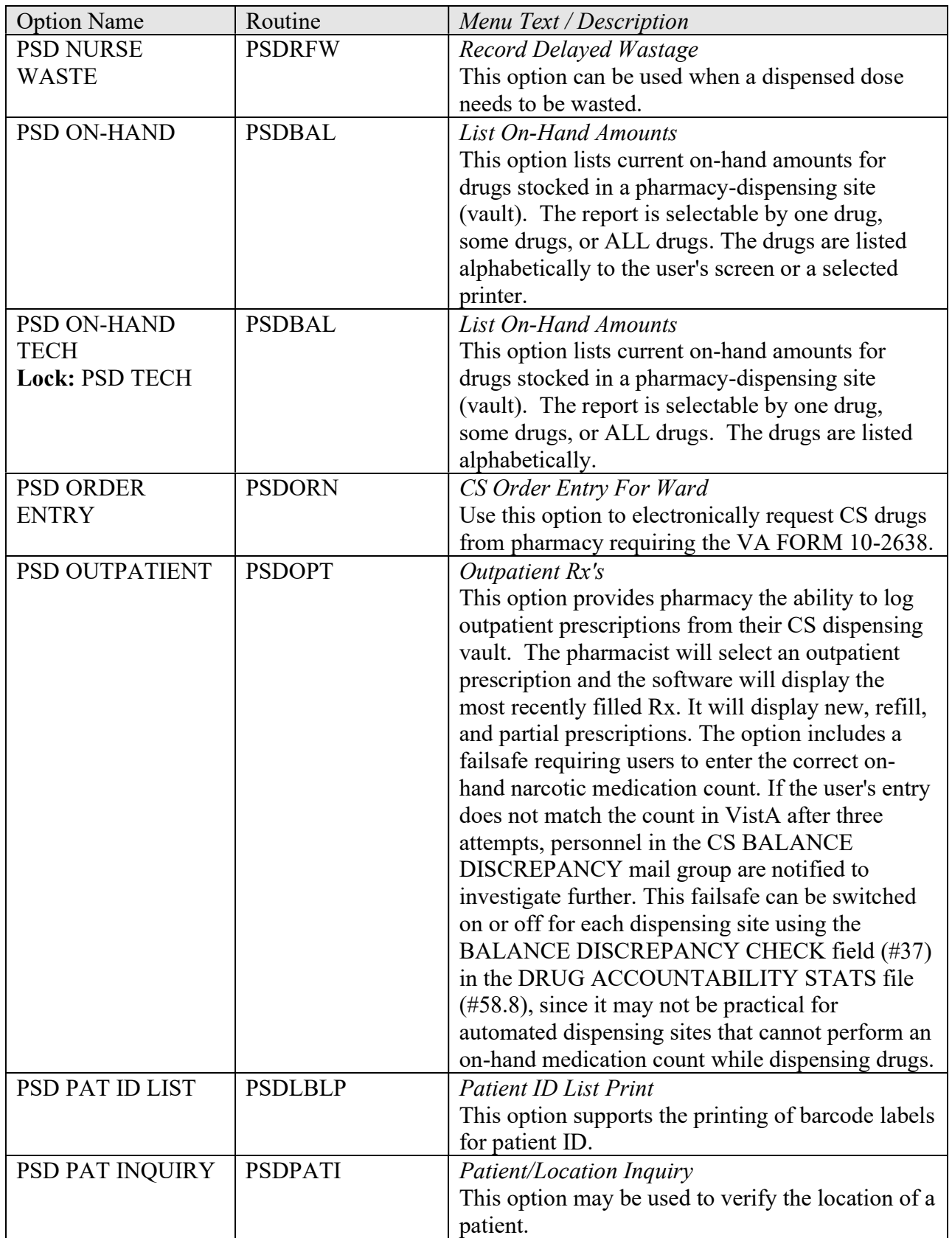

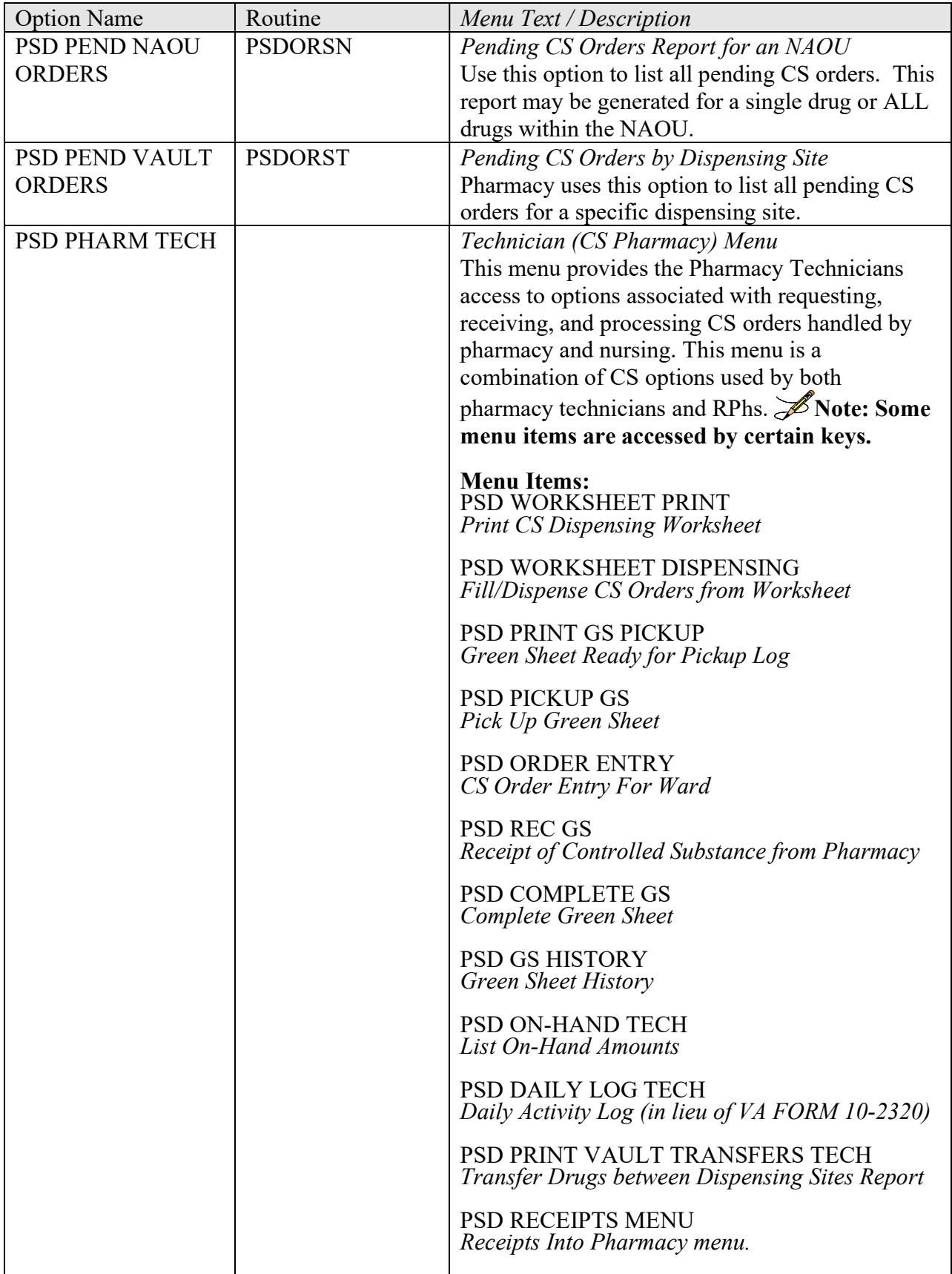

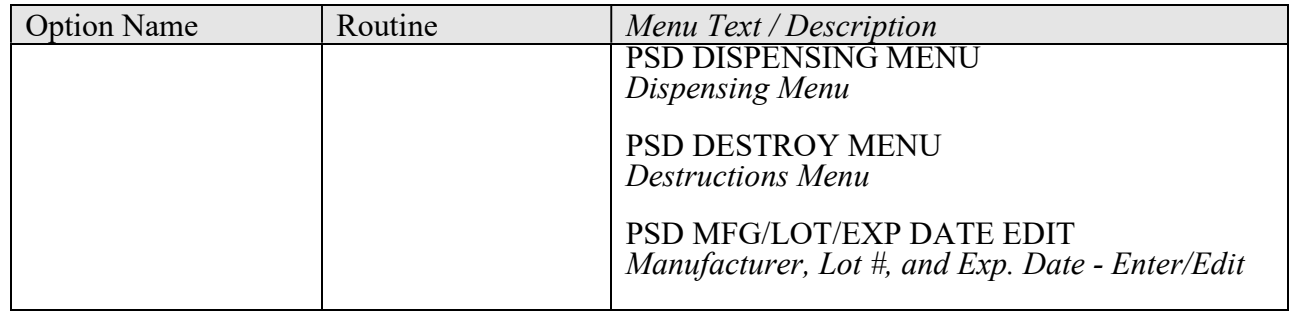

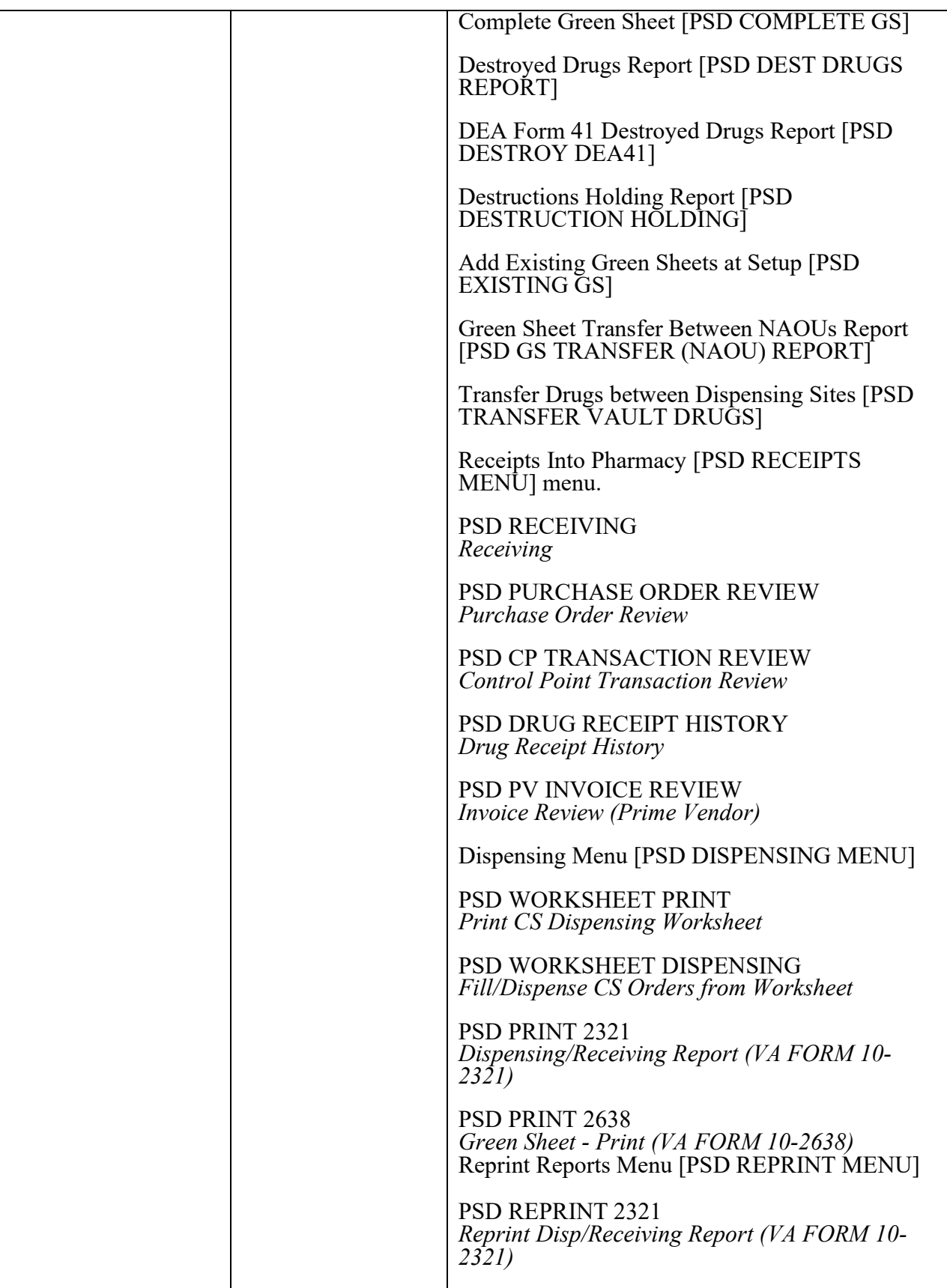

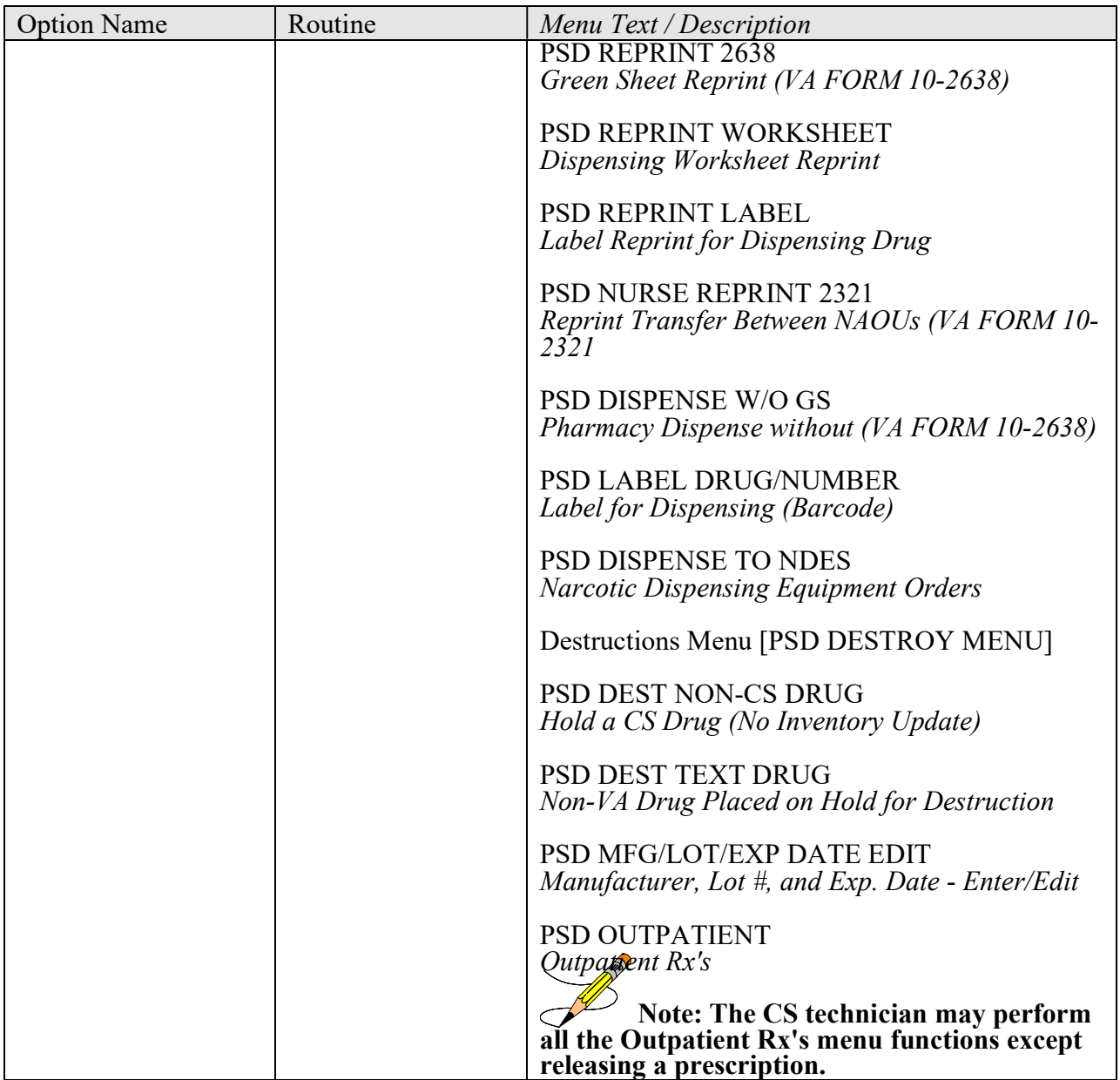

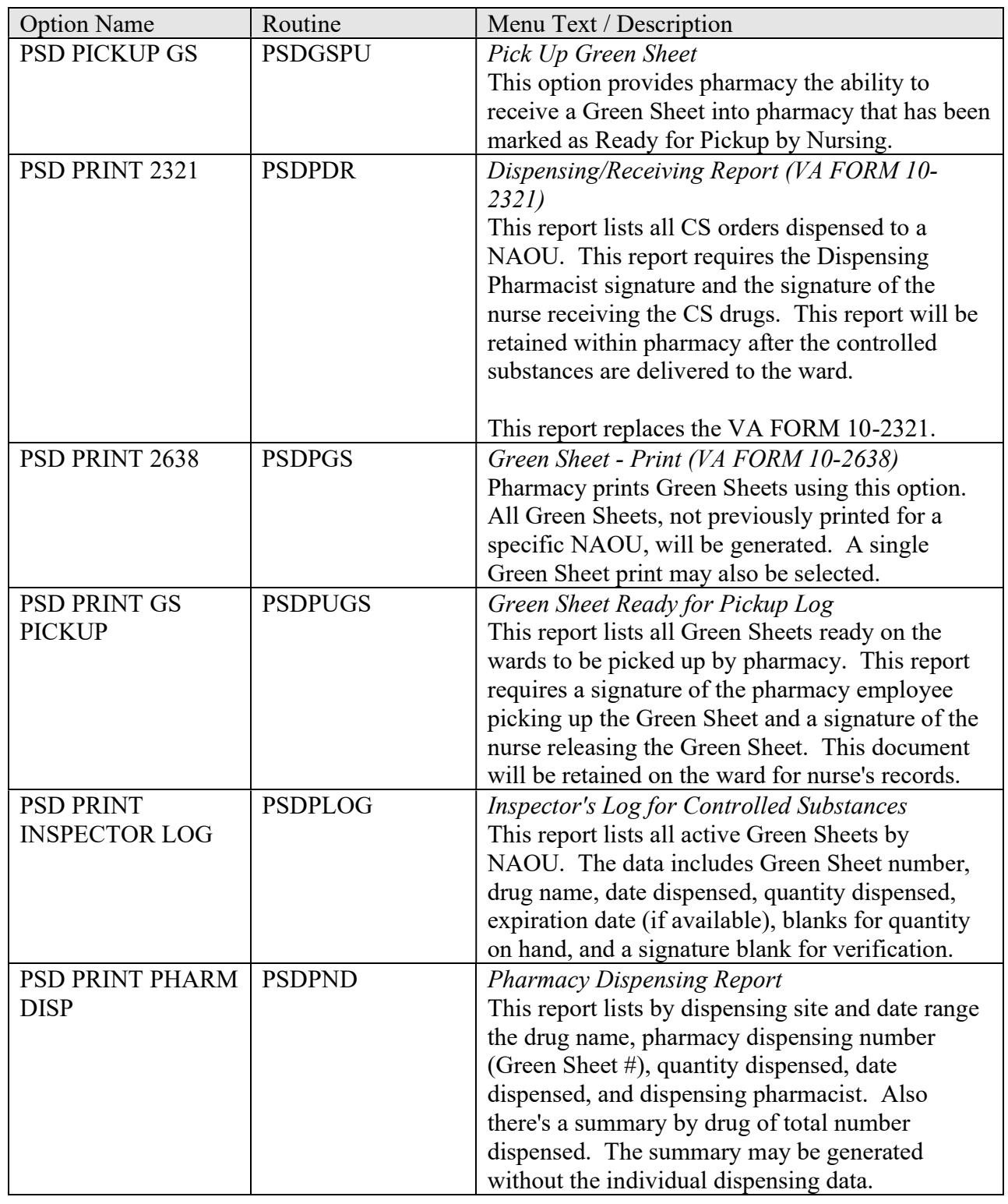

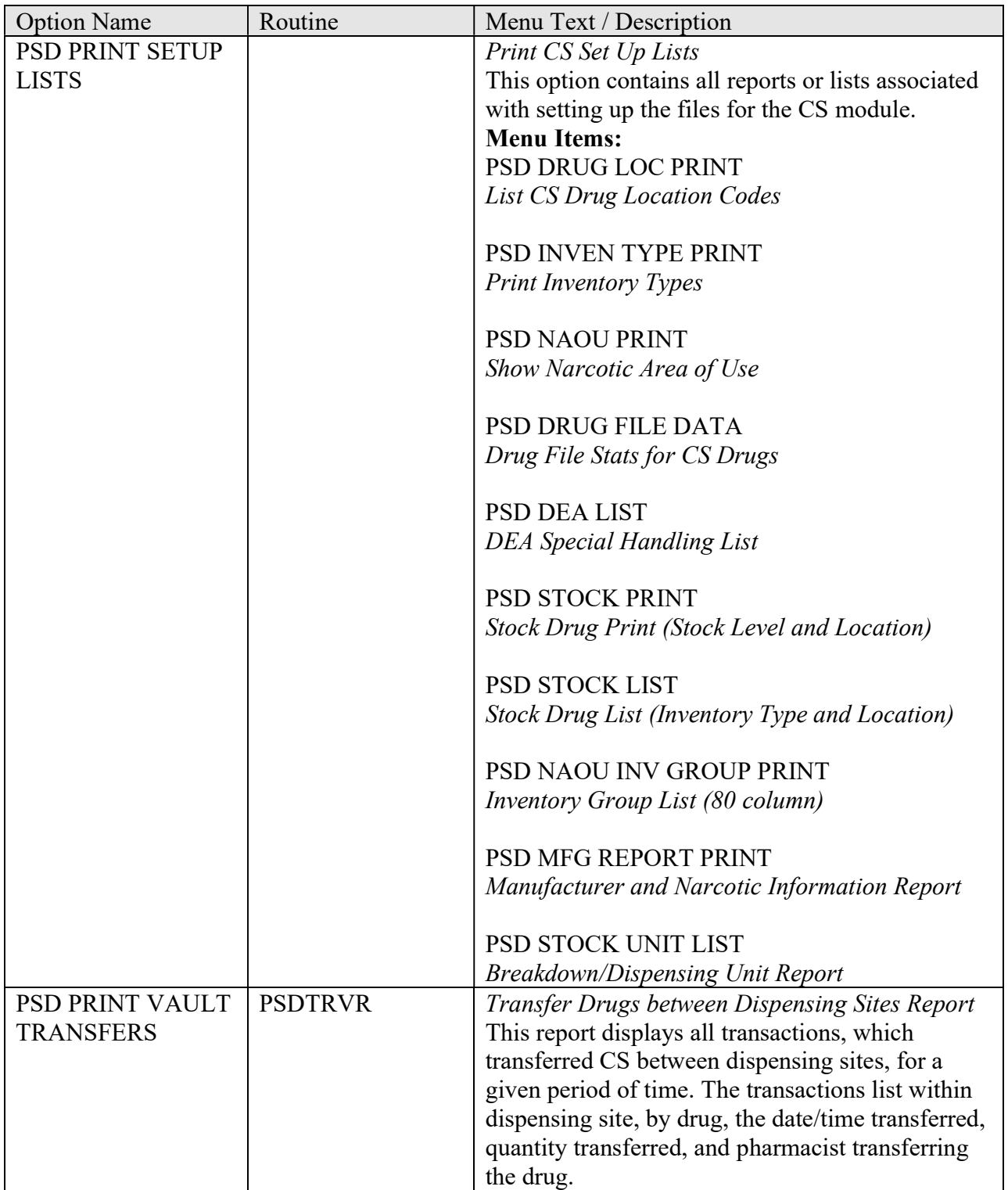

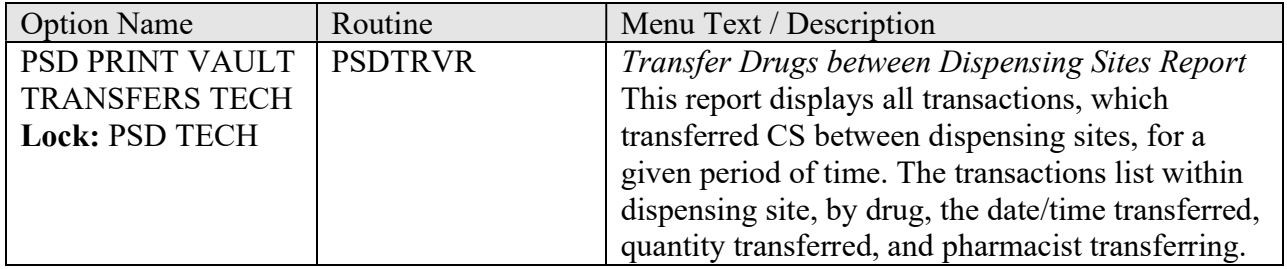

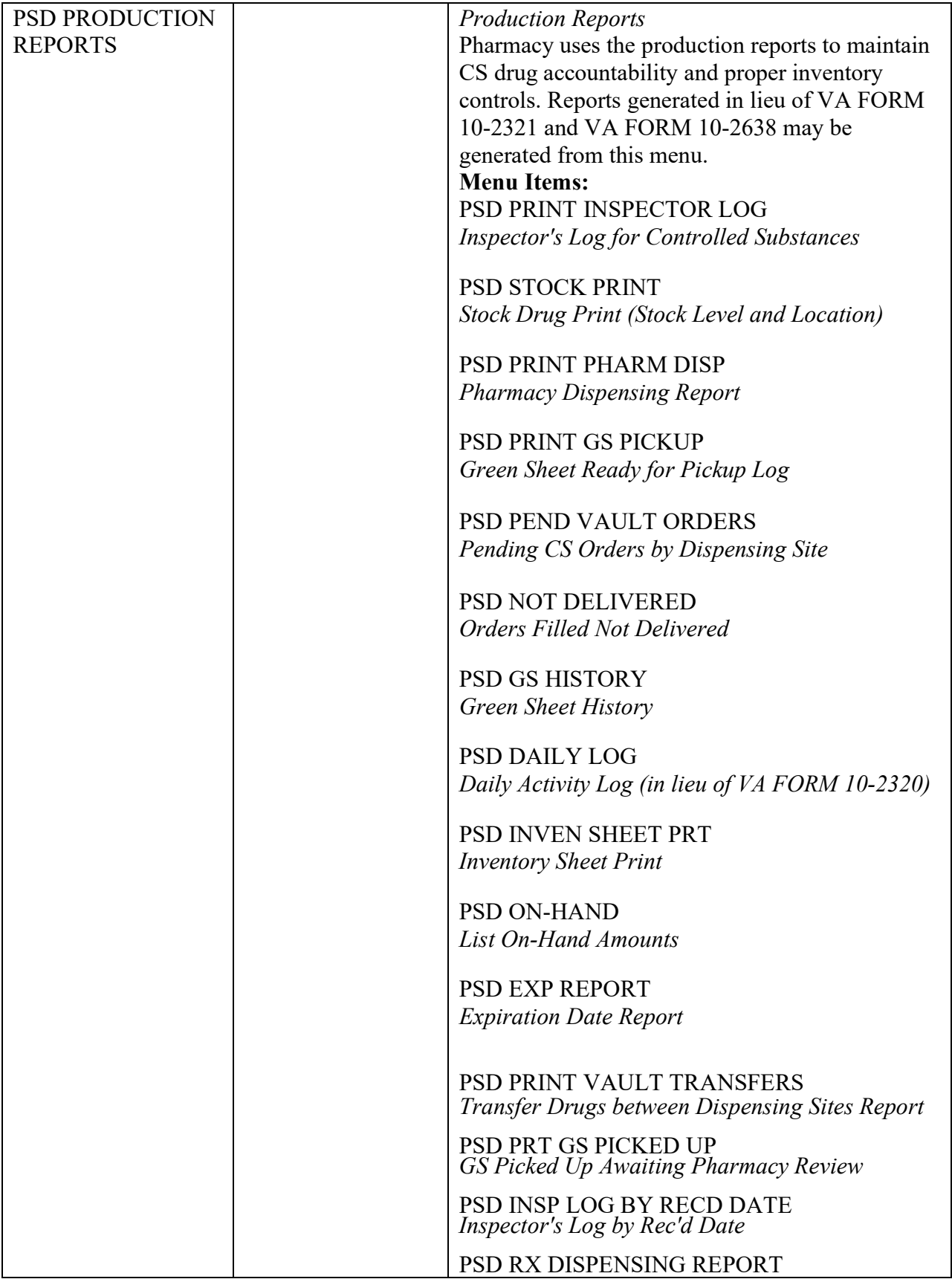

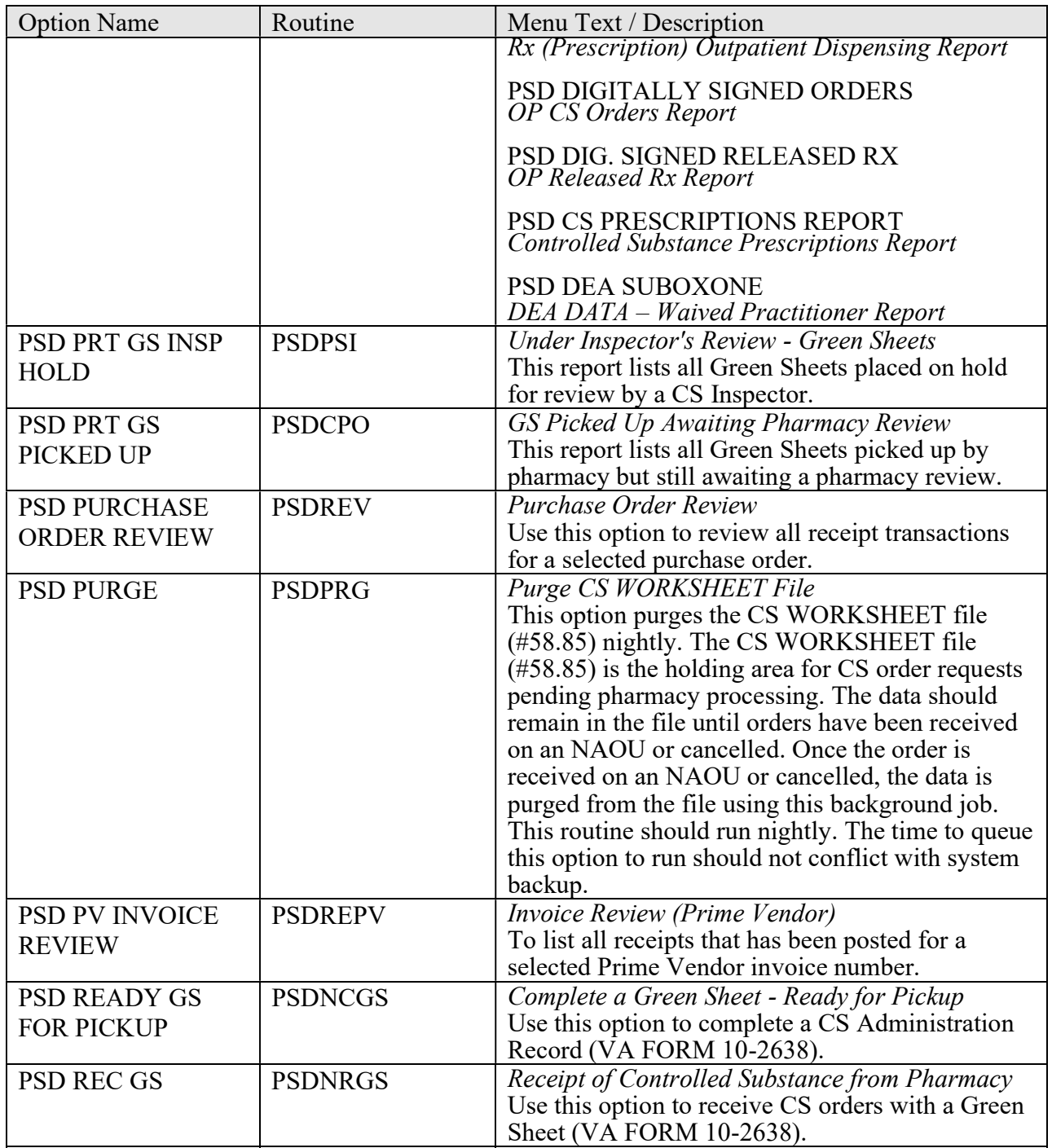

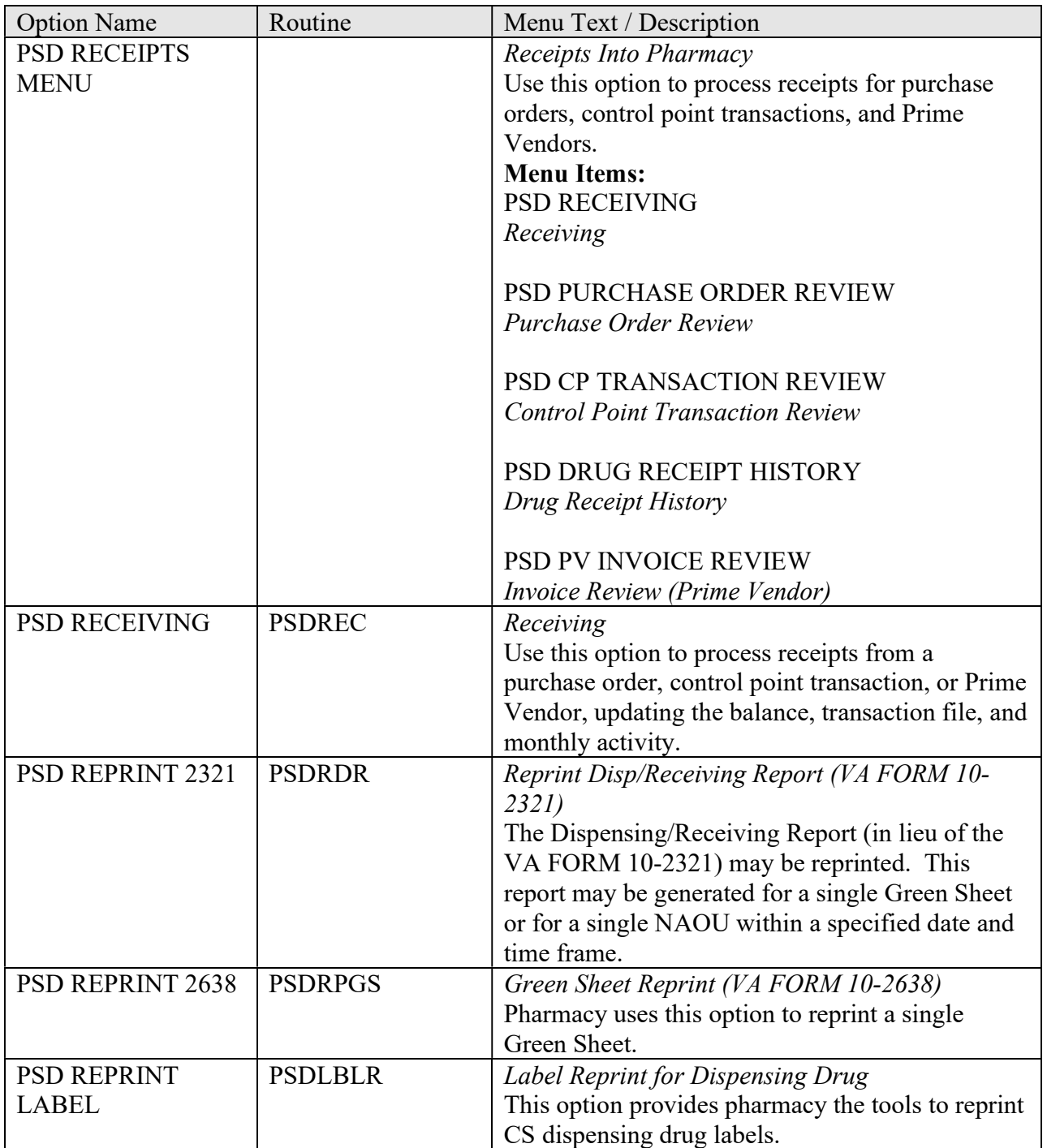

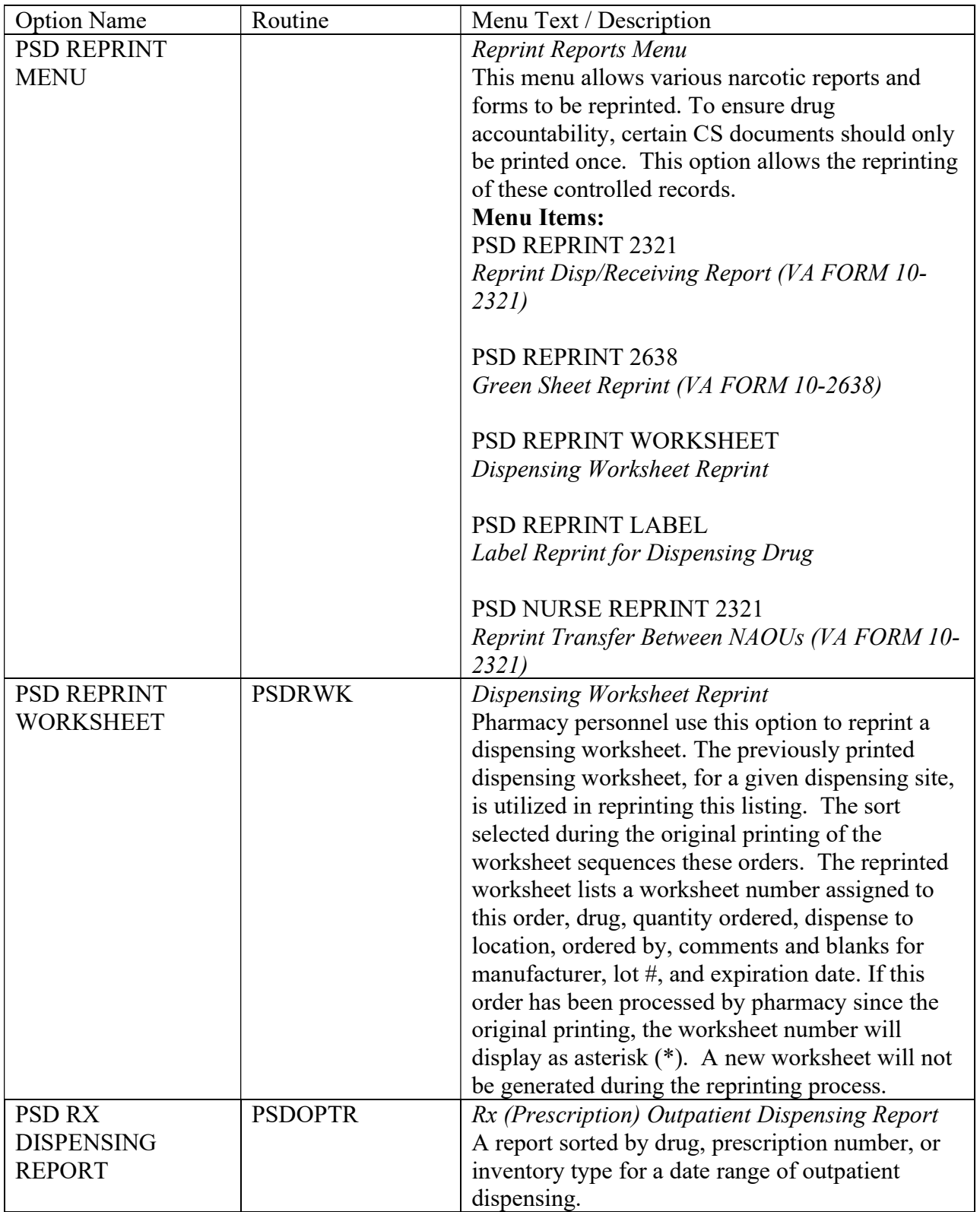

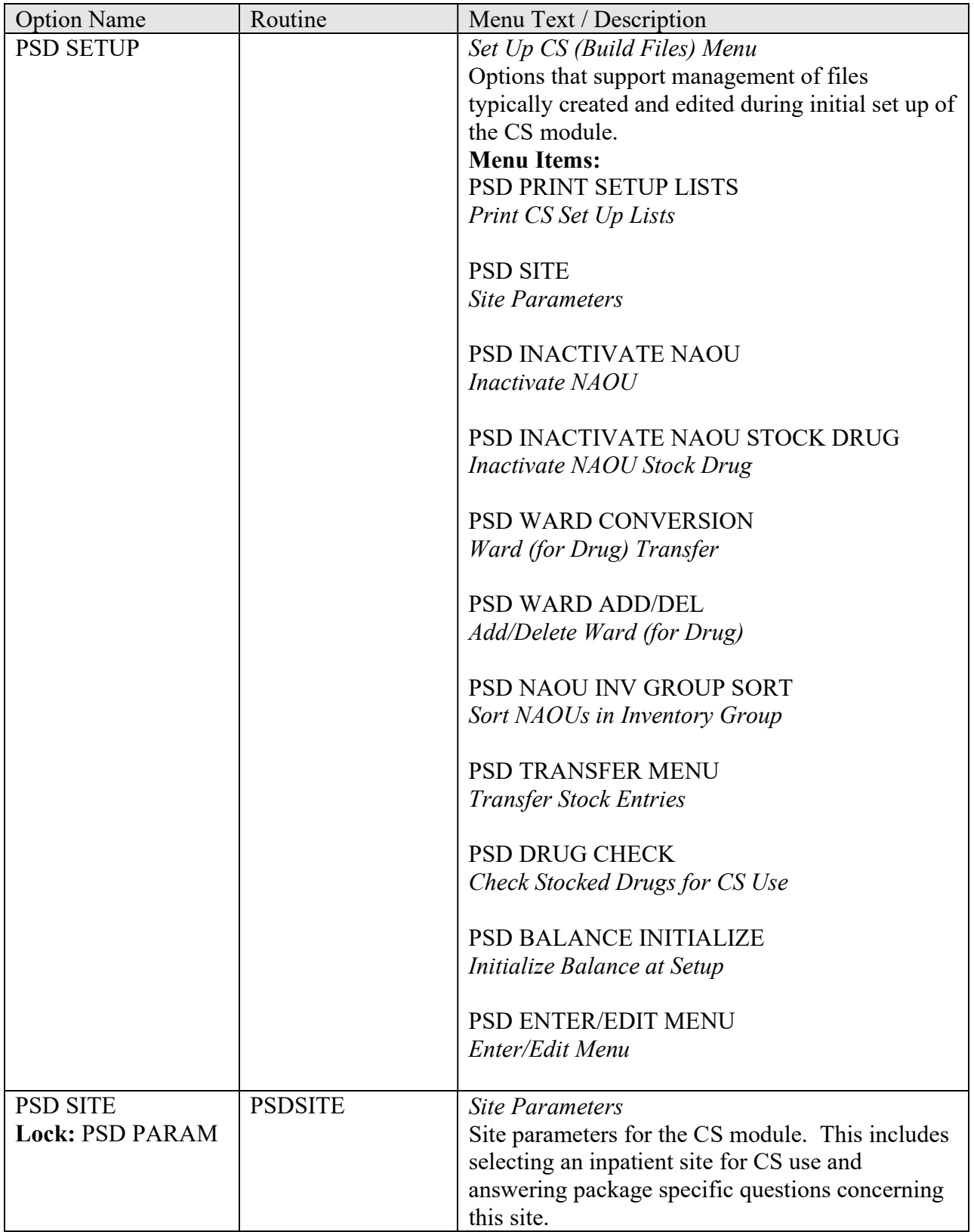

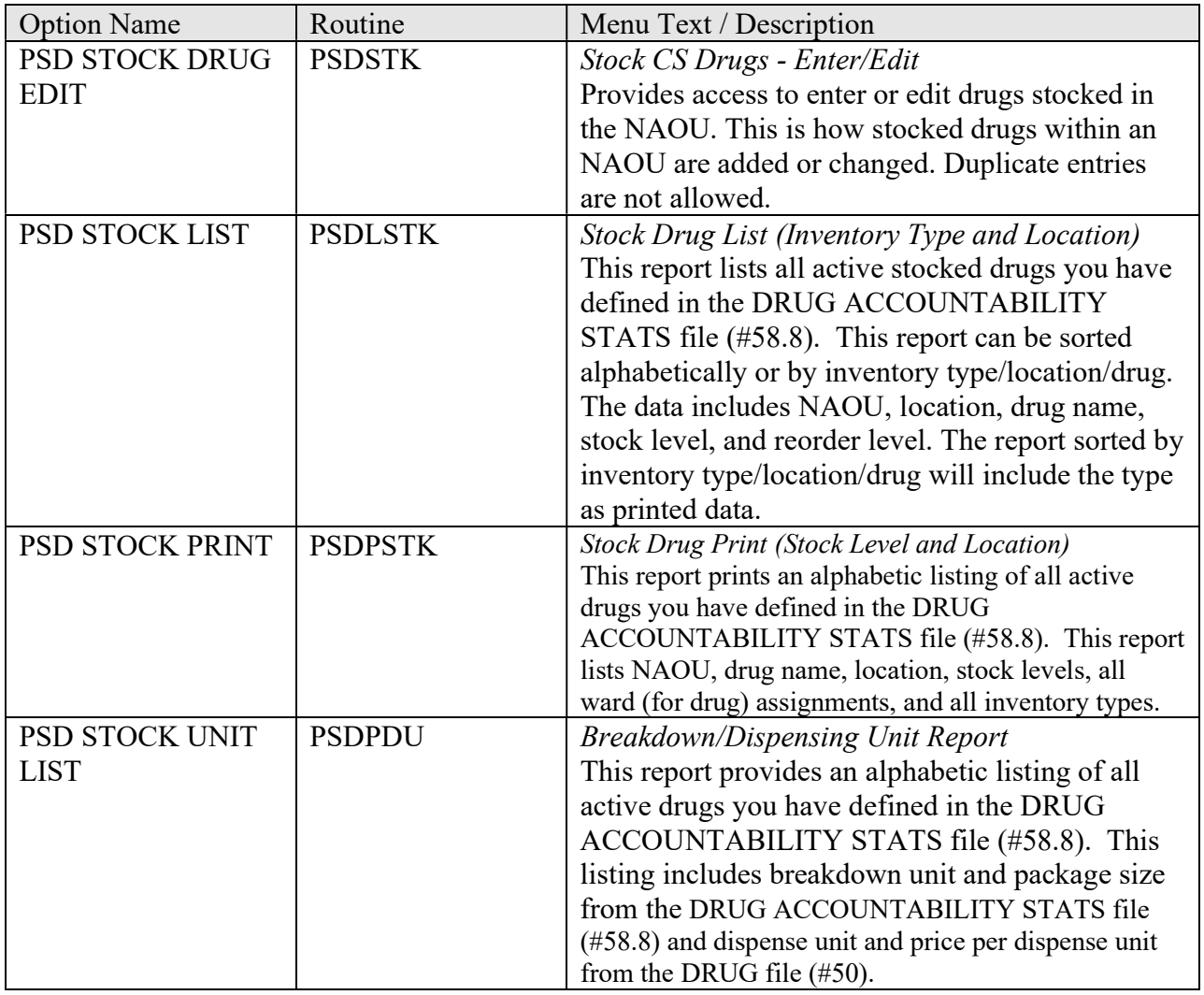

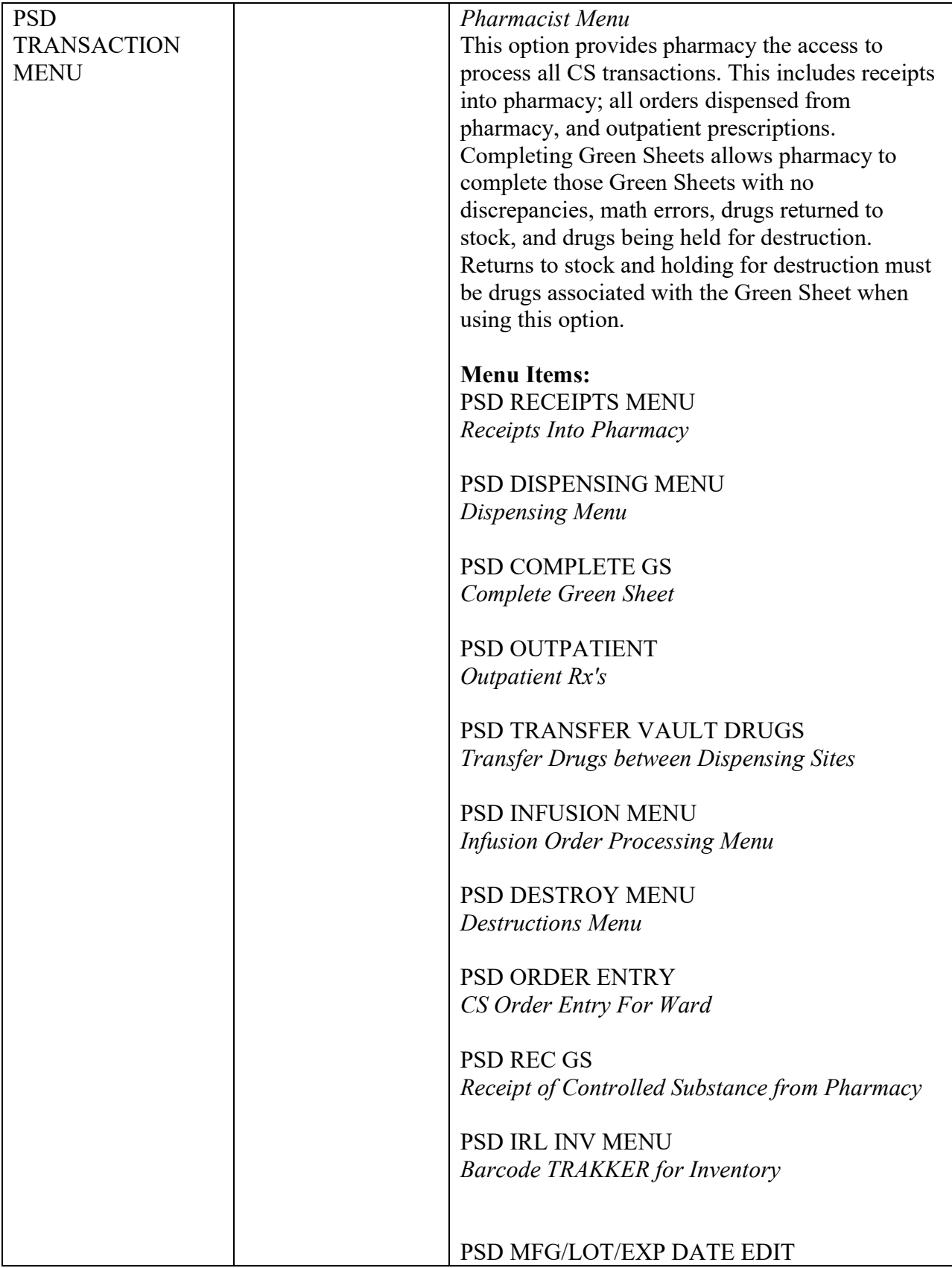

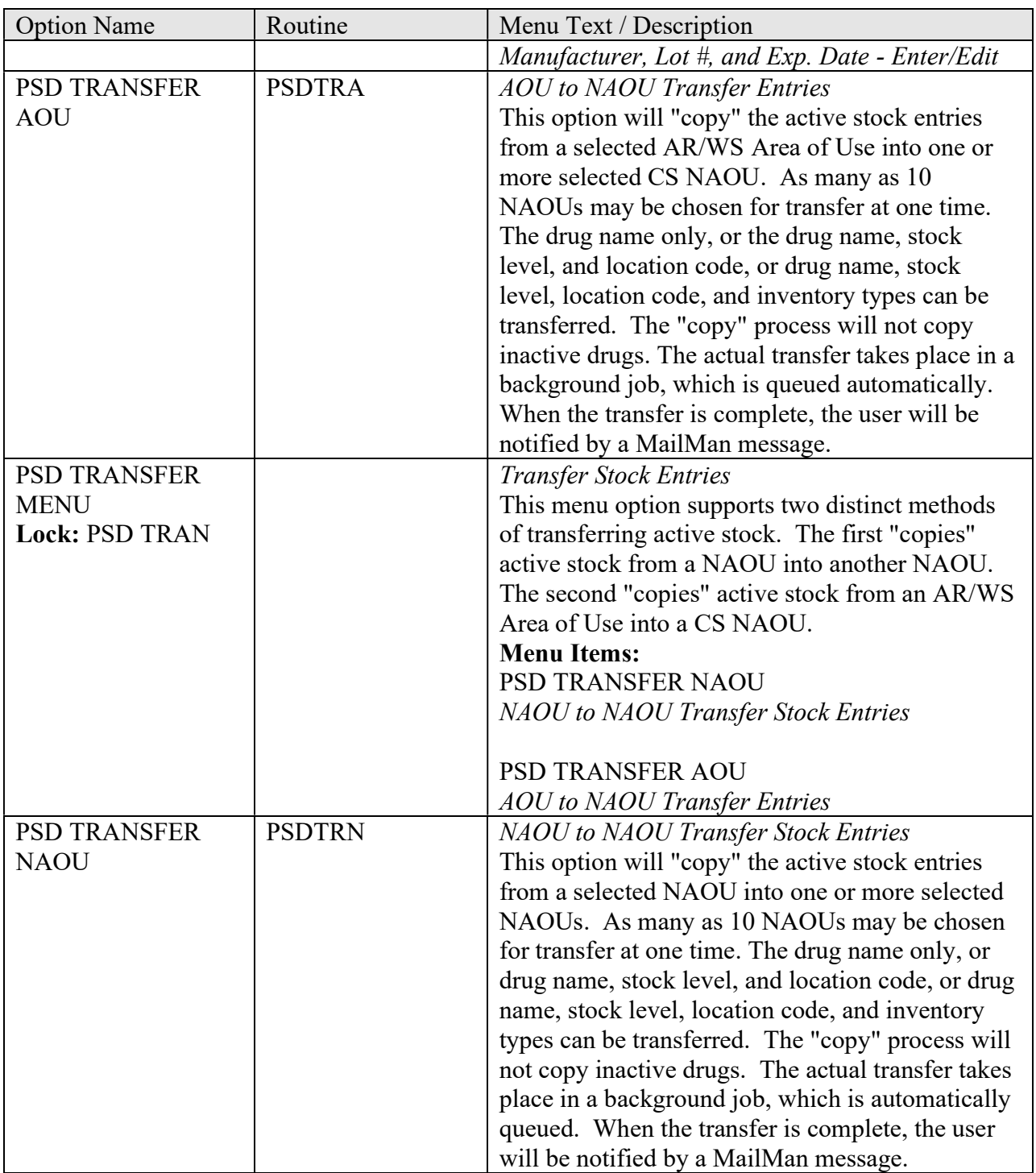

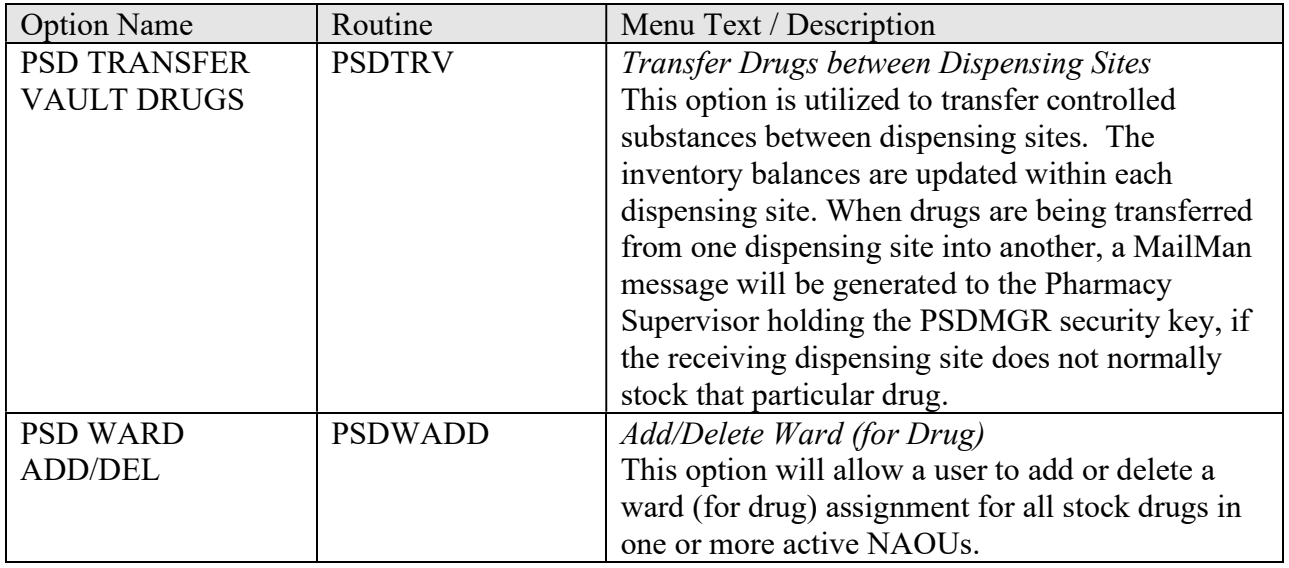

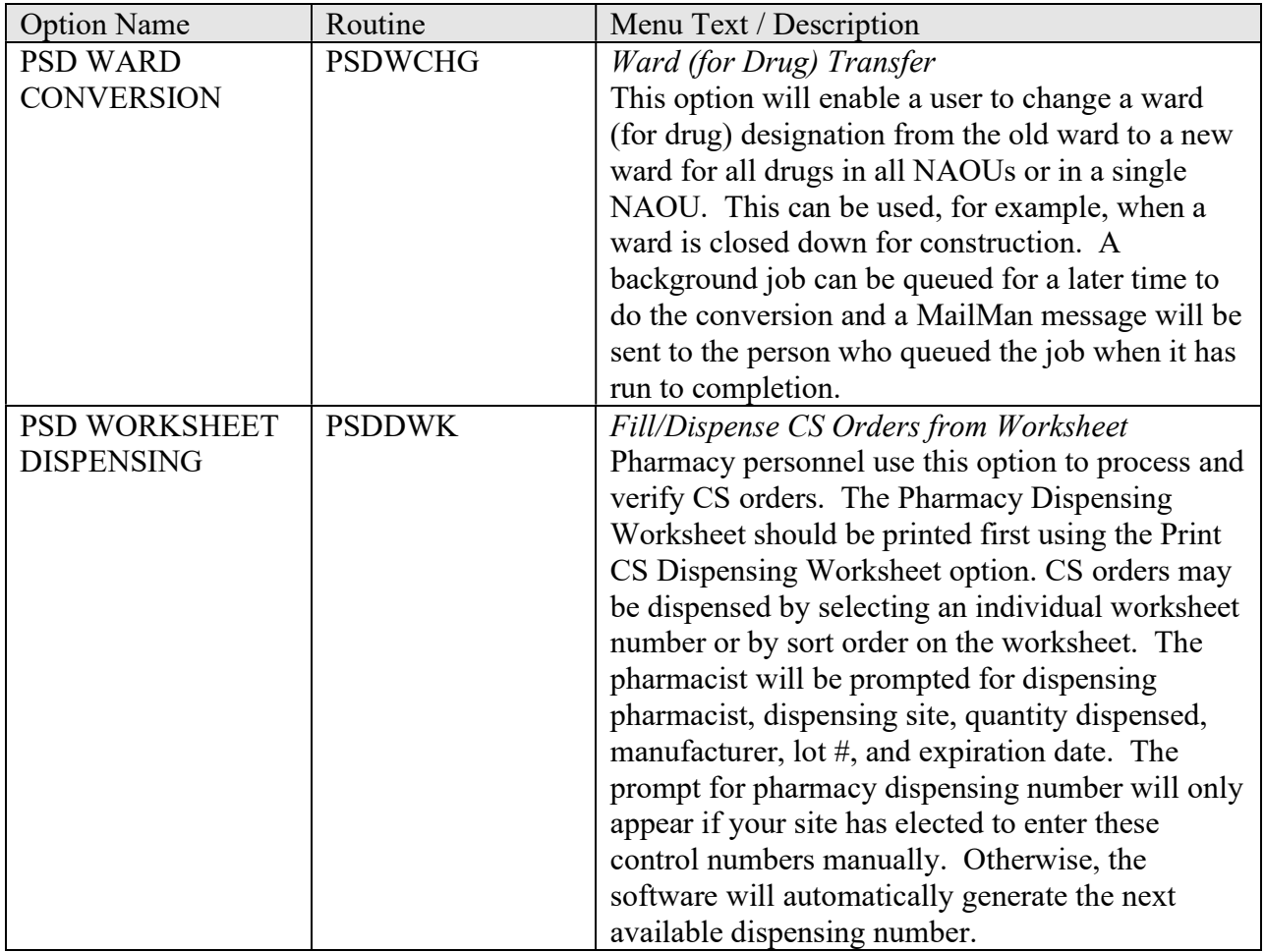

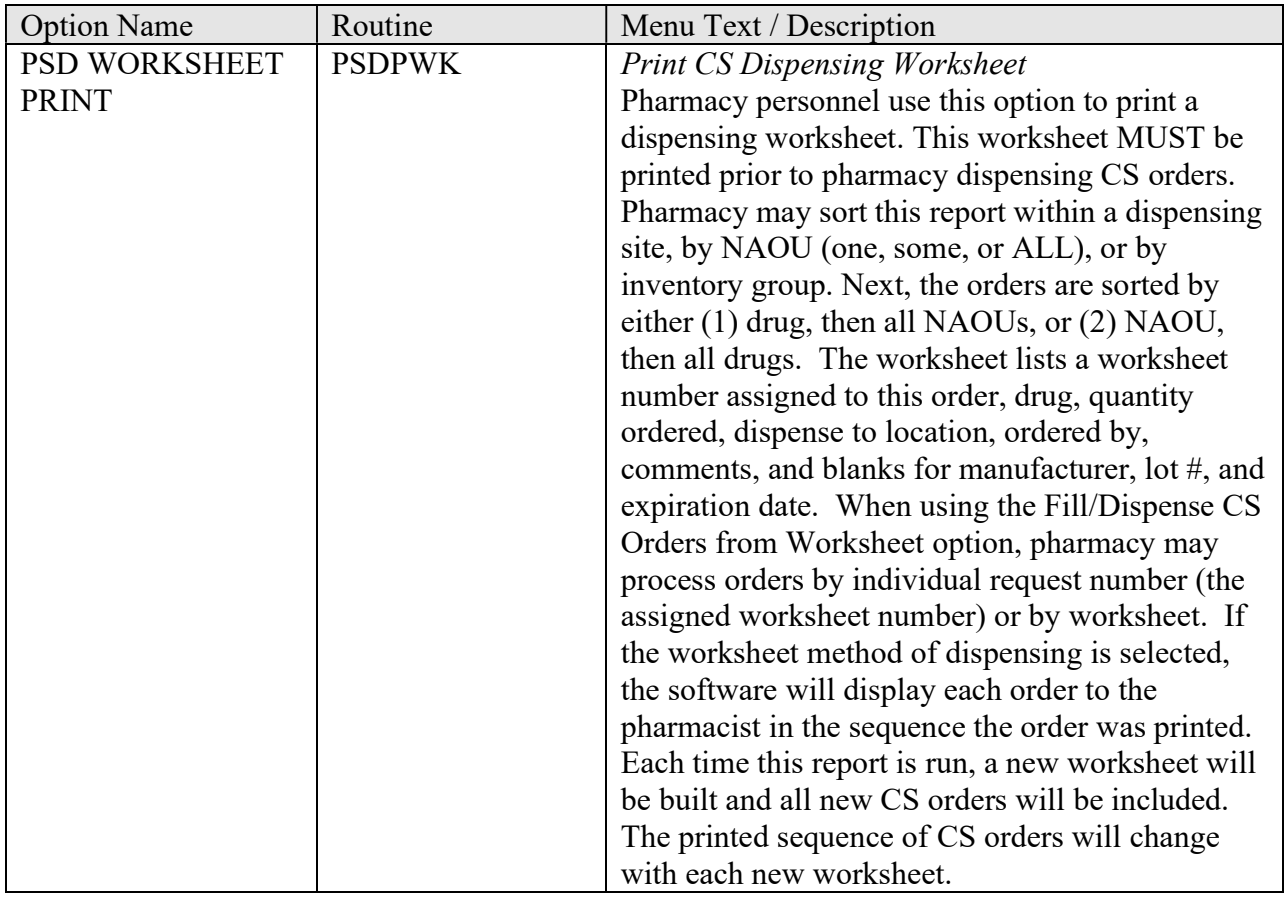

<This page is intentionally left blank.>

## 9. Package–Wide Variables

### 9.1. Package–Wide Variables

There are no package–wide variables for Controlled Substances V. 3.0.

## 9.2. Package Variables

 CS module contains only one package variable - PSDSITE. This variable must be defined and is required for the package to run. PSDSITE is set in the routine PSDSET as package users enter the module.

 Some stations design their own menus for individual users. If this is the case, then the top level CS menu only must contain the following entry and exit code in the OPTION file (#19):

 ENTRY ACTION: I '\$D(PSDSITE) D ^PSDSET EXIT ACTION: K PSDSITE

 This entry and exit code should not be included on the submenus in order to preserve the variable PSDSITE. This entry and exit code must be present because the PSDSITE variable is set as users enter the package. If the Kernel's "^OPTION NAME" feature is used to jump directly into lower levels of the CS package, then the "Inpatient Site Name" prompt must be answered in order to define the PSDSITE variable. All options are independently invoked, however, if the instructions above are not followed, users will be repeatedly asked to select an Inpatient Site if there are two or more sites that are flagged as selectable for CS use.

<This page is intentionally left blank.>

# 10. Resource Requirements

There are 298 CS routines that take up approximately 949K of disk space.

 The KERNEL response time monitoring hooks, for capacity management studies, have been added to the Nurse Order entry routine PSDORN1 and the Pharmacy dispensing routine PSDDWK3.

## 10.1. Hardware Requirements

The following equipment is recommended to successfully implement V. 3.0:

 Intermec TRAKKER 9440 (Barcode Reader) HP LaserJet III (or any compatible laser printer e.g., 3si, 4si, 5si, and Kyocera) VT320 (bi-directional only) or any bi-directional flow CRT

 The laser single sheet feed printer is required to print the VA FORM 10-2638 and barcode ID labels. It is recommended that the printer be physically located in the narcotic vault for efficiency and security.

 The laser printer must be a selectable device via the terminal server. Barcode printing is not available with a slaved printer.

 The barcode TRAKKERs and CRTs are required to download/upload data necessary in maintaining a perpetual inventory within the pharmacy vault.

 To support barcode label printing and downloading/uploading via the TRAKKER, certain hardware specific parameters for the TERMINAL TYPE file (#3.2) and DEVICE file (#3.5) are necessary. To assist IRM in setting up these devices the routine PSDTER has been included in the routine set. The TERMINAL TYPE file (#3.2) information includes right margin, form feed, page length, backspace, open execute, barcode on, and barcode off. DEVICE file (#3.5) data includes margin width, form feed, page length, backspace and subtype. For the TRAKKER, open printer port and close printer port is included in the terminal type information. See page 73 for examples in setting up the devices using the routine PSDTER.

#### 10.1.1. Printing of Bar Codes

#### **Introduction**

Bar Code: 3 of 9 portrait (most popular and applicable) it is variable-length, bi-directional, self-checking, alphanumeric code. It consists of 36 defined numeric and upper case alphabetic
characters, seven special characters, and a stop/start character. Each character is composed of nine elements: five bars and four spaces. Three of nine elements are wide and six are narrow.

Suggested Typeface: Letter Gothic has a clean modern appearance and can be read at a glance when used with bar code.

### Printer Models tested:

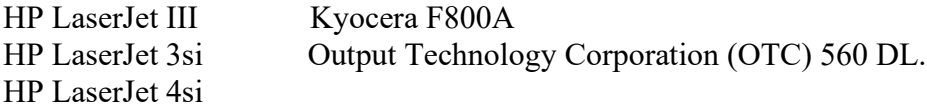

## 10.1.2. HP LaserJet Printer

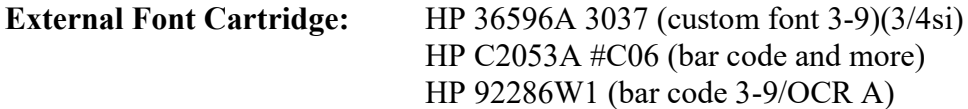

Paper: Good quality label paper

 Terminal Type File: An OPEN EXECUTE, BAR CODE OFF and BAR CODE ON are needed to set the print commands (escape sequences).

 HP LaserJet printer matches font characteristics in the following order: (symbol set, spacing, pitch, point size, style, stroke weight, typeface)

#### Example: TERMINAL TYPE File (#3.2)

```
 
OPEN EXECUTE:

"E",(reset the printer to default settings)

"&l0O",(&l(type of command)0O(portrait orientation)

**use a lower case l and a upper case O **

"(8U",(Roman8 symbol set)

16.66h(pitch # characters/inch)

8.5v(point size(height of a character)

0(upright style)

s0b(medium stroke weight)

"="(half line feed)
W *27,(escape sequence)
*27,(escape sequence)
*27,(escape sequence)
*27,(escape sequence)
"s0p(fixed spacing(zero)
6T",(Gothic typeface)
*27,(escape sequence)
```
 From the HP manual use the PCL TYPEFACE LIST UNDER CARTRIDGE FONTS to select the print commands (escape sequences) for the BAR CODE ON.

Use the following device and terminal type files to print:

- (1) Green sheets on plain paper
- (2) Drug labels

#### Example: DEVICE File (#3.5)

NAME: DEMON BARCODE \$I: <\$Ivalue>: ASK DEVICE: YES SIGN-ON/SYSTEM DEVICE: NO \*MARGIN WIDTH: 0 \*FORM FEED: # \*PAGE LENGTH: 58 SUBTYPE: P-HP BARCODER TYPE: TERMINAL LAT SERVER NODE: IS3D2 VMS DEVICE TYPE: NOT SPOOLED LAT PORT SPEED:96 ASK DEVICE: YES ASK PARAMETERS: YES SIGN-ON/SYSTEM DEVICE: NO LOCATION OF TERMINAL:<location>

\*BACK SPACE: \$C(8)<br>TYPE: TERMINAL LAT SERVER PORT:<port#><br>LAT PORT SPEED:96

#### Example: TERMINAL TYPE File (#3.2)

NAME: P-HP BARCODER RIGHT MARGIN: 0 FORM FEED: # PAGE LENGTH: 58 OPEN EXECUTE: W 10 PITCH: \$C(27) "(s10H" HIGH INTENSITY (BOLD): \$C(27)\_"(s4b" DEFAULT LINES PER INCH: X LINES PER INCH: \$C(27)\_"&l12C" BAR CODE OFF: BAR CODE ON: SELECTABLE AT SIGN-ON: NO<br>FORM FEED: # BACK SPACE: \$C(8) 27)\_"E"\_\$C(27)\_"&l0O"\_\$C(27)\_"(8U"\_\$C(27)\_"(s0p"\_\$S(\$G(PSDC PI)=10:"10h14",1:"12h12")\_"v0s0b6T" 12 PITCH: \$C(27)\_"(s12H"<br>DEFAULT LINES PER INCH: \$C(27)\_"&l8C" "\*"\_\$C(27)\_"&l0O"\_\$C(27)\_"(8U"\_\$C(27)\_"(s0p"\_\$S(\$G(PSDCPI)=10:"1 0h14", 1: "12h12")\_"v0s0b6T" \$S(\$D(PSDX2):\$C(27)\_"\*p"\_(PSDX2-1\*300+200)\_"y\*p"\_(PSDX1-1\*810+38)  $''X'', 1:'''$ ) \$C(27)  $''(0Y''\overline{5C(27)}''(s0p8.1h12\overline{v}0s0b0\overline{T}))$ 

### Use the following device and terminal type files to print: (1) Patient ID Labels

#### Example: DEVICE File (#3.5)

NAME: CSHPBAR \$1: 0 \*MARGIN WIDTH: 0 \*FORM FEED: # VMS DEVICE TYPE: NOT SPOOLED LAT PORT SPEED: 96 ASK DEVICE: YES ASK PARAMETERS: YES LOCATION OF TERMINAL: SLAVE FOR<br>\*FORM FEED: # \*PAGE LENGTH: 58 \* \*BACK SPACE: \$C(8) \*BACK SPACE: \$C(8) SUBTYPE: P-HPCS

#### Example: TERMINAL TYPE File (#3.2)

NAME: P-HPCS BAR CODE ON: \*27,"&l0O",\*27,"(0Y",\*27,"(s0p12.00v4.35h0s" SELECTABLE AT SIGN-ON: NO RIGHT MARGIN: 0 FORM FEED: # PAGE LENGTH: 58 BACK SPACE: \$C(8) OPEN EXECUTE: W \*27,"E",\*27,"&l0O",\*27,"(8U",\*27,"(s0p16.66h8.5v0s0b6T",\*27,"= " BAR CODE OFF: "\*",\*27,"&l0O",\*27,"(8U",\*27,"(s0p16.66h8.5v0s0b6T",\*27,"="

# 10.1.3. OTC Printer

Use the following device and terminal type file to print:

- (1) Patient ID labels
- (2) Drug labels

#### Example: DEVICE File (#3.5)

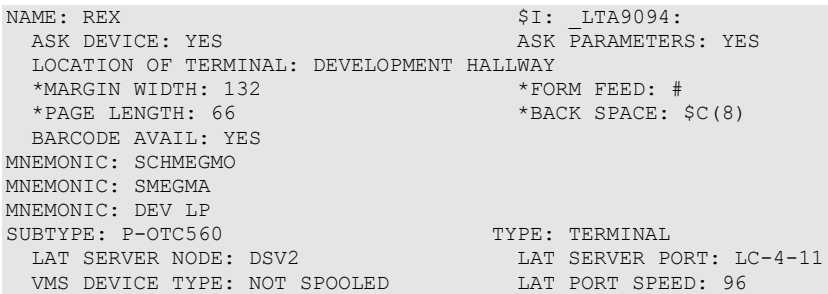

#### Example: TERMINAL TYPE File (#3.2)

NAME: P-OTC560 FORM FEED: #<br>BACK SPACE: \$C(8) DESCRIPTION: OTC 560DL with Epson FX100 Emulation RIGHT MARGIN: 132 PAGE LENGTH: 66<br>10 PITCH: \$C(27) "[w" BACK SPACE: \$C(8) 10 PITCH: \$C(27) "[w" 12 PITCH: \$C(27)\_"[2w" 16 PITCH: \$C(27)\_"[3w" BAR CODE OFF: \$C(27),"[0t" BAR CODE ON: \$C(27),"[4;4;0;2;4;2;4;2}",\$C(27),"[3t"

# 10.1.4. KYOCERA Printer

 Prescribe is the native language of the laser printer. It gives the capability to control line and character spacing, adjust margins, change fonts, position text, draw graphics and print multiple copies. It sends commands to the printer to be executed.

## Commands:

!R! causes the printer to switch from normal text printing mode to Prescribe mode.

EXIT; returns printer back to normal mode.

There can be an unlimited number of commands between the initial !R! and the final EXIT;.

EX: !R! command; command;

RES; causes a page break and reset parameters back to the initial settings.

 MRP; moves the cursor from its current position to a specified relative position, measured in the units designated by the UNITS command.

BARC 19, prints specified data in barcode form. The 19 provide code 39 with no check digits.

A command name should be followed by a space.(sem ; )

Each command must end with a semicolon (;).

A comma must follow a parameter and a semicolon must follow the last parameter.

 Use the following device and terminal type file to print: (1) Drug Labels

#### Example: DEVICE File (#3.5)

NAME: KYOCERA BARCODER \$1: <\$I value> ASK DEVICE: YES<br>
SIGN-ON/SYSTEM DEVICE: NO<br>
ASK PARAMETERS: YES LOCATION OF TERMINAL: <location><br>FORM FEED: # MARGIN WIDTH: 0<br>PAGE LENGTH: 66 BACK SPACE: \$C(8) SUBTYPE: P-KYOCERA-BARCODE TYPE: TERMINAL

#### Example: TERMINAL TYPE File (#3.2)

NAME: P-KYOCERA-BARCODE NT:"MRP 0 , 60;",1:"")\_"EXIT;" ",1:"")\_\$S('\$D(PSDX1):"",1:"MRP "\_(PSDX1>1\*810+38)\_" , 0 ;")\_" BARC 19, N, '" SELECTABLE AT SIGN-ON: NO RIGHT MARGIN: 0 FORM FEED: # FORM FEED: # FORM FEED: # PAGE LENGTH: 66 PAGE LENGTH: 66 BACK SPACE: \$C(8) OPEN EXECUTE: W "!R! RES;FONT "\_\$S(\$G(PSDCPI)=10:1,1:6)\_";EXIT;" 10 PITCH: "!R! FONT1; EXIT;" 12 PITCH: "!R! FONT6; EXIT;" DEFAULT LINES PER INCH: "!R! SLM 2; EXIT;" X LINES PER INCH: "!R! SLPI 4.1; EXIT;" BAR CODE OFF: "', 60, 60, 3, 6, 6, 6, 3, 6, 6, 6;"\_\$S('\$D(PSDX1):"",PSDX1=PSDC BAR CODE ON: "!R! FONT 6; UNIT D; "  $$S('$D(PSDX1): " " ,PSDX1=1: "MRP 0, -60 ;$ 

 Use the following device and terminal type file to print: (1) Patient ID labels

#### Example: DEVICE File (#3.5)

NAME: CSKYWARD \$1: 0 ASK DEVICE: YES \*MARGIN WIDTH: 0 \*FORM FEED: # TYPE: TERMINAL LOCATION OF TERMINAL: SLAVE FOR \*PAGE LENGTH: 66 \*BACK SPACE: \$C(8) BARCODE AVAIL: YES SUBTYPE: P-KYOCERA-CSWARD-BARCODE

#### Example: TERMINAL TYPE File (#3.2)

 BAR CODE ON: "!R! FONT 7; UNIT D; MRP 0,-30 ; BARC 19, N, '" NAME: P-KYOCERA-CSWARD-BARCODE SELECTABLE AT SIGN-ON: NO RIGHT MARGIN: 0 FORM FEED: # PAGE LENGTH: 66 FORM FEED: # PAGE LENGTH: 66 BACK SPACE: \$C(8) OPEN EXECUTE: W "!R! RES; FONT 7; EXIT;" CLOSE EXECUTE: W "!R!;RES;EXIT;",\*27,"[4i" DESCRIPTION: CONTROLLED SUBSTANCES PATIENT LABLES ON WARD BAR CODE OFF: "', 60, 60, 2, 10, 10, 10, 2, 10, 10, 10; MRP 0 , 60; EXIT;"

# 10.1.5. Portable Barcode Reader (TRAKKER 9440)

 CS V. 3.0 includes options for downloading IRL programs to the TRAKKER. For these options to function, the TRAKKER must be connected to your  $V_{\text{IST}}A$  computer system. The TRAKKER comes with an RS-232 cable. The end of the cable that connects to your system terminates to a DB-25PIN connector.

 The TRAKKER may be connected to the system via the auxiliary port of any CRT that supports complete bi-directional data flow and flow control (XON-XOFF) through the auxiliary port.

 Whatever strategy works for addressing a slave printer to the CATHODE RAY TUBE (CRT) will also work for the TRAKKER.

 The following procedure illustrates stepping through the configuration process to verify whether the TRAKKER is properly prepared to interface with  $V_{\text{ISTA}}$ .

 Note: A brief example of the TRAKKER setup may be displayed by running the routine PSDTRAK from programmer mode.

To enter the configuration mode use the following steps:

- 1. Turn the TRAKKER on by pressing the <on-off> key. The unit should perform a brief self-test and then display a "Ready" prompt.
- 2. Hold down the <Ctrl> key and press E. The words "CONFIGURATION MENU:" should appear on the first line of the TRAKKER display screen. This is the configuration mode.
- 3. Press the <**Enter**> key until prompted to "Select or modify operating parameters?", the word NO will appear on the fourth TRAKKER display line.
- 4. Change  $NO$  to  $YES$  by pressing the  $<$ Space> key.
- 5. Use the <**Enter**> key to step through the basic operating parameters. Unless otherwise instructed, use the  $\leq$ **Pace** $>$  key to make the selections:

 a. BEEP VOLUME: Set this according to the user's preference. If the work environment is noisy, choose HIGH.

 b. DISPLAY MODE: This tells the TRAKKER how to display data that is entered. Choose BUFFERED.

c. CHARACTER SET: This selects an alphabet. Choose US-ASCII.

 d. CPU RESP REQD MODE: Tells the TRAKKER whether to wait for an acknowledgment from  $V_{\it{ISTA}}$  after each transmission of uploaded data. Choose DISABLED.

 e. PREAMBLE A REQUIRED: Tells the TRAKKER whether to check for one specific preamble on all data entered. Choose NO.

 f. LASER SCANNER MODE: Tells the TRAKKER whether to allow continuous scanning of barcode labels without release of the laser trigger in between. Choose ONE-SHOT TRIGGER.

 g. APPEND TIME TO DATA: Instructs the TRAKKER to add the correct time to each data record as it is transmitted. Choose NO.

 h. TIME IN SECONDS: Tells the TRAKKER whether time displays should include seconds. Choose YES.

i. RESUME IRL PROGRAM: Choose NO.

 j. AUTOMATIC SHUT—OFF: A time-out feature such that the TRAKKER will turn itself off after a specified period of inactivity in order to conserve battery  power. Enter the selection (in minutes) as a number. The TRAKKER will ignore the  $\langle$ Space $\rangle$  key. A 10-minute time-out period is suggested.

 k. BACKLIGHT TIMEOUT: A time-out feature on backlighting of the TRAKKER display screen. Intended to conserve battery power. Selections are made in seconds. A 60 second time-out period is suggested.

- 6. The next configuration heading is "Select or modify comm protocol?" Use the <Space> key to select **POINT TO POINT**.
- 7. Use the <**Enter**> key to step through the comm protocol:

 a. CHECK CTS: Tells the TRAKKER whether or not to look for a CTS (clear to send) signal before transmitting data. Since  $V_{\text{ISTA}}$  uses XON/XOFF, choose NO.

 b. XON: When XON/XOFF protocol is used, the XON character must be specified here. Hold down the  $\leq$ Ctrl> key and press Q. DC1 should appear on the last TRAKKER display line. Press <Enter> to continue.

c. XOFF: Hold down the  $\leq$ Ctrl> key and press S. Observe DC3 and press <Enter> to continue.

d. BAUD RATE: The TRAKKER data transmission speed. 1200 baud is recommended.

- e. PARITY: Selection is DISABLED.
- f. DATA BITS: Select 8.
- g. STOP BITS: Select 1.

 h. TIMEOUT DELAY: Tells the TRAKKER how long to wait for the next character of a downloaded IRL program before declaring an error condition. Choose 10 seconds.

 i. INTERCHAR DELAY: Tells the TRAKKER how long to pause between characters when uploading data to  $V_{\text{IST}}$ A. Choose 50 milliseconds (ms).

 j. TURNAROUND DELAY: Delay time between receipt of a character from VISTA and acknowledgment by the TRAKKER. This parameter is not critical with an XON/XOFF protocol. Choose 0 ms.

 8. When the TURNAROUND DELAY is set, the "Select or modify barcodes?" prompt will display again. The TRAKKER is now configured for use with  $V_{\text{ISTA}}$ .

 To save any changes that have been made, hold down the <Alt> key and then press the <E> key. Once saved, the changes will remain in a non-volatile section of TRAKKER memory until the TRAKKER is re-configured.

To exit the configuration mode without saving any changes, hold down the  $\leq$ **Crtl**> key and press  $\langle Z \rangle$ . Do this instead of the escape sequence ( $\langle A \vert t \rangle$ ,  $\langle E \rangle$ ) described above.

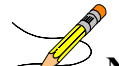

Note: If the TRAKKER has been configured differently, first it must be RESET. For details on this procedure, refer to the INTERMEC 944X TRAKKER READERS User's Manual. Next, the user must CONFIGURE the TRAKKER, repeating steps 1-8 above.

# Setting the TRAKKER clock:

 $\mathscr{B}$ Note: The clock should be set on the TRAKKER before users start performing inventories. It is not necessary to press  $\leq$  Enter> after responding YES to setting the clock.

After having turned the TRAKKER on, press <Ctrl><T>.

The following will be displayed:

### **Example: TRAKKER Clock**

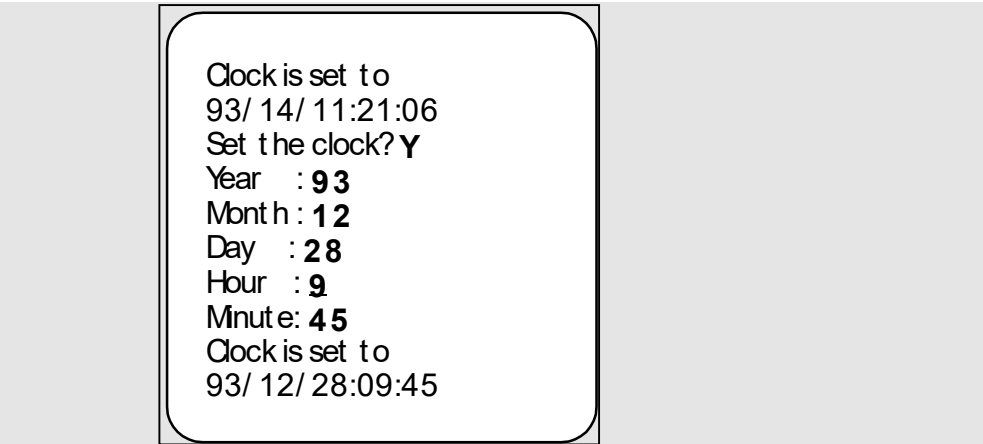

# 10.1.6. Interfacing the TRAKKER 9440 to a VT-320 Auxiliary Port

 The auxiliary port of the VT-320 is a six pin modular jack, so a cable with a six pin modular plug on one end and a male DB-25 connector on the other is needed.

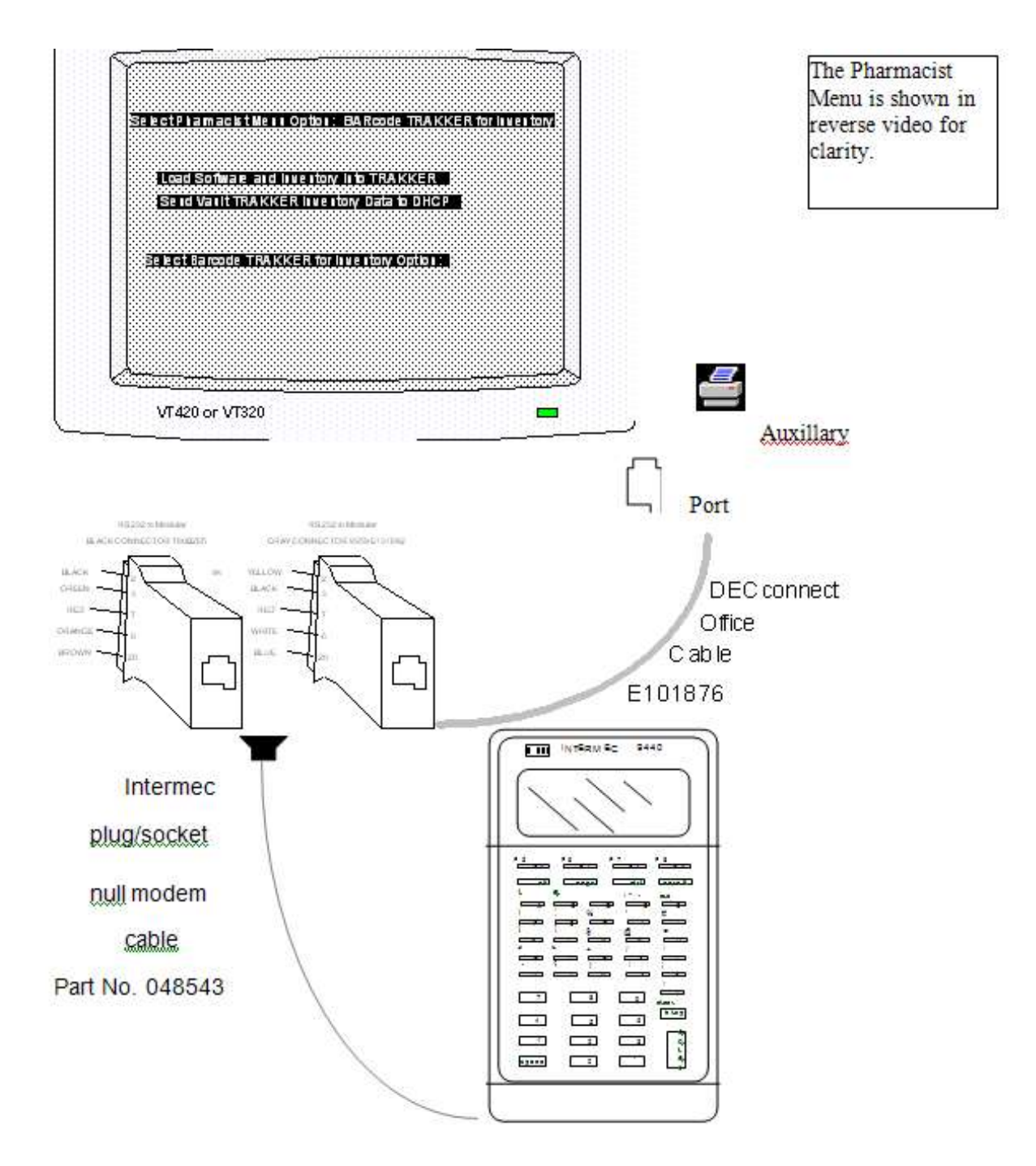

 The PRINTER SET UP SCREEN of the VT-320 will allow configuration of the CRT for use with a TRAKKER. To get to this screen:

- 1. Hold the <Shift> key and press <SET UP>.
- 2. Use the cursor control keys < -->>(right arrow) to move the cursor to the box labeled Printer.
- 3. Press the <**Enter>** key.

From this point, the user can set the software selectable features of the auxiliary port as follows:

- 1. Speed: The baud rate of the auxiliary port. This must match the baud rate of the TRAKKER. 1200 is commonly used.
- 2. Printer to Host Communication: This must be set to Printer to Host for the TRAKKER upload/download operations.
- 3. Print Mode: Determines how the auxiliary port is controlled. Proper setting is Normal Print Mode.
- 4. XOFF: This selects whether or not the auxiliary port will use XON/XOFF data flow control. Proper setting is **XOFF**.
- 5. Bits and Parity: Selects a character format for the auxiliary port. Must match the character format of the TRAKKER.
- 6. Stop Bit: Selects the number of stop bits. Must match the format of the TRAKKER. One stop bit is commonly used.
- 7. Print Region: Unimportant for downloading or uploading. Commonly set to Print Full Page.
- 8. Printed Data Type: Used primarily with slaved printer but not critical for downloading or uploading. Commonly set to National Only.
- 9. Print Terminator: Selects whether or not the VT-320 should send a form feed at the end of each print operation. Proper setting is No Terminator.

 Finally, appropriate entries in your TERMINAL TYPE file (#3.2) and DEVICE file (#3.5) are needed. For IRM, the routine PSDTER will allow the user to setup the TERMINAL TYPE file (#3.2) and DEVICE file (#3.5) information. This routine may be run from programmer's mode. Refer to page 9 in the Installation Guide for an example.

#### Example: DEVICE File (#3.5)

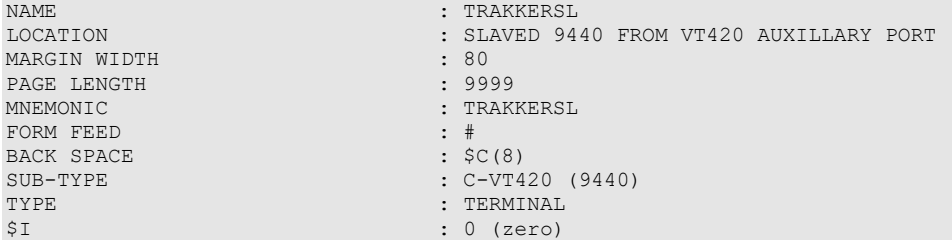

#### Example: TERMINAL TYPE File (#3.2)

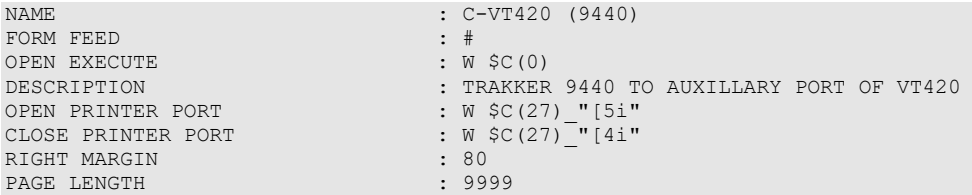

#### Functions on the TRAKKER:

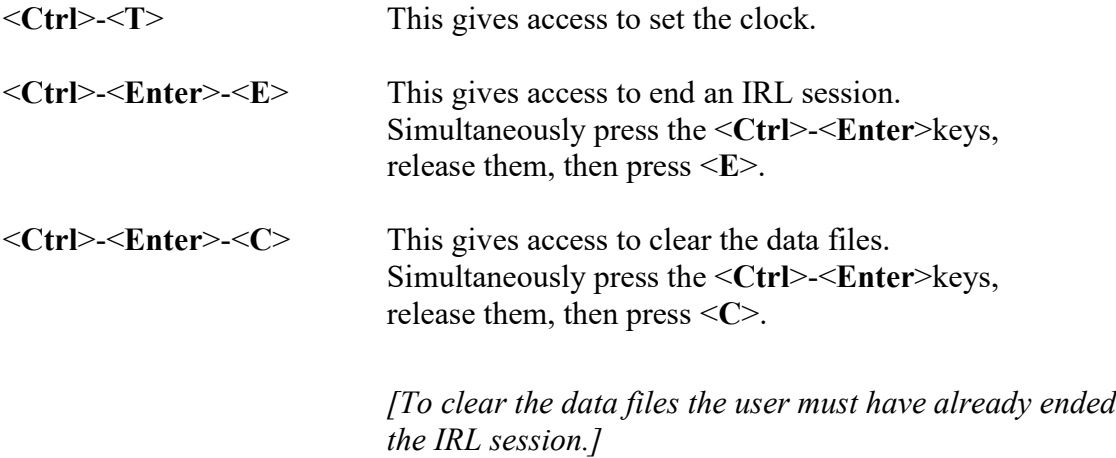

#### Example: Using Routine PSDTER

 Setting up programmer environment Access code: [Enter your access code here] Terminal Type set to: C-VT100 Select OPTION NAME: >D ^PSDTER Enter response: ? If any of the selected Terminal Types already exist, I will ask for your approval before proceeding. Enter response: 1 Load all three barcode Terminal Types Current settings: [If a P-HP BARCODER TERMINAL TYPE already exists, current settings will be displayed] Are you sure that you want to stuff the Controlled Substances barcode set-up into the P-HP BARCODER Terminal Type? No// YES Updating P-HP BARCODER. Update the DEVICE file? No// <mark>?</mark> Yes, and I will add the P-HP BARCODER Terminal Type and update a few fields in the device of your selection. Update the DEVICE file? No//**<Enter>**  Current settings:[If a P-KYOCERA BARCODE TERMINAL TYPE already exists, current settings will be Are you sure that you want to stuff the Controlled Substances barcode set-up into the P-KYOCERA-BARCODE Terminal Type? No// ? Yes and I'll update OPEN EXECUTE, RIGHT MARGIN, PAGE LENGTH, Etc. fields. Are you sure that you want to stuff the Controlled Substances barcode set-up into the P-KYOCERA-BARCODE Terminal Type? No// YES Update the DEVICE file? No//**<Enter>**  Are you sure that you want to stuff the Controlled Substances barcode set-up into the C-VT420 (9440) Terminal Type? No// YES Updating C-VT420 (9440). Update the DEVICE file? No//**<Enter>** D ^XUP Select one of the following: 1 Load all three barcode Terminal Types<br>2 Load the P-HP BARCODER Terminal Type 2 Load the P-HP BARCODER Terminal Type<br>3 Load the P-KYOCERA-BARCODE Terminal Load the P-KYOCERA-BARCODE Terminal Type 4 Load the C-VT420 (9440) Terminal Type 5 Select your own Terminal Type<br>6 Display 6 Display 7 Nevermind Select one of the following: 1 Load all three barcode Terminal Types 2 Load the P-HP BARCODER Terminal Type 3 Load the P-KYOCERA-BARCODE Terminal Type 4 Load the C-VT420 (9440) Terminal Type 5 Select your own Terminal Type 6 Display<br>7 Nevermi Nevermind displayed] Updating P-KYOCERA-BARCODE.

 The HP LaserJet III and the Kyocera laser printer setup used in testing the printing of the VA FORM 10-2638 follows:

 Example: Using Routine PSDTER (continued) -----------------------------------------example continues---------------------------------------

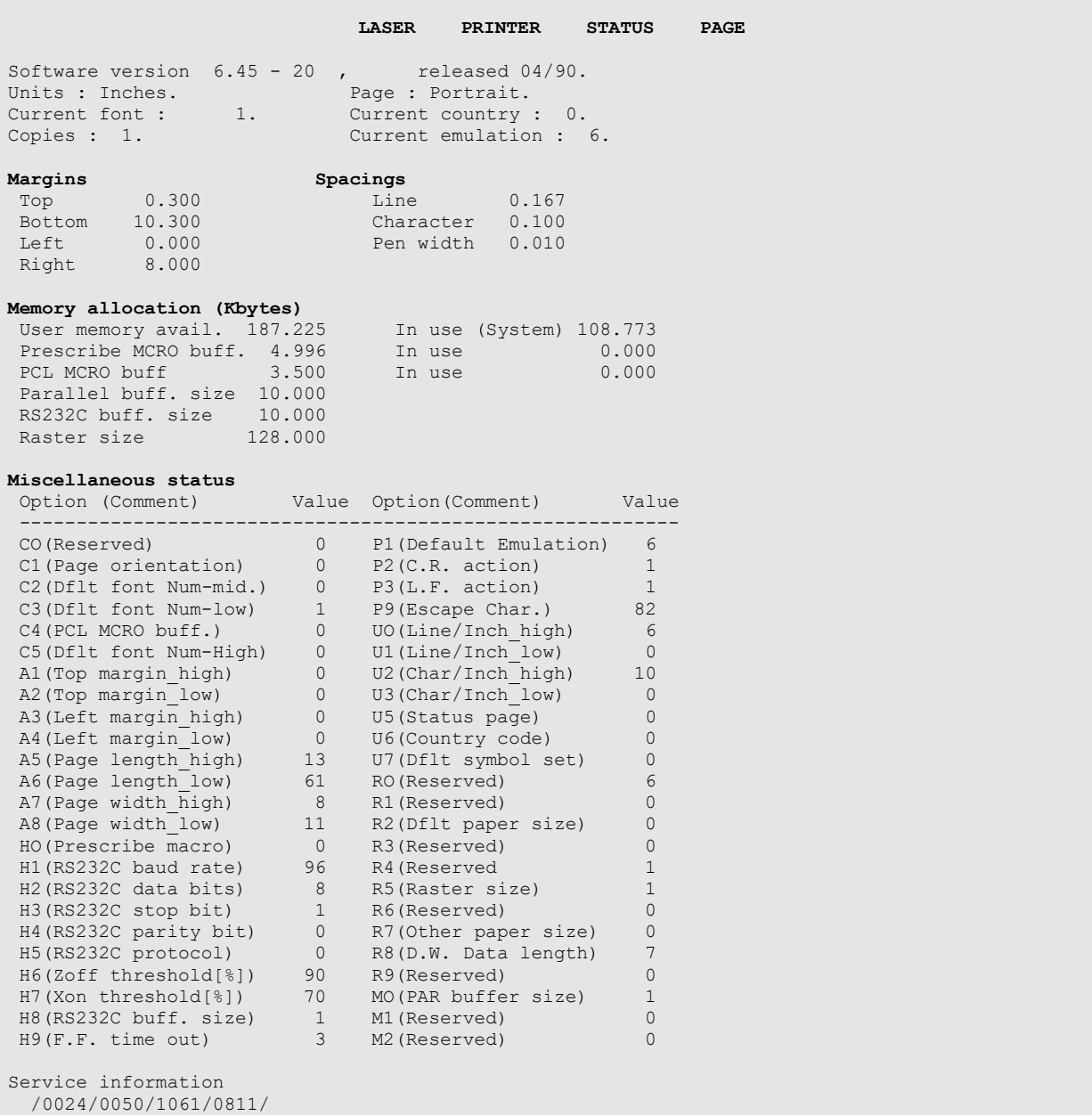

-----------------------------------------example continues---------------------------------------

#### Example: Using Routine PSDTER (continued)

#### \* SAGG GLOBAL TRENDING DISPLAY FOR ^PSD \*

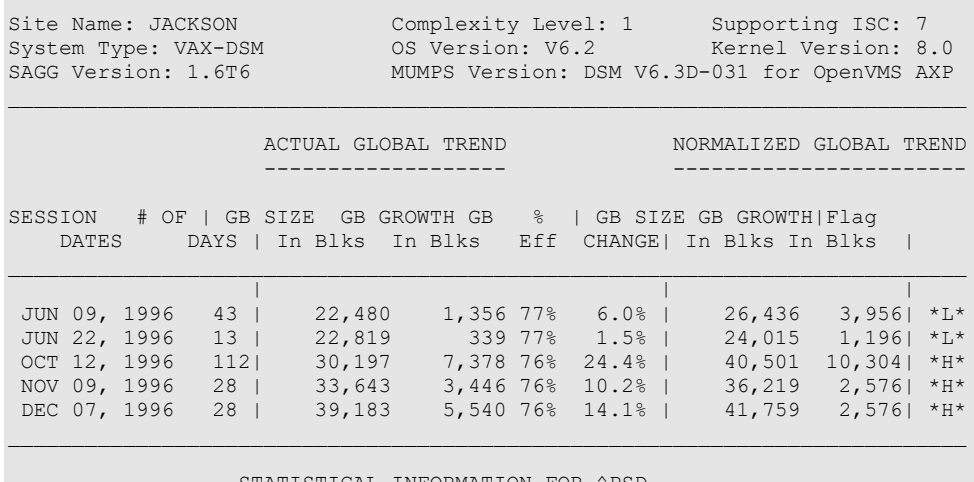

\_\_\_\_\_\_\_\_\_\_\_\_\_\_\_\_\_\_\_\_\_\_\_\_\_\_\_\_\_\_\_\_\_\_\_\_\_\_\_\_\_\_\_\_\_\_\_\_\_\_\_\_\_\_\_\_\_\_\_\_\_\_\_\_\_\_\_\_\_\_\_\_\_\_\_

STATISTICAL INFORMATION FOR ^PSD --------------------------------

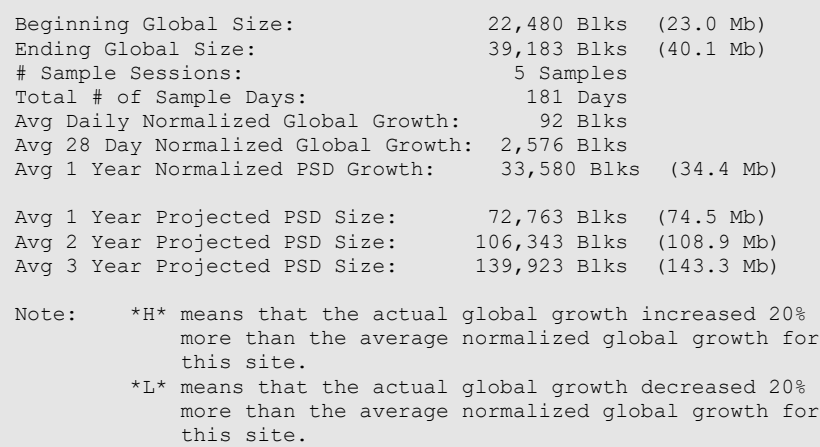

<This page is intentionally left blank.>

# 11. How to Generate On-line Documentation

 Throughout the entire CS module, on-line help is obtained by entering a question mark (?) at any prompt to assist in the choice of actions.

 The Data Dictionaries (DDs) are considered part of the on-line documentation for this software application. Use the VA FileMan DATA DICTIONARY UTILITIES option to print the DDs. For instructions on obtaining a list of files exported by the CS module refer to page 13 of this manual.

The namespace for the CS module is PSD.

<This page is intentionally left blank.>

# 12. Additional Information

**Templates** 

12.1.1. FILE #58.2 AOU INVENTORY GROUP

INPUT TEMPLATE(S) PSD INV GROUP

<This page is intentionally left blank.>

# 13. Appendix A Health Level 7 (HL7)

 Appendix A is comprised of the HL7 interface specifications from the Birmingham Information Resources Management Field Office, Department of Veterans Affairs.

# 13.1. Introduction

# 13.1.1. General Description

The VISTA Controlled Substances (CS) V. 3.0 package provides an interface between VISTA and a Narcotic Dispensing Equipment System (NDES). The CS package uses the HL7 Version 2.2 protocol. Messages are based on the definitions found in the HL7 Interface Standards [1]. The CS package uses Version 1.6 of the HL7 package to assist in exchanging health care information with any NDES [2]. The HL7 package can be divided into two parts: lower level protocol support between sending and receiving applications and the  $V_{\text{IST}}$ A interface to the HL7 protocol.

# 13.1.2. Lower Level Protocols

 The term lower level refers to a portion of the Open Systems Interconnect (OSI) model. The OSI model is divided into seven layers or levels. The lower levels (layers 1 through 4) support the actual physical connection between the systems and the communications protocol used. The CS package will use the HL7 Hybrid Lower Layer Protocol over an RS-232 connection as supported by the HL7 package.

This lower level interface provides the following functions:

- Receive and send HL7 messages
- Validate the HL7 Message Header (MSH) information
- Invoke the appropriate  $V_{\text{IST}}$ A application routine to process the data in the message
- Send HL7 acknowledgment (ACK) messages back to the sending application

## 13.1.3. Acronyms

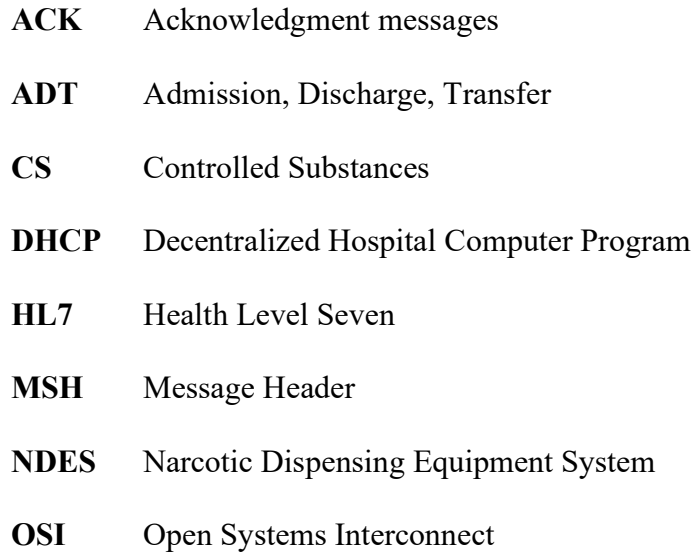

# 13.1.4. Terms

## Dispense

 Removal of medication by an authorized user, from a system cabinet, on behalf of a patient.

## Return

 The return of unused medication by an authorized user, to a system cabinet, that has previously been dispensed for a patient and not used. Medication that is returned can be reused, and is returned to the cabinet to be dispensed for another patient.

#### Waste

 The return of partially used medication, by an authorized user, to a system cabinet, that has previously been dispensed for a patient and partially used. Medication that has been wasted is no longer usable.

# 13.1.5. Assumptions and Dependencies

Each session is begun between the  $V_{\text{IST}}A$  system and the NDES at startup and will remain active as long as the supporting network and systems are functioning. The  $V_{\text{ISTA}}$  system is independent of the NDES. Shut down or startup of the NDES will not adversely affect the VISTA system. Likewise, shut down or startup of the VISTA system should not adversely affect the NDES.

# 13.1.6. References

- [1] Health Level Seven Interface Standards Version 2.2
- [2] DHCP Health Level 7 Developer Manual Version 1.5, July 1993

# 13.2. Purpose

 This document specifies an interface to the Veterans Health Information Systems and Technology Architecture (VISTA) Controlled Substances V. 3.0 package based upon the Health Level 7 (HL7) protocol. It is intended that this interface form the basis for the exchange of health care information between the  $V_{\text{IST}}$ A Controlled Substances V. 3.0 package and any Narcotic Dispensing Equipment Systems (NDES).

# 13.3. Overview

# 13.3.1. Statement of Intent

 The Birmingham Information Resources Management Field Office (IRMFO) is developing, and plans to implement, a generic interface to the HL7 protocol for use by the  $V_{\text{ISTA}}$  Controlled Substances V. 3.0 package in communicating with any NDES for the purpose of exchanging health care information. The interface will strictly adhere to the HL7 protocol and will avoid using Z type extensions to the protocol whenever possible.

# 13.3.2. Scope and Audience

This document describes messages that are exchanged between the  $V_{\text{ISTA}}$  Controlled Substances V. 3.0 package and any NDES for the purpose of exchanging information concerning controlled substances. It is intended for use by vendors wishing to offer proposals for the

 Controlled Substances V. 3.0 system interface, as well as facilitate an understanding on the part of the VA clinicians, IRM personnel, and clinical database developers of the nature and types of data to be made available.

# 13.4. General Specifications

# 13.4.1. Communication Protocol

 The HL7 protocol defines only the seventh level of the Open System Interconnect (OSI) protocol. This is the application level. Levels one through six involve primarily communication protocols. The HL7 protocol provides some guidance in this area. The communication protocols that will be used for interfacing with the  $V_{\text{IST}}A$  Controlled Substances V. 3.0 package will be based on the HL7 Hybrid Lower Level Protocol, which is described in the HL7 Implementation Guide.

# 13.4.2. Application Processing Rules

 The HL7 protocol itself describes the basic rules for application processing by the sending and receiving systems. Information contained in the protocol will not be repeated here; therefore, anyone wishing to interface with the  $V_{ISTA}$  Controlled Substances V. 3.0 package should become familiar with the HL7 protocol Version 2.2.

# 13.4.3. Message Types

 Both systems will send an acknowledgment (ACK) message when the incoming message has been validated for correct syntax and content and committed to storage.

The  $V_{IST}A$  system will send admission, discharge, and transfer (ADT) messages to the NDES whenever an admission, discharge, or transfer event occurs.

 or waste event occurs\*. The NDES will send pharmacy dispense messages (DFT) to VISTA whenever a dispense, return,

# 13.4.4. Messages

## **ADT Message Type**

 The ADT transaction set provides for transmitting new or updated patient demographic and visit information. The ADT message that the  $V_{\text{ISTA}}$  system will transmit to the NDES should contain the following segments:

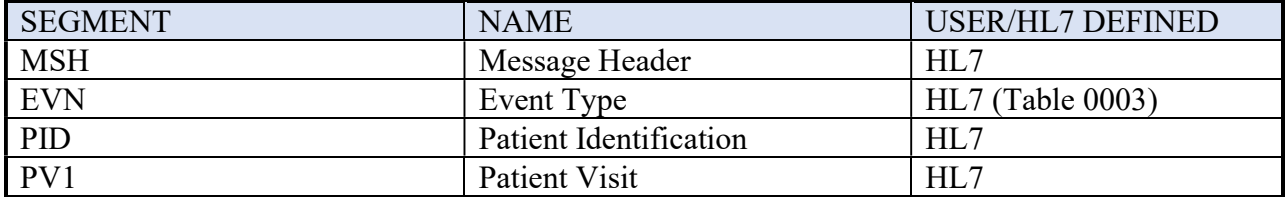

# **DFT Message Type**

 The DFT message will be transmitted by the NDES for each instance of dispensing drugs to a patient.

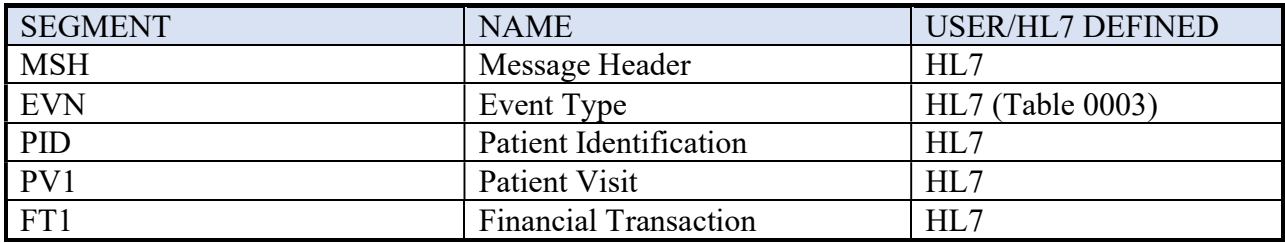

# 13.4.5. Fields

 The segment definition tables list and describe the data fields in the segment and characteristics of their usage. The following information is specified about each data field.

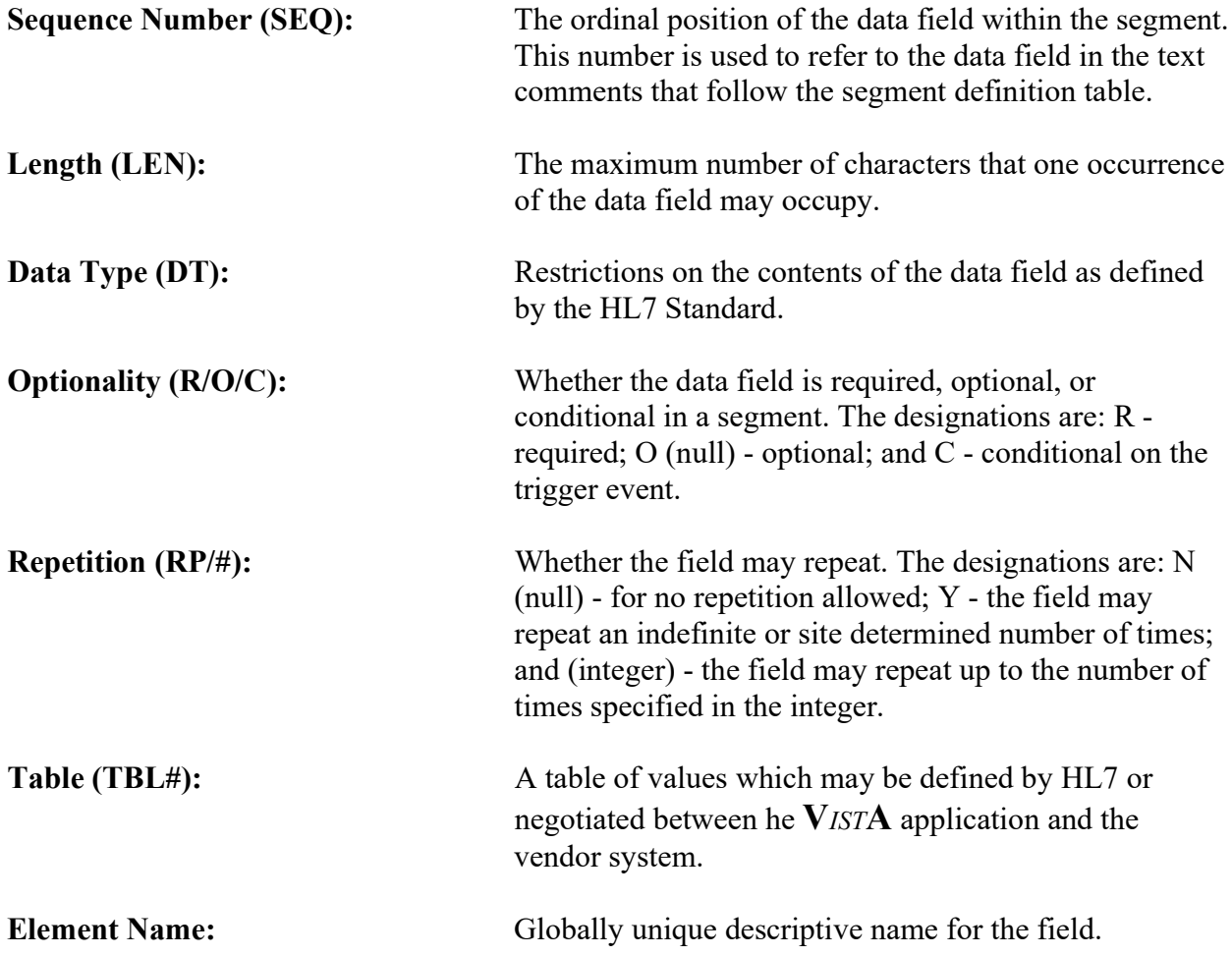

 The following HL7 fields will be used to support the exchange of data for each of the segments listed in the segments paragraph. Tables referenced in the segments can be found in the HL7 Interface Standards document. For the standard HL7 segments, definitions of each element are provided for those fields, which are utilized. The field definitions can include specific information (e.g., expected format) for transmission.

# 13.4.6. Message Segment Definitions:

## **MSA - Message Acknowledgment**

The MSA segment contains information sent while acknowledging another message.

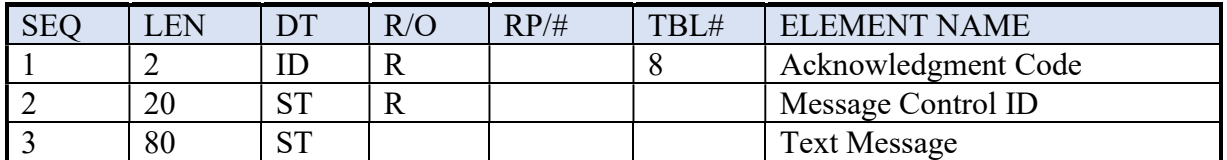

MSA field definitions

(A) Acknowledgment Code (ID)

The ACKNOWLEDGMENT CODE can have the following values:

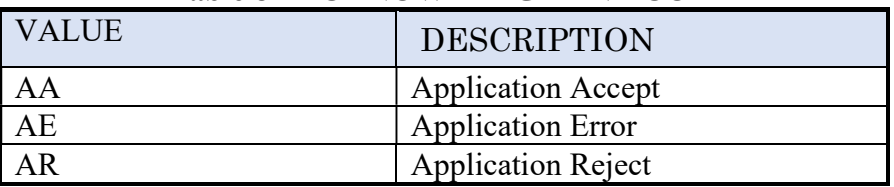

## HL7 Table 8 - ACKNOWLEDGMENT CODE

(B) Message Control ID (ST)

 This field identifies the message sent by the sending system. It allows the sending system to associate this response with the message for which it is intended.

(C) Message (ST)

 This is an optional text field that further describes an error condition. The text may be printed in error logs or presented to an end user.

# **MSH - Message Header**

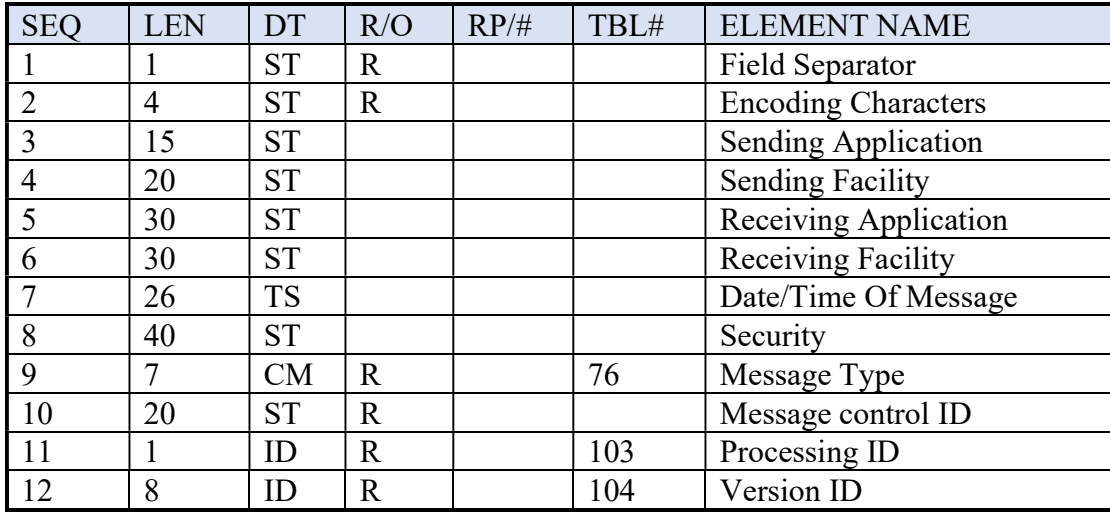

 The MSH segment defines the intent, source, destination, and some specifics of the syntax of a message.

MSH field definitions

Separator (ST)

 This field is the separator between the segment ID and the first real field, MSH-2- ENCODING CHARACTERS. It serves as the separator and defines the character to be used as a separator for the rest of the message. The  $V_{\text{ISTA}}$  system uses: |.

Encoding Characters (ST)

 This field is four characters in the following order: the component separator, repetition separator, escape character and subcomponent separator. The  ${\bf V}_{\it ISTA}$  system uses:^ ~\&.

Sending Application (ST)

This field is used for interface with lower-level protocols.

Sending Facility (ST)

 This field addresses one of several occurrences of the same application within the sending system. It is entirely site-defined.

Receiving Application (ST)

This field is used for interface with lower-level protocols.

Receiving Facility (ST)

 This field identifies the receiving application among multiple identical instances of the application running on behalf of different organizations.

Date/Time Of Message (TS)

 This field is the date/time that the sending system created the message. If the time zone is specified, it is used throughout the message as the default time zone.

Security (ST)

 In some applications of HL7 this field is used to implement security features. Its use is not yet further specified.

Message Type (CM)

MESSAGE TYPE is a composite element made up of: <message type> <trigger event> The first component is the message type, found in table 76 - MESSAGE TYPE. The second component is the trigger event code found in table 3 - EVENT TYPE CODE. The receiving system uses this field to know the data segments to recognize, and possibly, the application to which to route this message.

Message Control ID (ST)

 This field is a number or other identifier that uniquely identifies the message. The receiving system echoes this ID back to the sending system in the Message Acknowledgment segment (MSA).

Processing ID (ID)

 This field is used to decide whether to process the message as defined in the HL7 application processing rules.

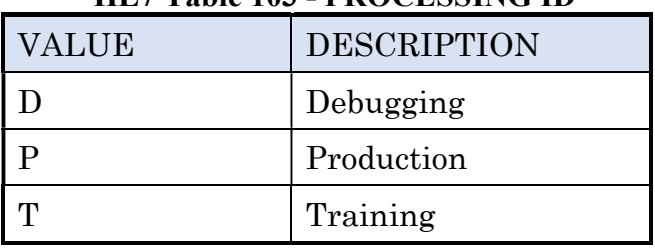

# HL7 Table 103 - PROCESSING ID

# VERSION ID (ID)

 This filed is matched by the receiving system to its own version to be sure the message will be interpreted correctly. Only the following values are expected/accepted.

# HL7 Table 104 - VERSION ID

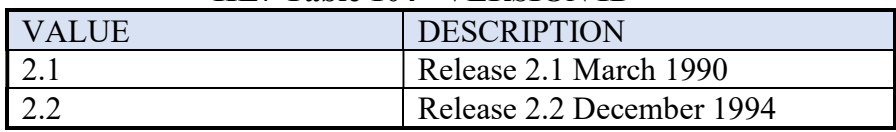

# ERR - Error

The ERR segment is used to add error comments to acknowledgment messages.

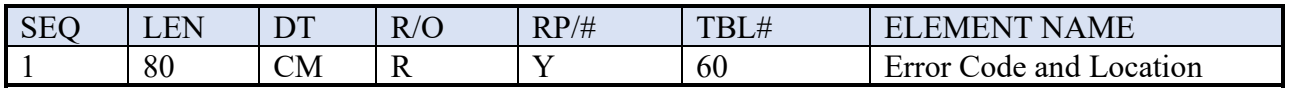

ERR field definitions

Error code and location (CM)

This field is in standard HL7 format.

## **EVN - Event Type**

The EVN segment is used to communicate necessary trigger event information to the NDES.

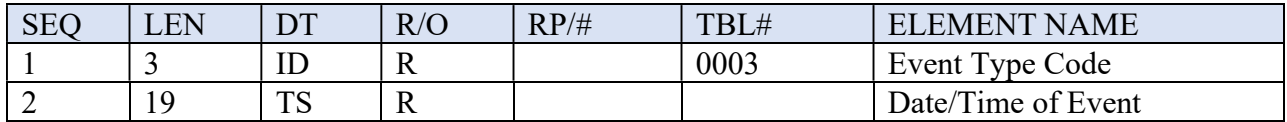

EVN field definitions

Event Type Code (ID)

- $A01$ Admit a patient
- $A<sub>02</sub>$ Transfer a patient
- A03 Discharge a patient
- P<sub>0</sub>3 Post detail financial transaction

Date/Time of Event (TS)

The date/time of the admission, transfer, discharge, or financial transaction.

### **PID - Patient Identification**

 The PID segment is used by both applications as the primary means of communicating patient identification information. This segment contains permanent patient identifying, and demographic information that, for the most part, is not likely to change frequently.

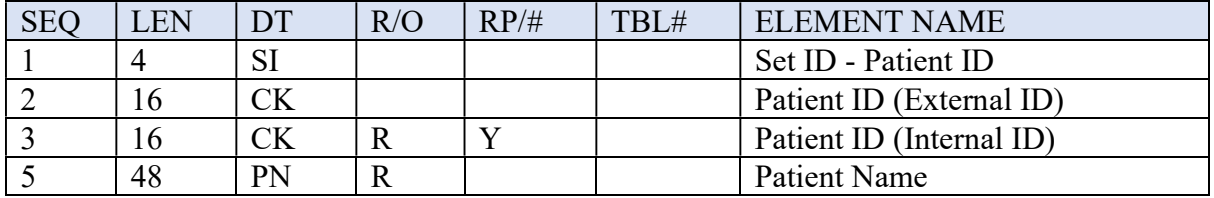

PID field definitions

Set ID - patient ID (SI)

This is a sequence number used to identify the segment repetitions.

Patient ID (External ID) (CK)

This is a composite element made up of: <patient ID> <check digit> <check digit scheme> <assigning facility ID> <type>

When the  $V_{\text{IST}}$ A Controlled Substances V. 3.0 system transmits to the NDES, the first component is the social security number from the Patient file. The second and third components are the check digit and check digit scheme.

Patient ID (internal ID) (CM)

This is a composite element made up of: <patient ID> <check digit> <check digit scheme> <assigning facility ID> <type>

When the  $V_{\text{IST}}$ A Controlled Substances V. 3.0 system transmits to the NDES, the first component is the unique internal entry number from the Patient file. The second and third components are the check digit and check digit scheme.

Patient name (PN)

This field is in standard HL7 format.

# **PV1 - Patient Visit**

 The PV1 segment is used by Registration/ADT applications to communicate information on a visit specific basis.

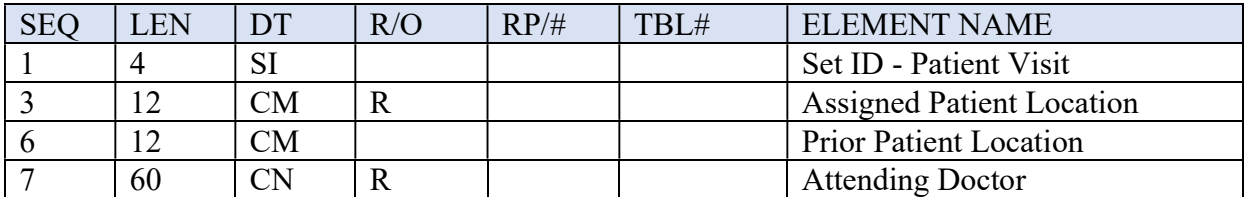

PV1 field definitions

Set ID - patient visit (SI)

This is a sequence number used to identify the segment repetitions.

Assigned Patient Location

 This is an HL7 ID type field that consists of three components: Nurse Unit (HL7 terminology), Room, and Bed. For the purposes of this interface, Nurse Unit will be considered synonymous with Ward Location. The value of the Ward Location component of the Assigned field will be a one to three digit code.

Prior Patient Location

 This is an HL7 ID type field that consists of three components: Nurse Unit (HL7 terminology), Room, and Bed. For the purposes of this interface, Nurse Unit will be considered synonymous with Ward Location. The value of the Ward Location component of the Prior Patient Locations field will be a one to three digit code.

Attending doctor (CN)

This field is in standard HL7 format.

## **FT1 - Financial Transaction Segment**

 Housed in the DFT message, the FT1 segment is used for each instance of dispensing, returning, or wasting drugs for a patient.

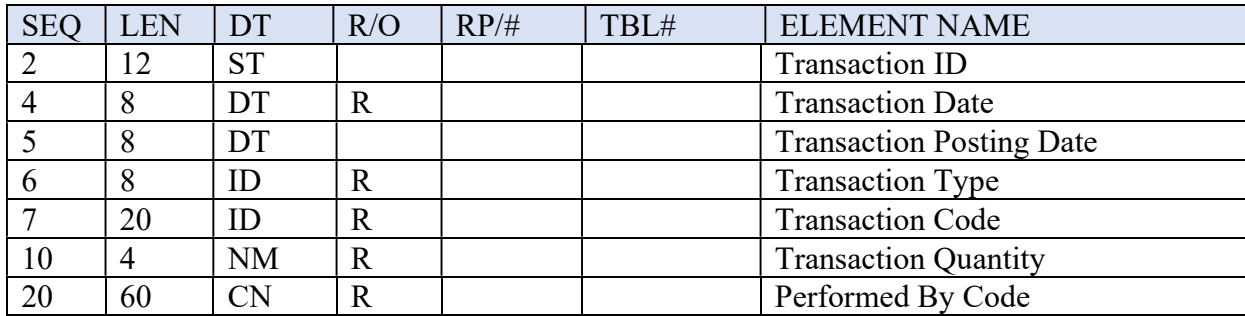

PV1 field definitions

Transaction ID (ST)

 Number assigned by the sending system for control purposes. The number can be returned by the receiving system to identify errors.

Transaction Date (DT)

Date of transaction

Transaction Posting Date (DT)

Date the transaction was sent to  $V_{\text{IST}}$ A

Transaction Type (ID)

D - Dispensed, R - Returned, W - Wasted

Transaction Code (ID)

Code for the purpose of uniquely identifying the transaction

Transaction Quantity (NM)

The quantity of medication dispensed, returned, or wasted.

Performed By Code (CN)

 The composite number/name of the person, which performed the transaction, with number being the internal entry number (DUZ) from the  $V_{\text{ISTA}}$  NEW PERSON file (#200)

# 13.5. Transaction Specifications

# 13.5.1. General

The flow of transactions between the  $V_{\text{IST}}$ A system and the NDES may occur in two ways.

- 1. The VISTA system will send ADT event type HL7 messages to the NDES whenever an admission, discharge, or transfer event occurs.
- 2. The NDES will send pharmacy dispense messages (DFT) to  $V_{\text{IST}}A$  whenever a dispense, return, or waste event occurs.

# 13.5.2. Specific Transactions

## Admit a Patient (Event Code A01)

 When a patient is admitted, an ADT Message (ADT) with event code A01 is sent from the VISTA system to the NDES. These ADT messages would consist of the following segments.

# ADT ADT MESSAGE

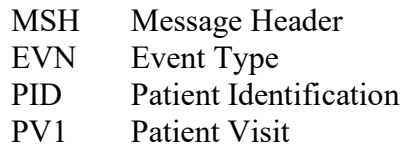

#### Example: Admit a Patient (Event Code A01)

```
MSH|^~\&|PSD-CS|500|PSD-CS|NDES|199112202359||ADT^A01|12345-1|P|2.1
EVN|A01|19911220100020
PID|1|000-77-1640^8^M10|1^1^M10||CSPATIENT^ONE||||||||||||||
PV1||I|15^E200^2|||3333^CSPROVIDER^ONE
```
The NDES would then send a General Acknowledgment (ACK) message back to the  $V_{\text{IST}}A$ system.
## **Transfer (Event Code A02)**

 When a patient is transferred and their location or treating specialty changes, an ADT Message with event code A02 is sent from the  $V_{\text{IST}}A$  system to the NDES. This ADT message would consist of the following segments.

#### **ADT** ADT ADT MESSAGE

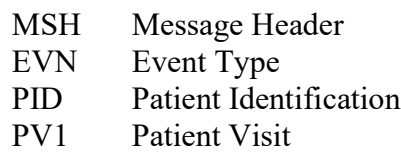

#### Example: Transfer (Event Code A02)

```
MSH|^~\&|PSD-CS|500|PSD-CS|NDES|199112202359||ADT^A01|12345-1|P|2.1
EVN|A02|19911220100020
PID|1|000-77-1640^8^M10|1^1^M10||CSPATIENT^ONE||||||||||||||
PV1||I|15^E200^2|||3333^CSPROVIDER^ONE
```
The NDES would then send a General Acknowledgment (ACK) message back to the VISTA system.

### Discharge (Event A03)

When a patient is discharged, an ADT Message with event code A03 is sent from the  $V_{\text{IST}}$ A system to the NDES. This ADT message would consist of the following segments.

### ADT ADT MESSAGE

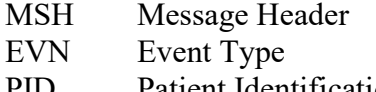

- PID Patient Identification
- $PV1$ Patient Visit

#### Example: Discharge (Event A03)

```
MSH|^~\&|PSD-CS|500|PSD-CS|NDES|199112202359||ADT^A01|12345-1|P|2.1
EVN|A03|19911220100020
PID|1|000-77-1640^8^M10|1^1^M10||CSPATIENT^ONE||||||||||||||
PV1||I|15^E200^2|||3333^CSPROVIDER^ONE
```
 The NDES system would then send a General Acknowledgment (ACK) message back to the VISTA system.

# 14. Glossary

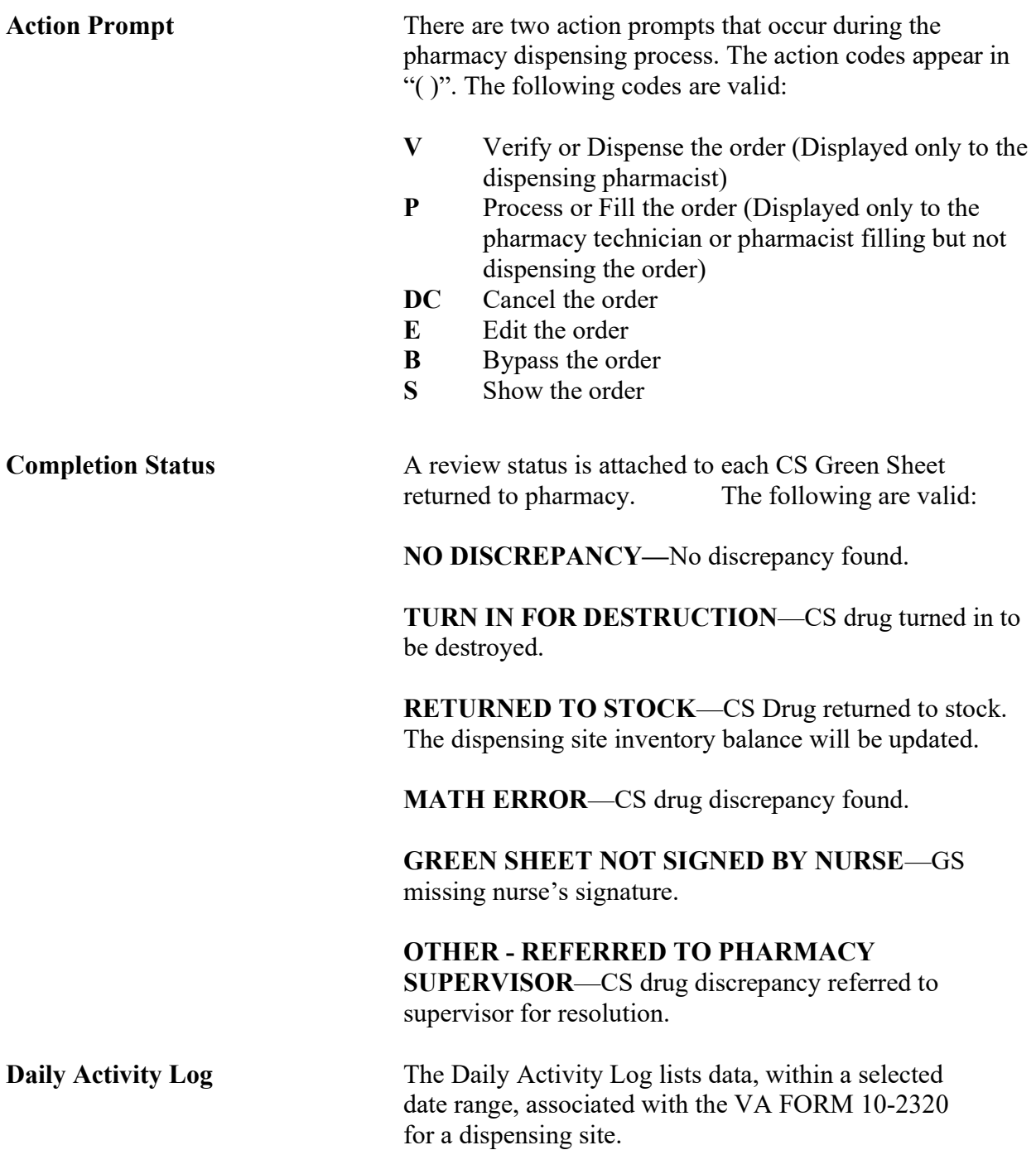

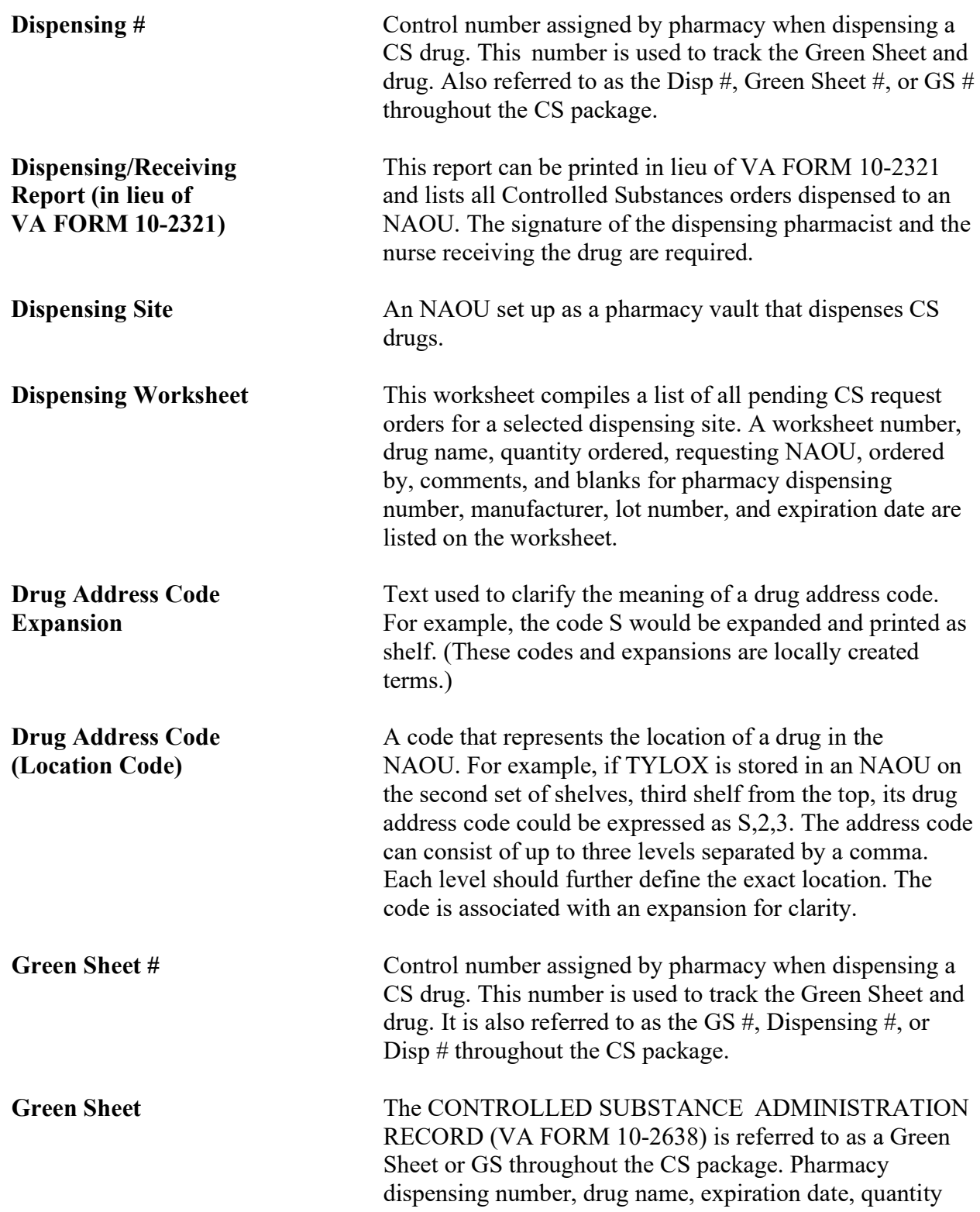

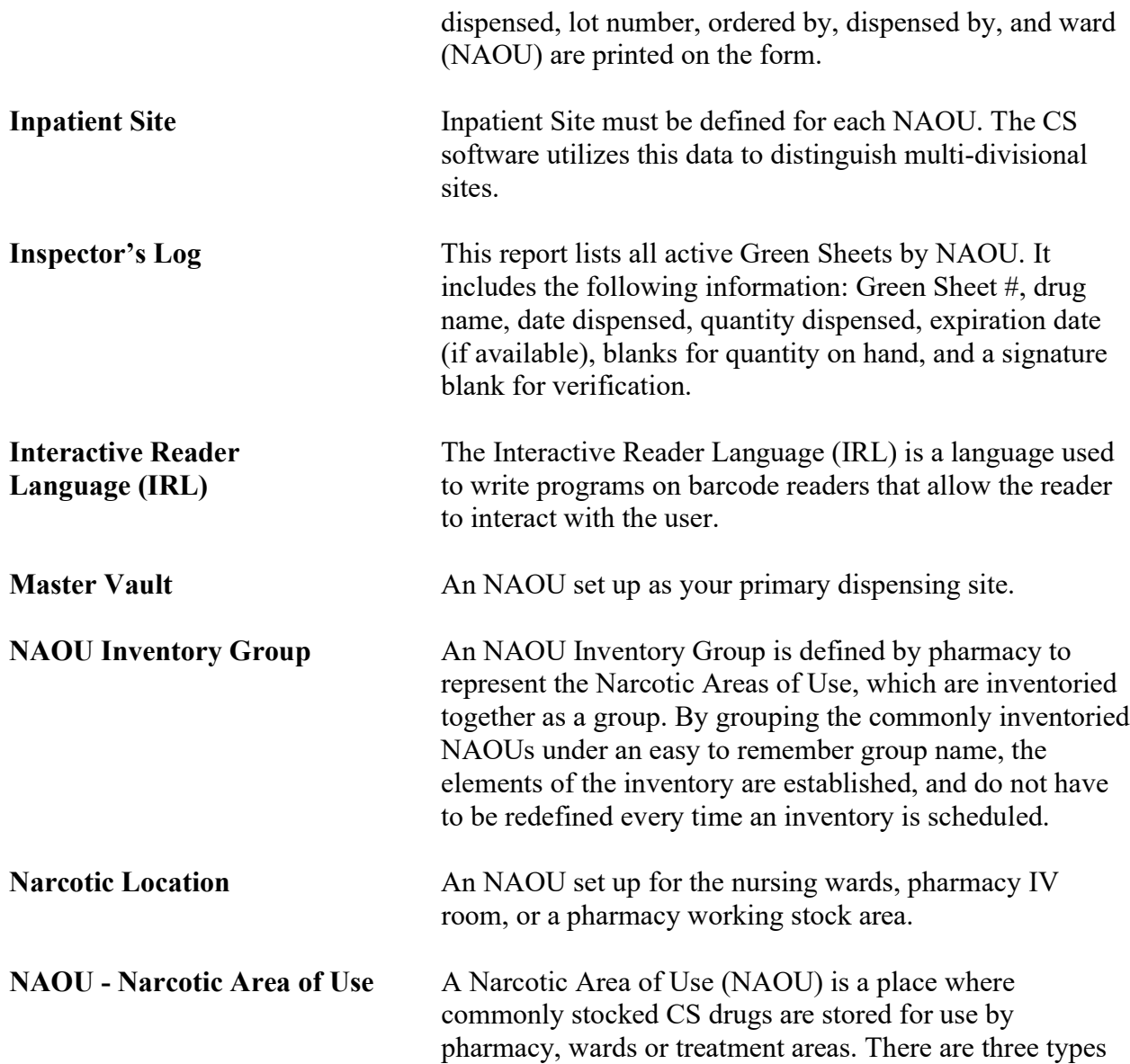

 The following are valid: ORDERED - NOT PROCESSED— Ordered by nursing but not processed by pharmacy. PROCESSED - NOT DISPENSED—Processed (filled) by pharmacy but not yet dispensed. FILLED - NOT DELIVERED—Dispensed and verified by pharmacy but not delivered to the requesting NAOU. DELIVERED - ACTIVELY ON NAOU—Drug stored on the NAOU. COMPLETED - GREEN SHEET READY FOR PICKUP—Nursing has flagged the Green Sheet ready for pharmacy pickup. COMPLETED - GREEN SHEET PICKED UP—Green Sheet returned to pharmacy but not yet reviewed. COMPLETED - REVIEWED—Pharmacy has reviewed the Green Sheet. COMPLETED - PENDING PROBLEM RESOLUTION—Pharmacy has reviewed the Green Sheet and a problem exists. CANCELLED—Order cancelled. TRANSFERRED TO ANOTHER NAOU—Order and drug transferred to another NAOU. UNDER REVIEW BY INSPECTOR—Order and drug pulled from NAOU by CS Inspector for review. LOGGED BY TRAKKER-All drug doses from this order have been logged out to patients using the **PSD ERROR**  maintaining the narcotic vault. This key controls access to reports listing various errors and exception conditions generated when entries are filed from the barcode TRAKKER. Allocate this key to pharmacy supervisors responsible for

Narcotic Locations.

of NAOUs: 1) Master Vault, 2) Satellite Vault and 3)

A processing status is attached to each CS request order.

**Order Status** 

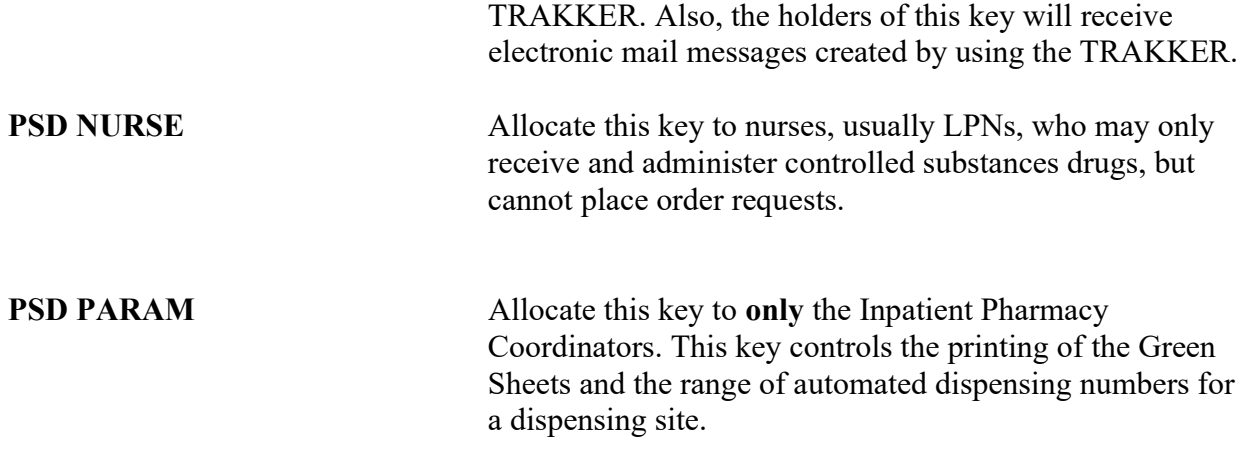

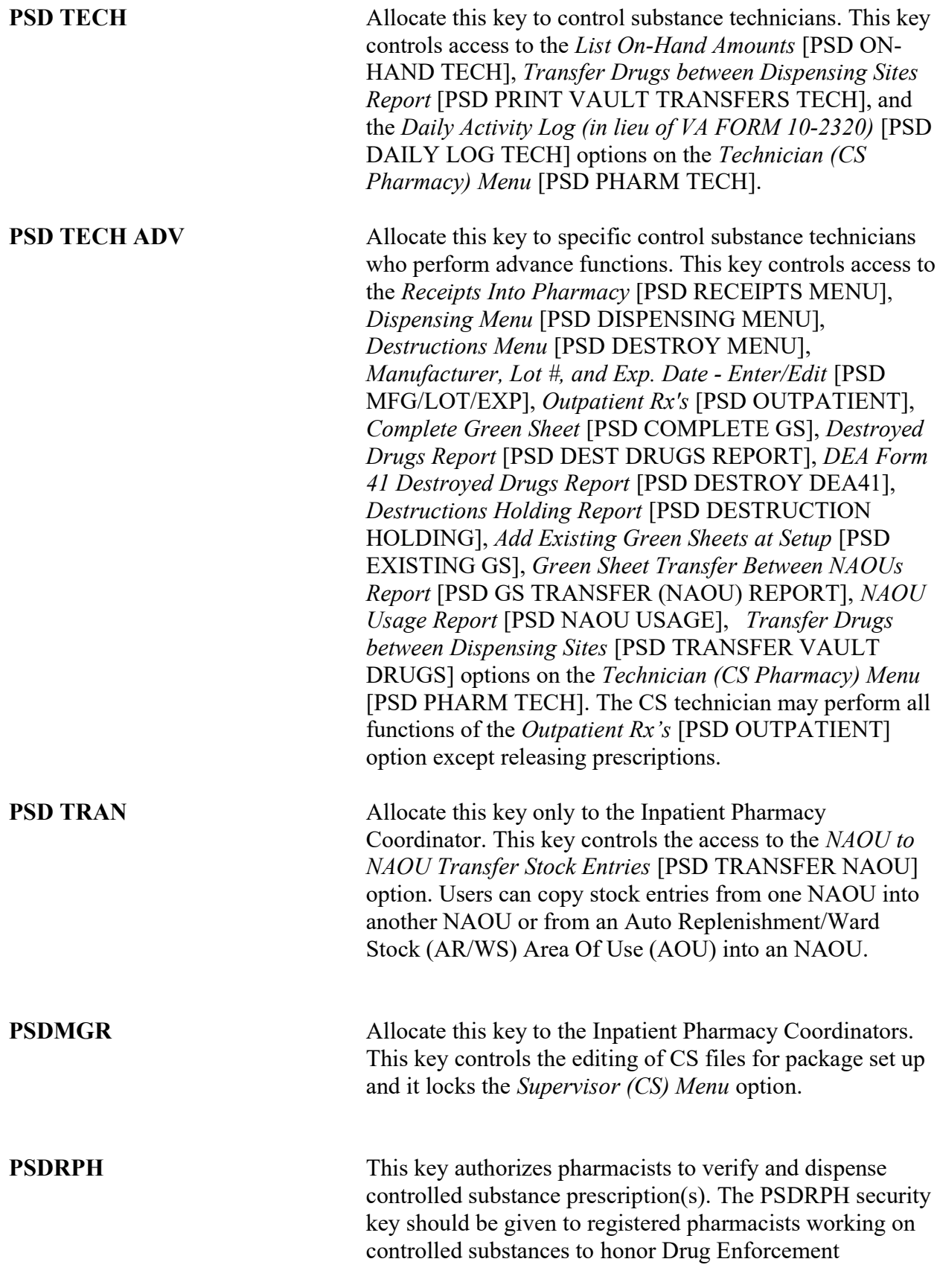

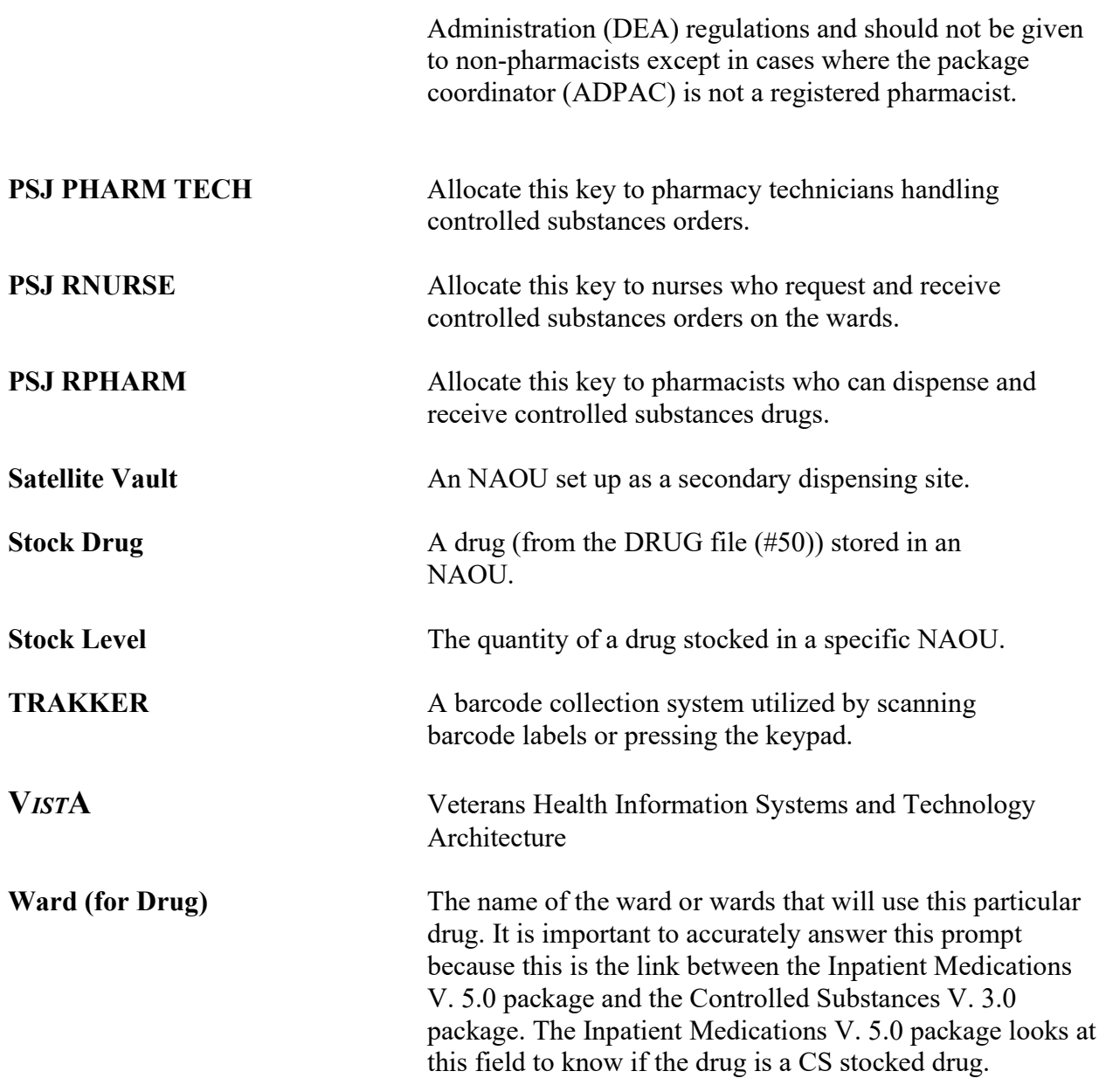